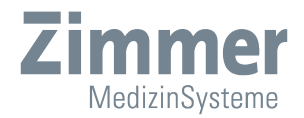

# Instructions for Use

# Diagnostik**Suite**

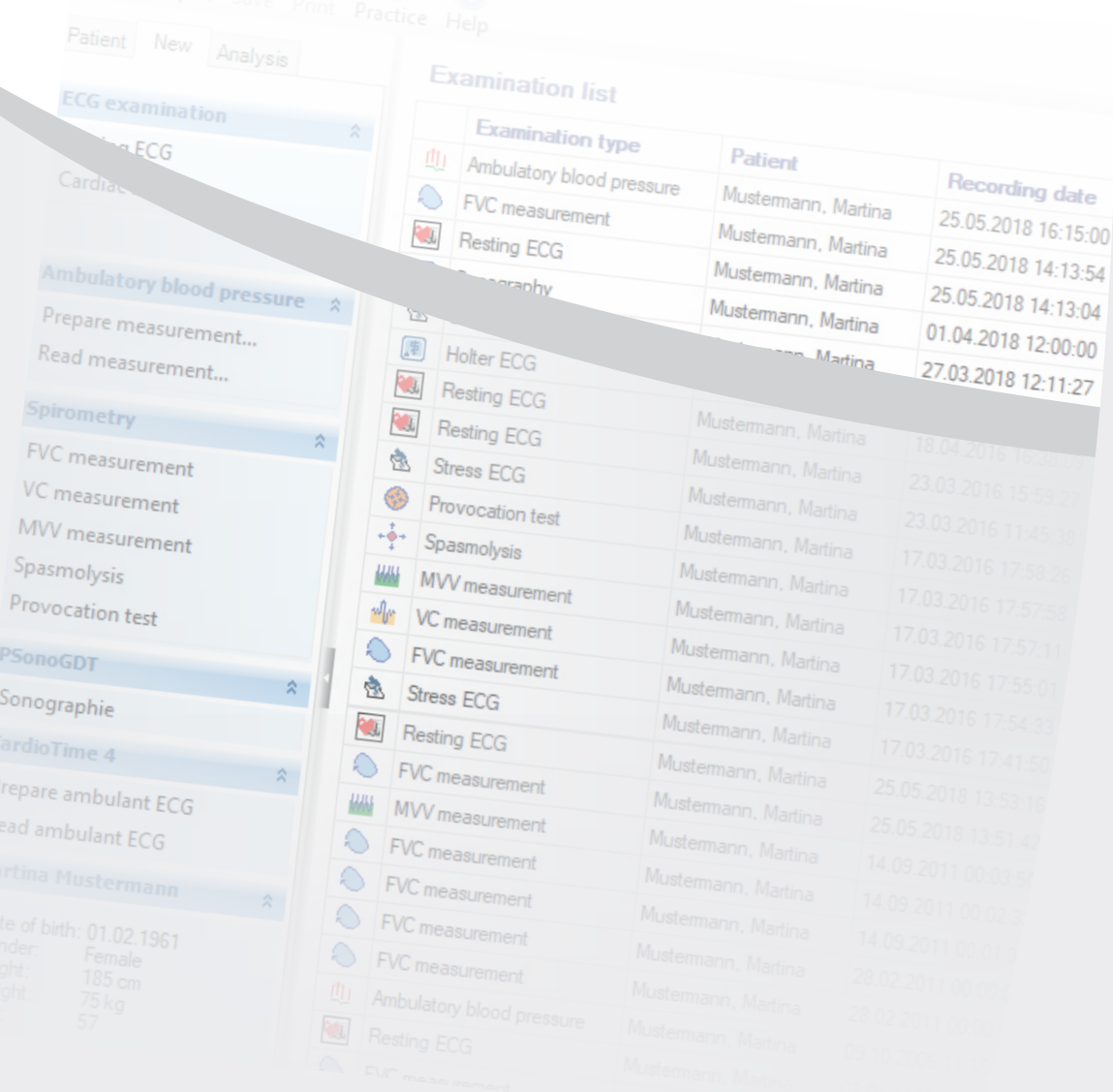

#### **Schematic illustrations**

View, symbols and function buttons

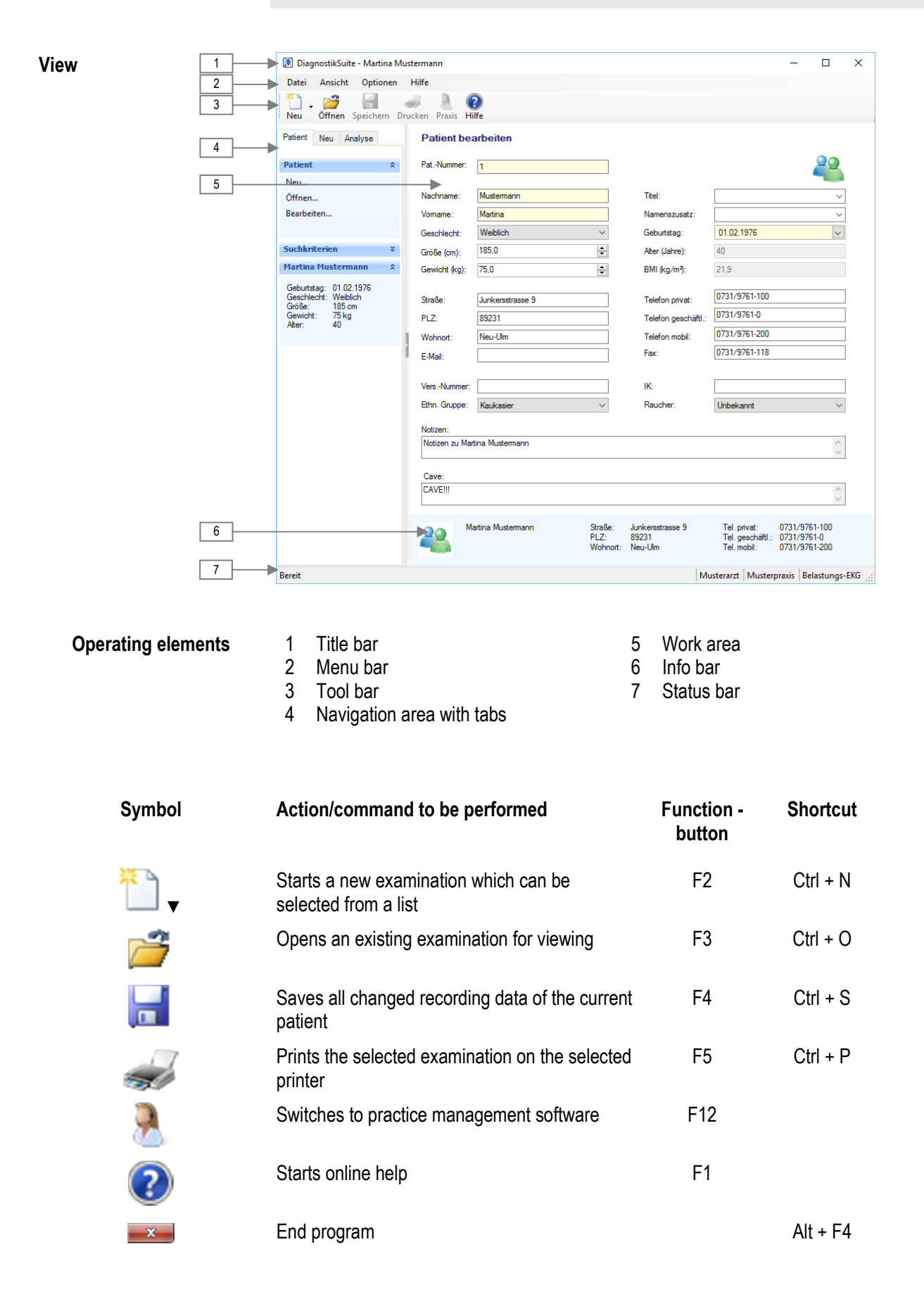

# **Brief instructions**

# **Brief start-up instructions**

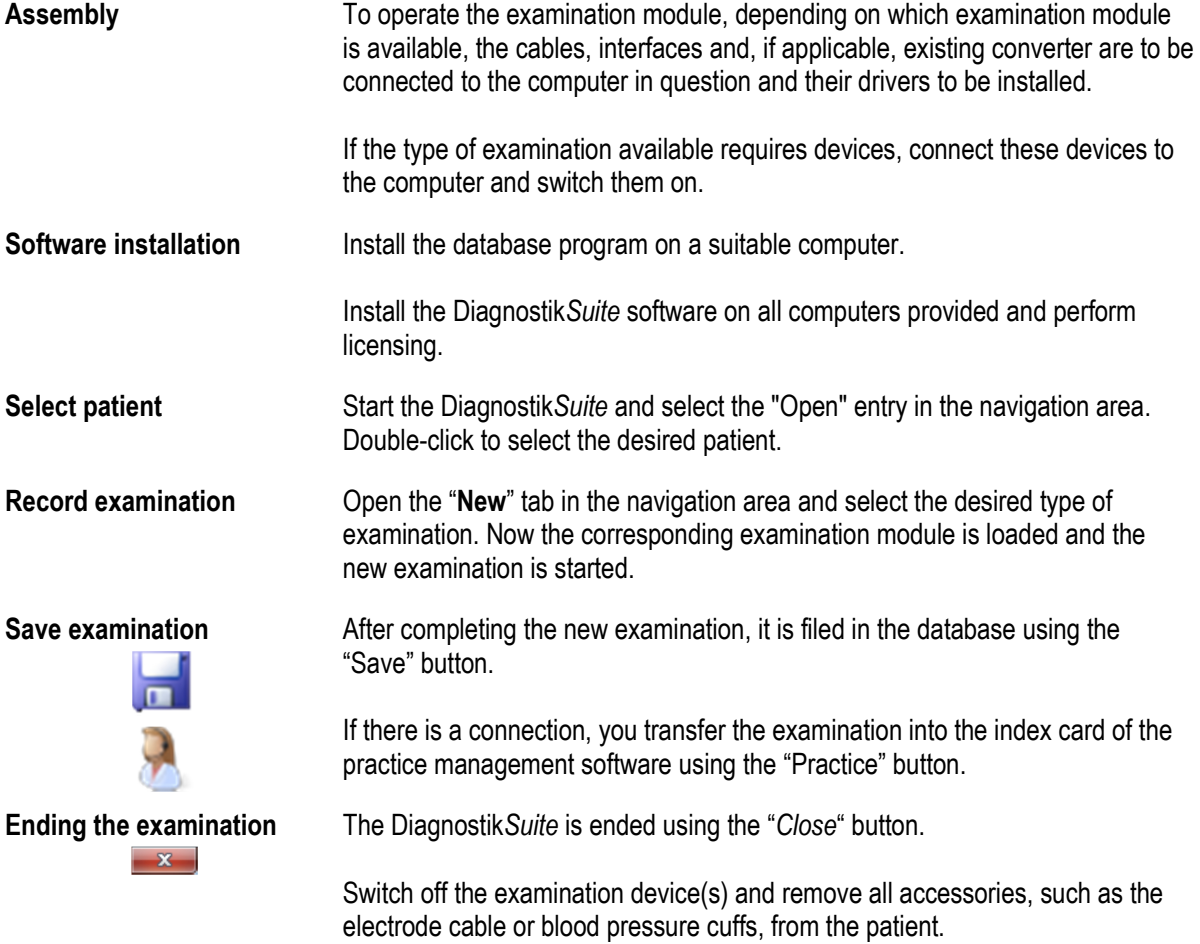

# **Description of symbols**

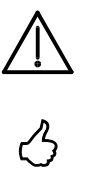

In the instructions for use this symbol indicates "Danger".

In the instructions for use this symbol indicates special information.

### **Table of contents**

**These instructions for use are an integral part of the device and are to be observed in conjunction with the instructions for use of the individual examination modules. They should be kept available near the device at all times. Full compliance is a precondition for proper use and correct handling of the device as well as for the safety of the patient and user which is dependent on this.** 

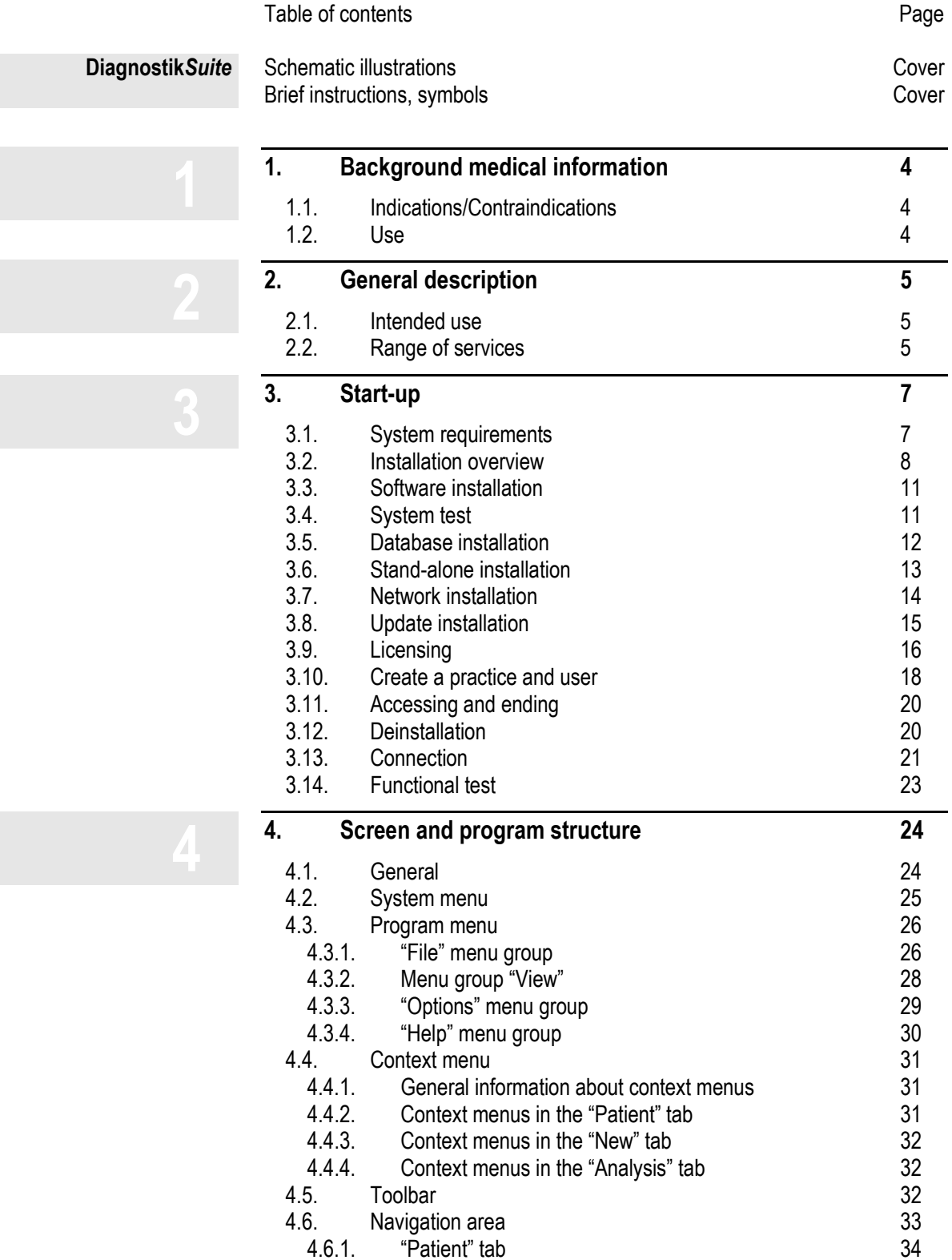

# **Table of contents**

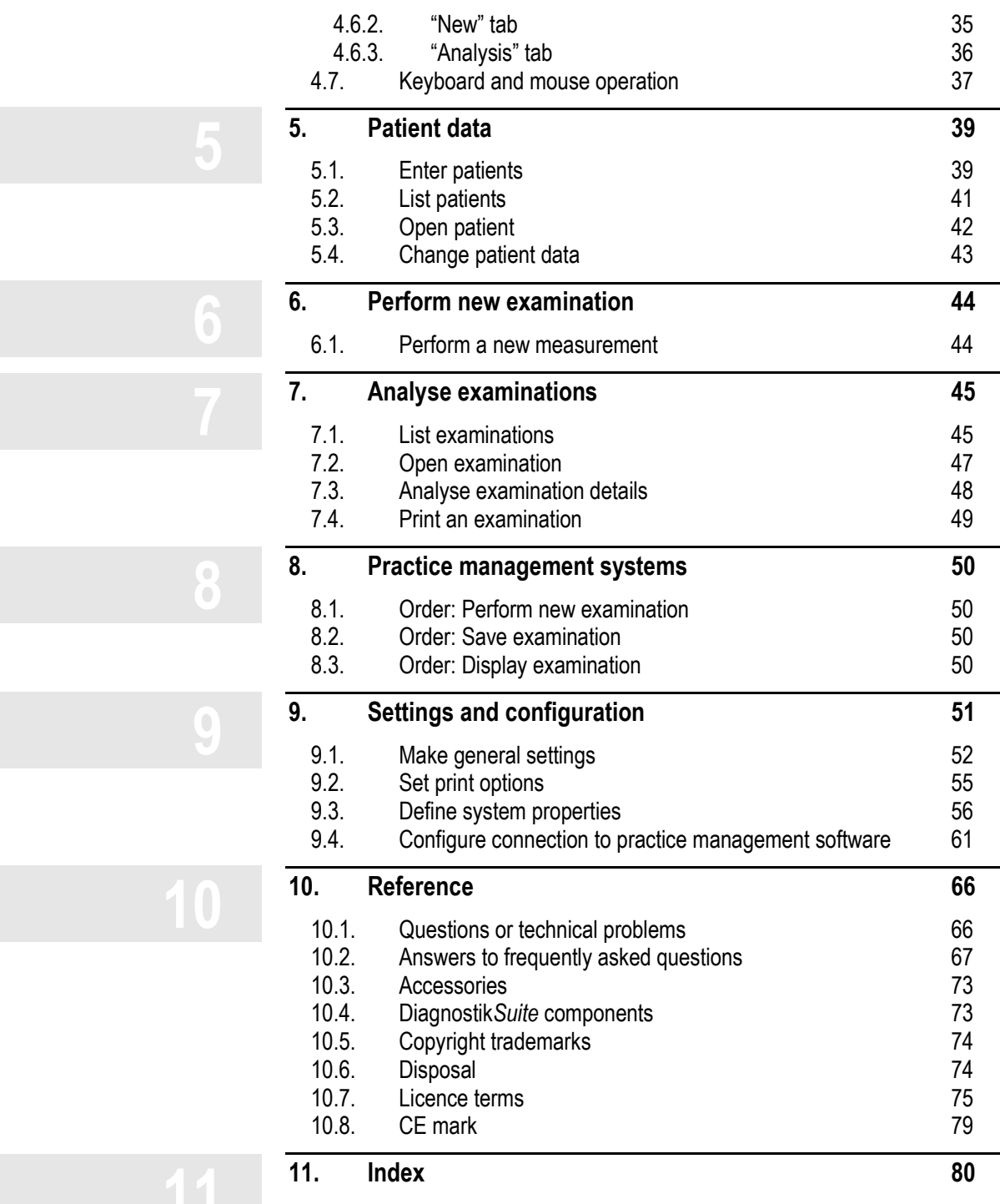

#### **Table of contents**

All information in these instructions for use was carefully checked and researched. However, Zimmer MedizinSysteme does not guarantee (either explicit or implicit) the accuracy and completeness as well as the current status of the information.

Therefore: Liability claims against Zimmer MedizinSysteme relating to damage which is material or immaterial in nature which were caused by the use or nonuse of the information presented or by the use of erroneous and incomplete information are fundamentally excluded provided that there is no demonstrable fault of an intentional or grossly negligent nature on the part of Zimmer MedizinSysteme.

Zimmer MedizinSysteme expressly reserves the right to make changes to these instructions for use without a separate notice and to modify, supplement or delete information.

**Version information** These instructions for use apply to the basic software of the Diagnostik Suite as of version 1.2.

## **Background medical information**

Indications / Contraindications / Application

# **1. Background medical information**

# **1.1. Indications/Contraindications**

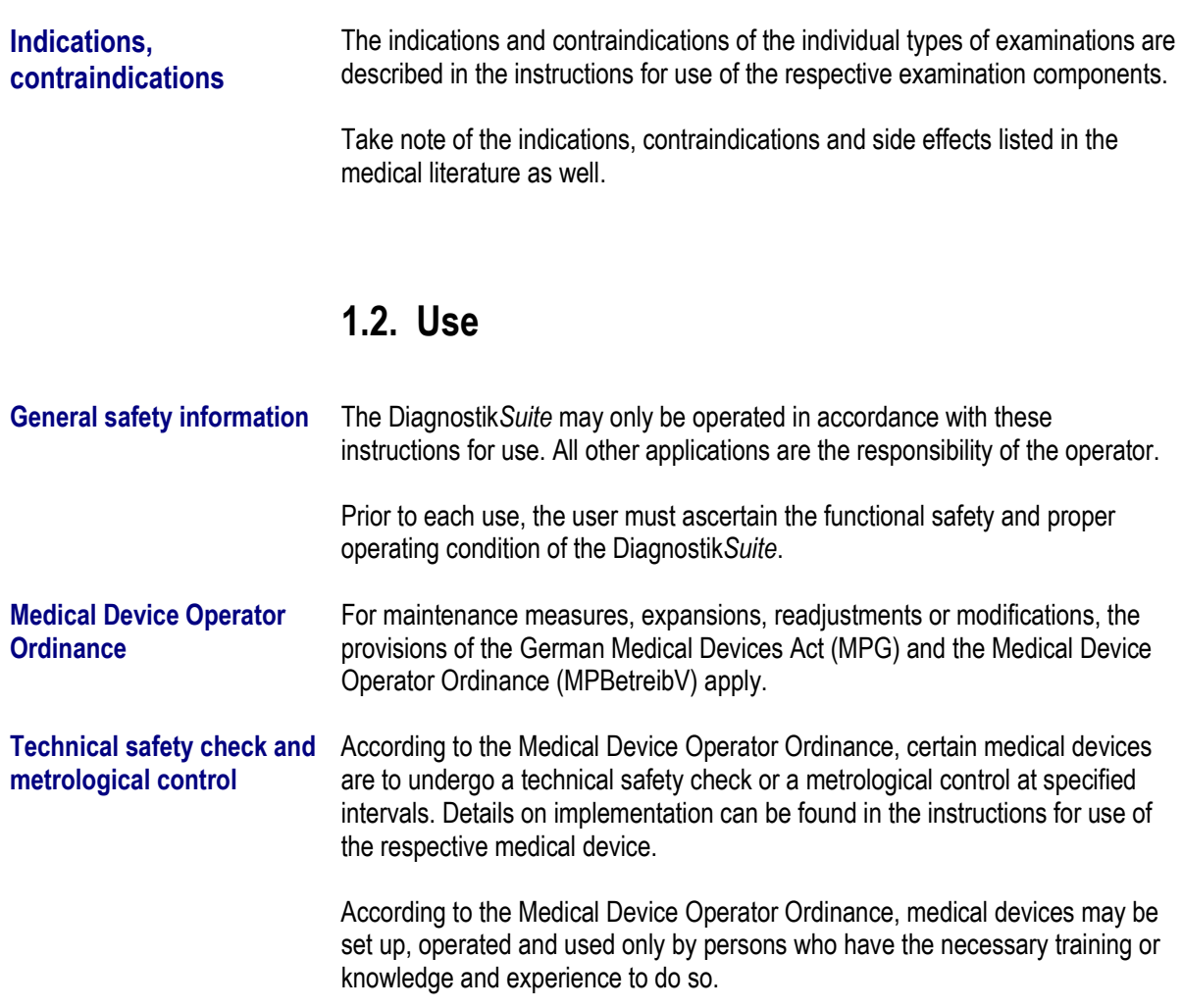

## **General description**

**General description**<br>Intended use / Service **22** 

# **2. General description**

## **2.1. Intended use**

The Diagnostik*Suite* is a software package for diagnostic examinations. It offers components for ambulatory blood pressure, spirometry, etc. within a uniform interface. The joint patient and diagnostic database as well as the continuous operation of all applications and communication in data networks facilitate daily work.

The Diagnostik*Suite* consists of the basic software and loadable components for the individual types of examinations.

The basic software records a diagnostic component in each case, such as ambulatory blood pressure or spirometry.

### **2.2. Range of services**

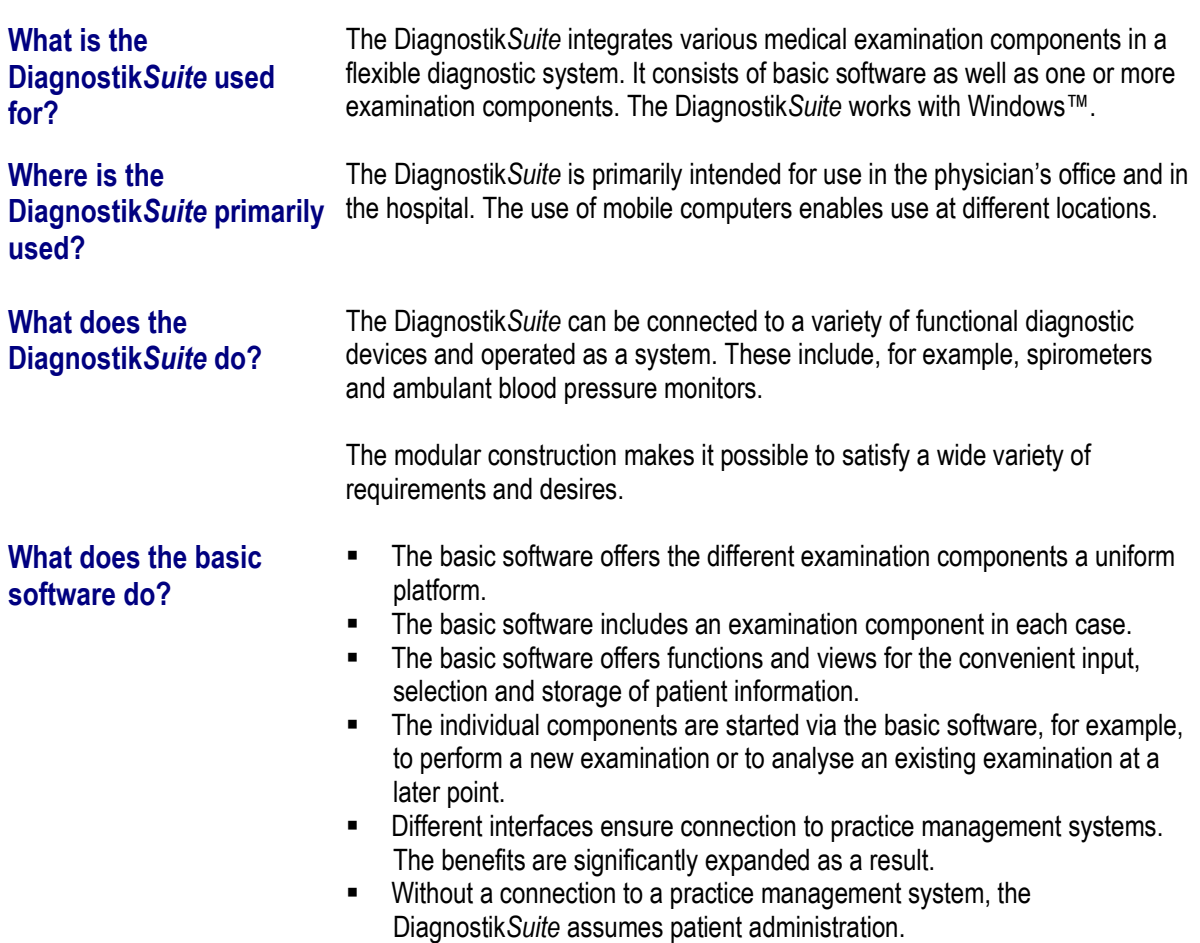

# **General description General description**<br>Range of services **22**

#### **What are the other benefits of the Diagnostik***Suite***?**

**Overview of operating** 

**modes** 

- **The modern user interface with intuitive operation is easy for the user to** become familiar with and it minimises learning time.
- The symbols in the graphic user interfaces are self-explanatory.<br>
The Diagnostik Suite can be used everywhere in emergencies a
- The Diagnostik*Suite* can be used everywhere in emergencies and also during house calls, because the system can also be operated with a notebook.
- The Diagnostik*Suite* network-compatible without any restrictions. In a networked office, the examinations can be recorded in the laboratory and opened and viewed again at network workstations.

The Diagnostik*Suite* provides the user with various operating modes:

- Patient management
- New recording of examinations
- Analysis of examinations

**Installation overview**<br> **Installation overview** 

# **3. Start-up**

### **3.1. System requirements**

**System requirements** The Diagnostik Suite is a real-time system. Depending on the type of examination, data are sent at high speed from the examination device to the computer, received in real time, processed, filtered and displayed in a userfriendly manner. For this reason, there are high performance requirements on the computer.

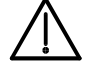

To ensure reliable operation, no other programs may be running during a realtime recording. In particular, programs which utilise the computer to capacity, even if only temporarily, must be terminated. The integrity of the computer must be ensured at all times.

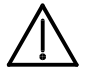

The computer must be free of harmful software such as viruses, Trojans, worms, bots and spyware.

Even if the minimum requirements listed below are met, components which do not permit reliable operation may nonetheless be installed.

The Diagnostik*Suite* uses a database program. Special requirements therefore apply to the computer on which the database program is running.

**for the database program** For the "PostgreSQL" database program, the following minimum requirements apply:

- NTFS file system
- Hard drive with at least 5 GB of free space
- Operating system: Windows™ 7 SP1, 32 and 64 bit, Windows Server 2003, Windows Server 2008 (R1 and R2), Windows Server 2012
- RAM in accordance with the operating system
- Operating system: Windows™ 7 SP1, 8, 8.1, 10 each 32 or 64 bit
- CPU: Intel dual core with at least 1.6 GHz or AMD Athlon 64 FX dual core
- RAM: 2 GB
- Graphics: 800 x 600 pixels, 16-bit colours
- Hard drive with more than 5 GB of free space on the system partition
- Mouse, CD-ROM drive as well as USB port for installation
- $\blacksquare$  RAM: 4 GB
- PCIe graphics card, 1024 x 768 pixels, 24-bit colours
- For real-time applications such as recording resting ECGs or ergometries, a separate graphics card with its own graphics memory is HIGHLY recommended. Integrated graphics solutions are often unsuitable.
- Windows 7™ / 64 Bit
- CPU: Intel dual core architecture or similar with 2 GHz or faster
- 4 GB RAM or more
- PCIe graphics card, 256 MB RAM or more with 3D acceleration
- 22" colour monitor with at least 1280 x 1024 pixel resolution with 32-bit colours
- **Internet access**

**Minimum requirements for the Diagnostik***Suite* **for desktop PCs for data management and** 

**Minimum requirements** 

**diagnosis Additional minimum requirements for desktop** 

**PCs for entering laboratory data** 

**Recommended equipment for a desktop computer with data management and diagnostics** 

**Installation overview 3**<br>Installation overview

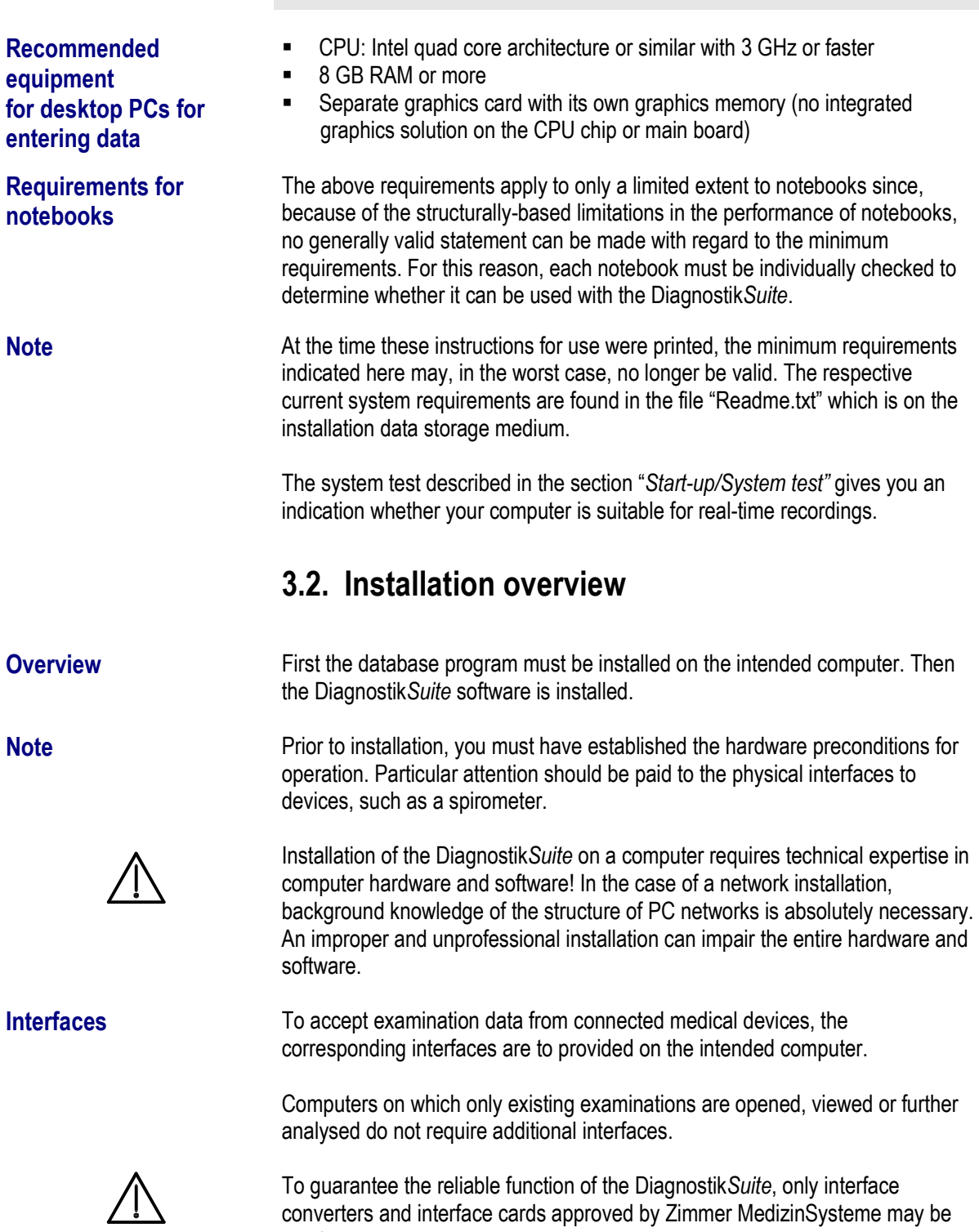

used.

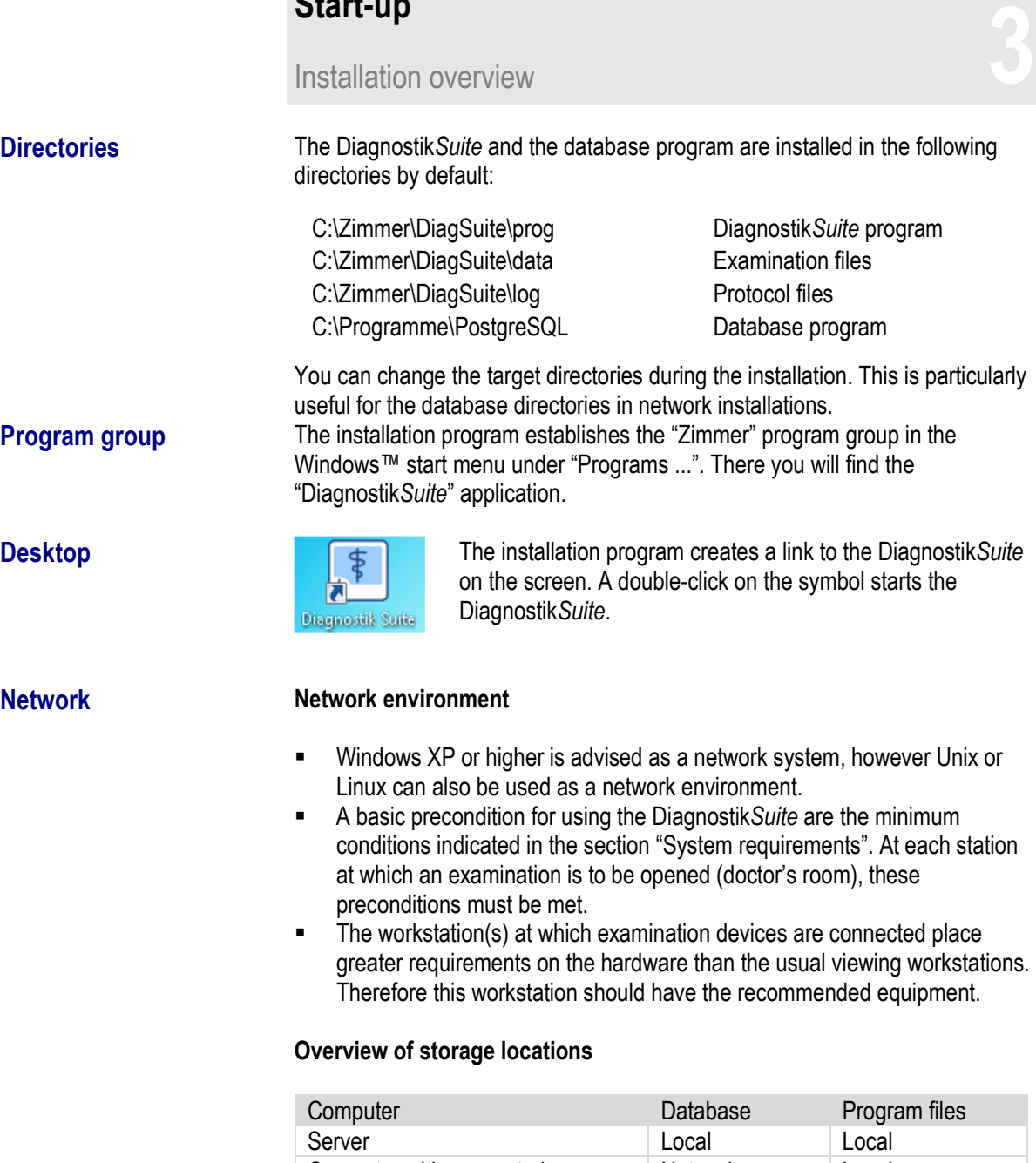

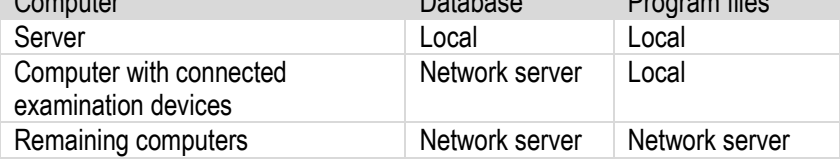

- The Diagnostik*Suite* must be installed at each workstation at which it is to be used. Updates will also have to be installed later at these workstations.
- At the workstation at which real-time examinations are recorded, the program files are stored locally.
- All other workstations use program files which are on the network server.
- In the case of a network installation, all data are on a network server so that they are also backed up during a backup.

# **Installation overview**<br> **Installation overview**

**Terminal server and remote desktop** 

#### **Use of the Diagnostik***Suite* **in a terminal server or remote desktop network**

To use the Diagnostik*Suite* in a terminal server network, please observe the following:

- **The remote connection ("remote desktop") or use in a client window of** terminal servers should be configured accordingly.
- **The database is installed on the server.**
- At viewing workstations at which no medical devices are connected, the Diagnostik*Suite* runs in the client window of the server, that is, in its working memory. Only inputs & outputs take place at viewing workstations.
- At workstations at which the Diagnostik*Suite* runs in the client window of a server, the server must meet the minimum requirements for each individual client window.
- At all workstations at which medical devices are connected (for example, Spiro 3, ...), the Diagnostik*Suite* must always run directly on the local operating system.
- The connection to the practice management program is established at these workstations using GDT or BDT on the file level. The import & export directory is on the server separately according to PCs, that is, each PC has its own communication directories. So that the Diagnostik*Suite* is launched in the case of a GDT order if the Diagnostik*Suite* is connected, a small tool can be used which monitors the import directory of the Diagnostik*Suite* and if a GDT file is present, it launches the application "Diagnostik*Suite*". If needed, this tool ("ZStarter") can be requested from Zimmer MedizinSysteme.

#### **Server operating systems**

In server operating systems (Windows™ Server 2008 R2, 2012), **before installing** the database and the Diagnostik*Suite* application in the "server manager" of Windows™, activate the following expansion:

"Desktop display"

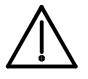

Plan on possibly needing to restart the server due to the activation of the expansions listed.

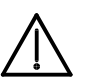

Depending on the graphics resources available, the graphics functionality of the Diagnostik*Suite* on the server may be limited.

If needed, the installation of a suitable graphics card on the server is recommended.

**Database installation**<br>Database installation

### **3.3. Software installation**

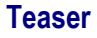

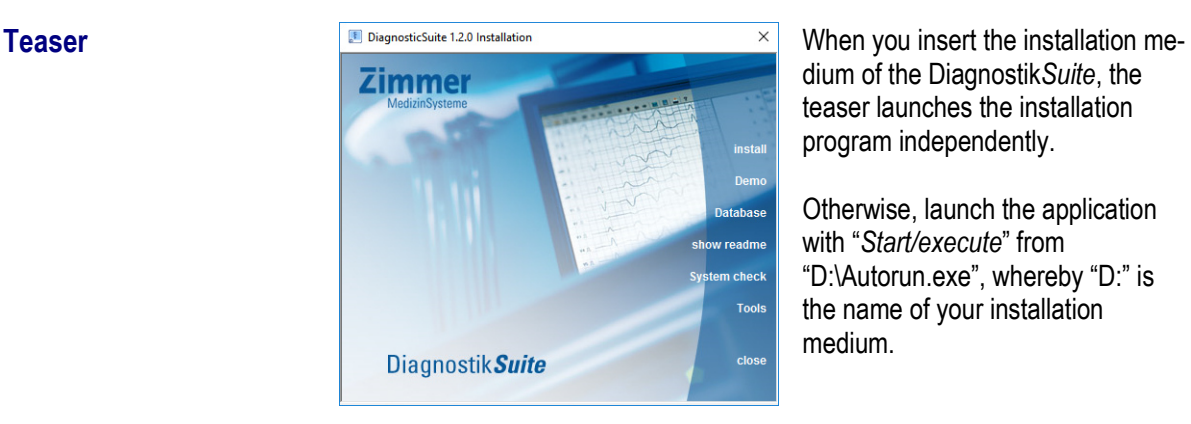

dium of the Diagnostik*Suite*, the teaser launches the installation program independently.

Otherwise, launch the application with "*Start/execute*" from "D:\Autorun.exe", whereby "D:" is the name of your installation medium.

#### **Functions of the teaser**

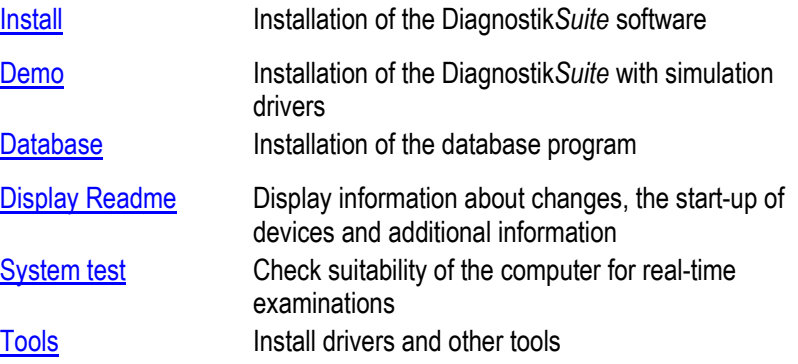

### **3.4. System test**

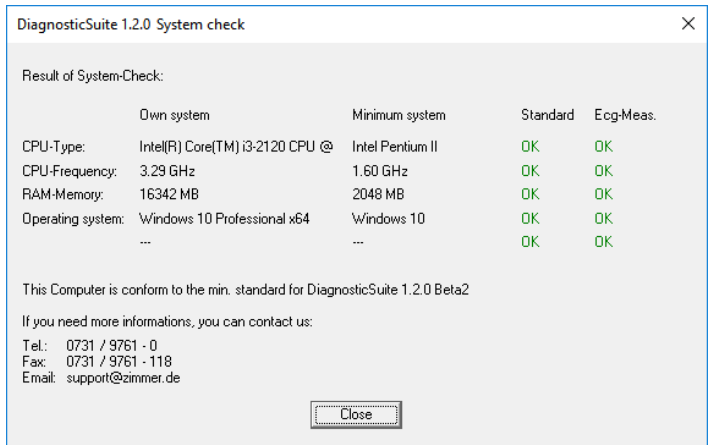

During the **system test**, your computer's features are compared with the minimum requirements and listed in table form.

You will receive a detailed **report** for the microprocessor, RAM and operating system on the **suitability** for the Diagnostik*Suite*.

For PCs for entering laboratory data, the suitability of the tested PC is shown in the column "ECG measuring station".

**Database installation**<br>Database installation

## **3.5. Database installation**

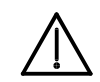

**Installation location** 

**Installation of the database program** 

**Local/server** 

**Database** The Diagnostik Suite uses a client-server database as a database. The database program works separately from the Diagnostik*Suite*.

#### **Note Rights**

• For the installation of the database, the Windows login must take place as local administrator and the installation program of the database must be launched with "Execute as administrator".

#### **Energy-saving mode**

■ To enable database clients to have access to the database at all times, the computer on which the database program is running should not switch to energy-saving mode at any time.

In a **stand-alone installation** the database program is locally installed on the same computer on which the examination devices, such as a spirometer or ambulatory blood pressure monitors, are connected and on which the Diagnostik*Suite* is installed.

In the case of a **network installation** the database program is installed on a server in the network. The Diagnostik*Suite* is installed on each PC on which examinations are to be created or viewed. Upon installation of the Diagnostik*Suite*, the name of the network server is to be communicated to the installation program.

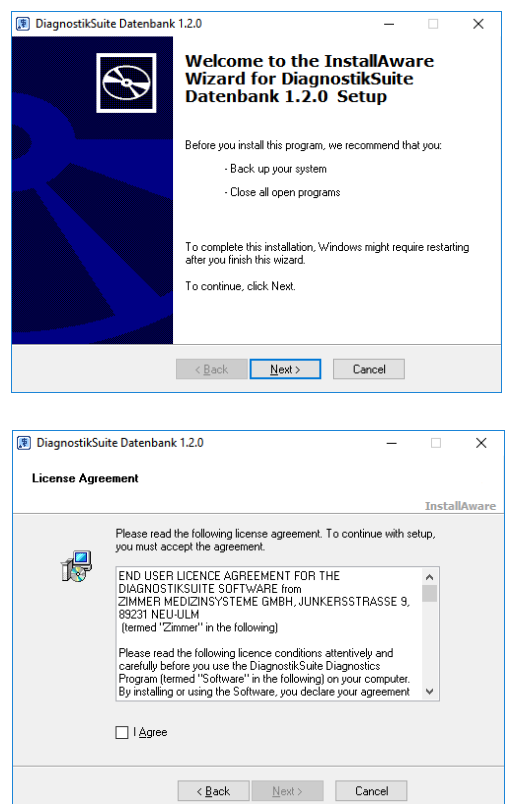

Using the "Database" teaser function, the installation program of the database program is launched.

Read the licence terms carefully and indicate your consent.

The database program is installed on the local hard drive of the computer using "Next >".

Start-up<br>Stand-alone installation **3**<br>Stand-alone installation

# **3.6. Stand-alone installation**

In a stand-alone installation, the Diagnostik*Suite* program, together with the database program, is installed on a single computer.

#### **Procedure:**

- (1) Insert the installation medium and launch the installation program (see "Teaser").
- (2) Install the database program on the server (see section "Installation of the database program").
- (3) Perform local installation of the Diagnostik*Suite* using the teaser as described below.

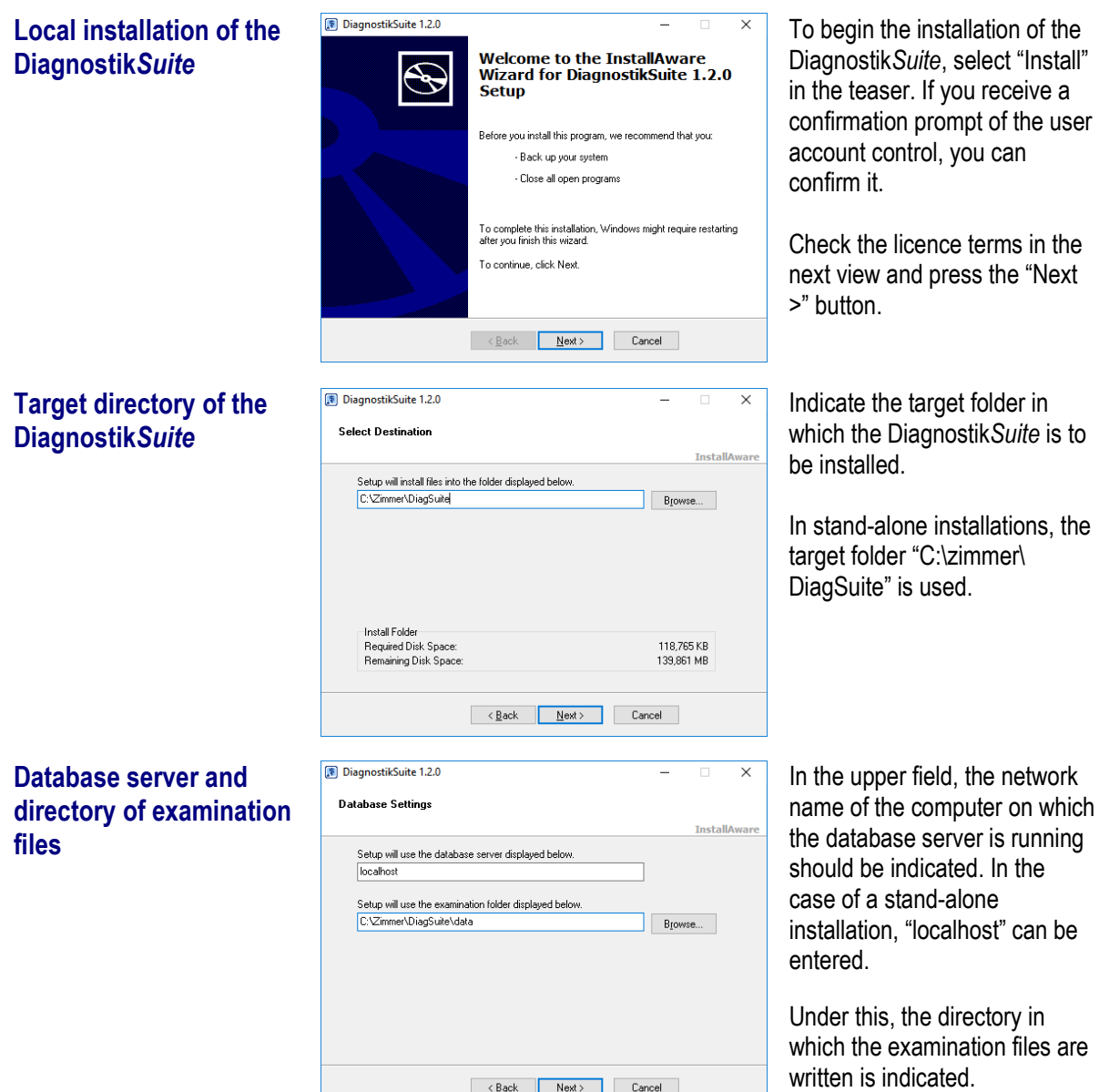

All of the necessary information is now available; the installation begins with "Next >".

Network installation **3**

# **3.7. Network installation**

#### **Procedure:**

- (1) Install the database program on the server (see section "Installation of the database program").
- (2) Perform network installation of the Diagnostik*Suite* at each client using the teaser - as described below.

Start the installation of the Diagnostik*Suite* in the teaser with "Install". Read the licence terms carefully in the next view.

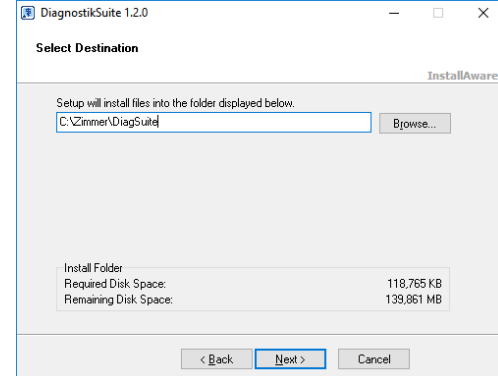

at all other network clients.

Indicate the target folder in which the Diagnostik*Suite* is to be installed.

For the computer on which the real-time examinations are performed, a local target directory should be selected: "C:\zimmer\DiagSuite".

A common directory on the network server can be selected

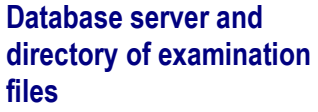

**Target directory of the** 

**Diagnostik***Suite*

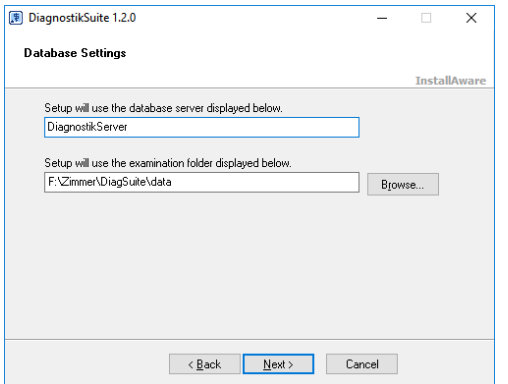

In the upper field, the network name of the computer on which the database server is running should be indicated.

Under this, the directory in which the examination files are written is indicated. This directory should be on a file server and used by all network clients.

All of the necessary information is now available; the installation begins with "Next >".

**Start-up**<br>Update installation **3** 

# **3.8. Update installation**

#### **Update installation**

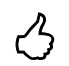

An update is when an older version of the Diagnostik*Suite* is already installed and this version is updated.

- **During an update, the examinations created are retained and the database** is updated, if necessary. In addition, the Diagnostik*Suite* program is updated and made current.
- **During an update, the installation program independently tries to identify** and continue using the old directories of the preinstalled version. Check these directories during the installation.
- **After an update, licensing does not need to be repeated, provided the** update is installed in the original directories.
- No deinstallation may be performed prior to an update, since the installation program incorporates all important presettings as well as the licensing information.
- The update must be performed at each workstation at which the Diagnostik*Suite* is used. It is strongly recommended to create a backup of the data before the update.

#### **Procedure:**

- (1) Insert the installation medium and launch the installation program (see "Teaser").
- (2) Perform the stand-alone or network installation described above via the teaser.

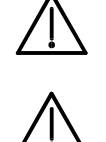

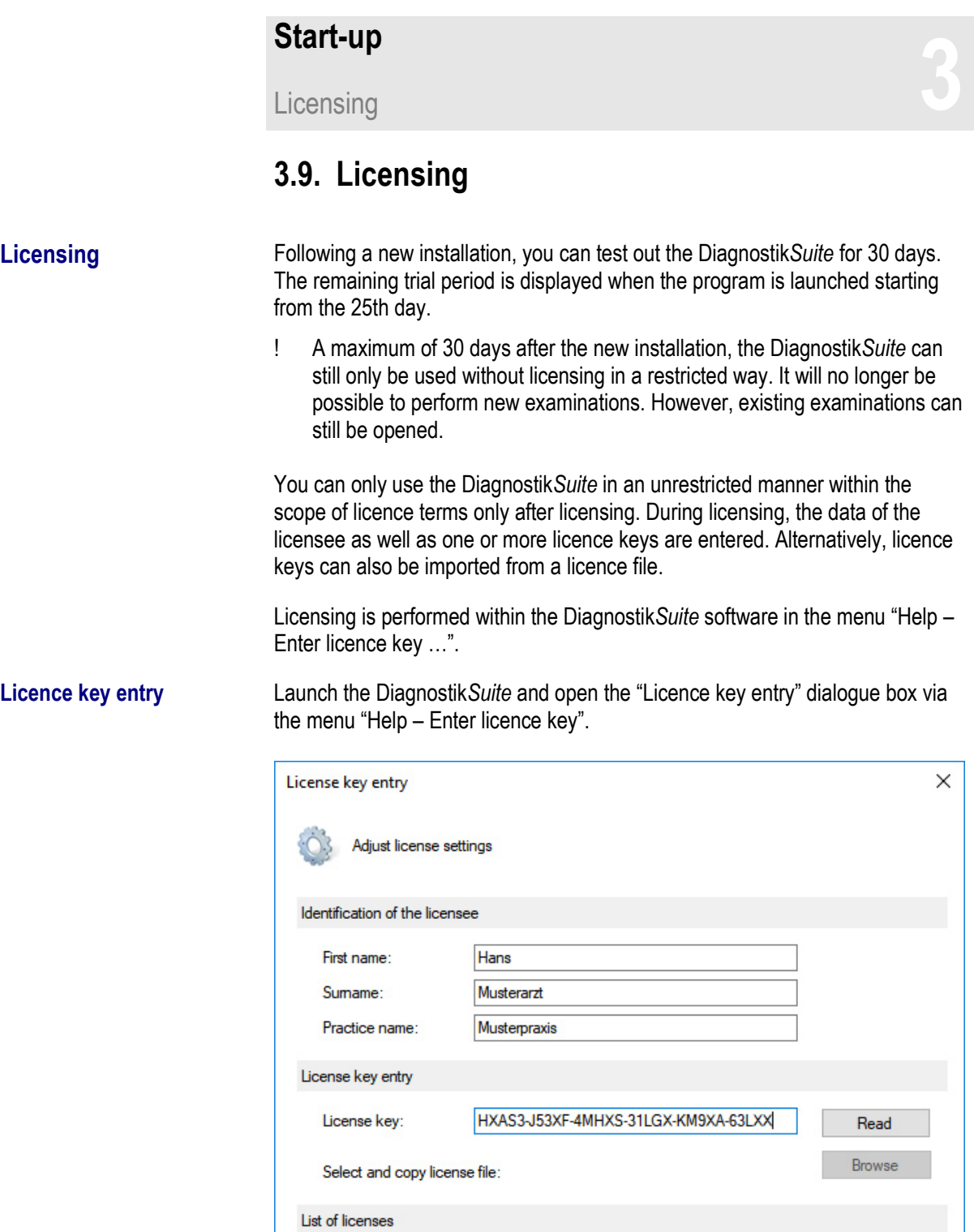

Available licenses:

Product

Spirometry<br>ECG

Diagnostik Suite

Ambulatory blood pressure Standard

Edition

Standard

Standard

PIE

Serial number

9202920000

9203930000

9204940000

9205950000

OK

Type

 $Demo$ 

 $Demo$ 

Demo

Demo

Cancel

#### **Identification of the licensee**

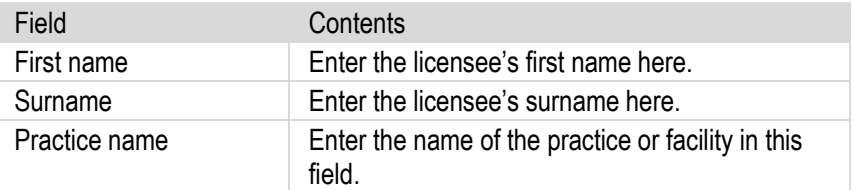

#### **Licence key entry**

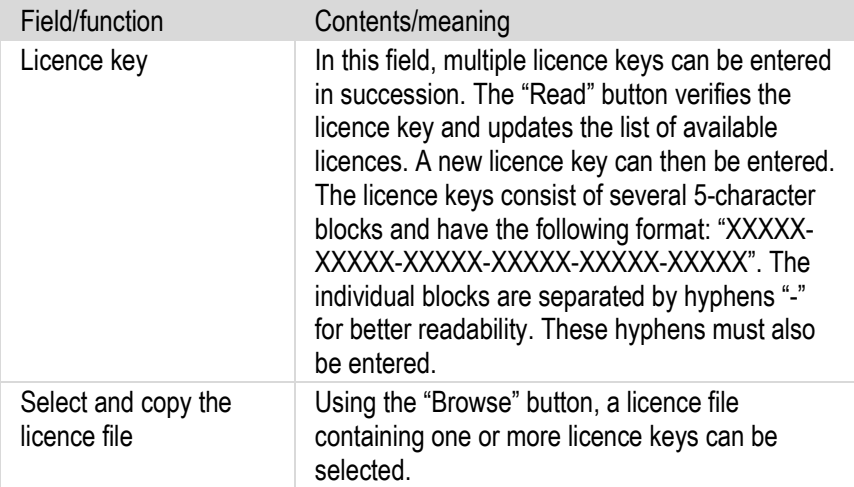

#### **List of licences**

In the field "Available licences", the currently available licences are listed. If new licence keys are entered or imported, the list is updated.

The "OK" button accepts and saves the newly available licences.

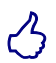

Ensure that the data of the licensee as well as the licence key are entered correctly. Only then can successful licensing be performed.

Create a practice and user **3**

### **3.10. Create a practice and user**

**General** The Diagnostik *Suite* can largely be adapted to the needs of the respective facility. This includes the management of multiple practices as well as user management. This section describes how the individual practice or practices and the associated users can be set up in the Diagnostik*Suite*.

> A precondition for performing this administrative task is that the **login** into the Diagnostik*Suite* is performed as "**Administrator**" or as a correspondingly authorised technician.

- 1. Launch the Diagnostik*Suite.*
- 2. Select in the menu "File Change user …"
- 3. Select the user "Administrator" and enter his or her password.
- 4. The desired login is performed using the "OK" button.

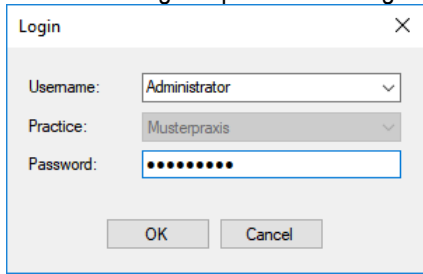

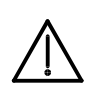

**Note:** After an initial installation, the administrator password is "89Remmiz9". However, this must be changed immediately to prevent possible misuse.

- **Create practice** 1. You can obtain the list of available practices using the menu function "Options – Practice".
	- 2. The "New" button opens the dialogue box in which a new practice is set up.

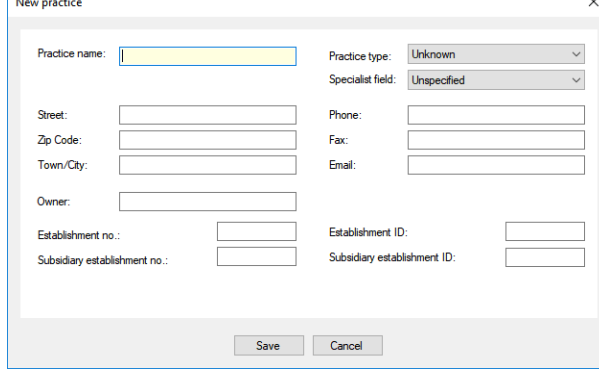

- 3. Enter the desired name of the practice, the address and contact data, the owner as well as information on the business premises and select the practice type with its specialist field. The mandatory field is highlighted in yellow.
- 4. The new practice is filed in the database using the "Save" button.
- 5. Repeat the procedure for all practices to be newly created.

**Create user** 1. You can obtain the list of available users using the menu function "Options" – Practice". Following a new installation, the "Administrator" as well as the "Sample doctor" are preset here. Neither of these users should be deleted.

Create a practice and user **3**

2. The "New" button opens the dialogue box in which a new user is created.

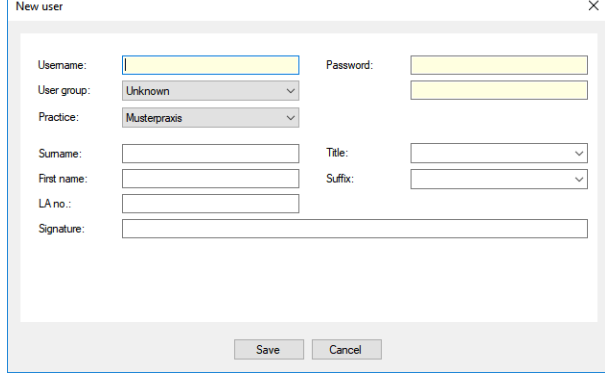

- 3. Enter the desired user name, a password, first name and surname, title, suffix, the lifetime physician number, as well as a signature. Mandatory fields are highlighted in yellow.
- 4. Select the affiliation for one of the user groups<br> $\frac{U_{\text{S}}}{U_{\text{D}}}\sqrt{\frac{U_{\text{D}}}{U_{\text{D}}}}$

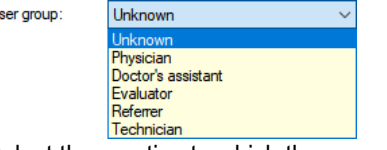

- 5. Select the practice to which the new user belongs.
- 6. Save the new user in the database using the "Save" button.
- 7. Proceed in the same way for each user to be newly created.

**Set up login** After creating the new practice or practices and the new user, the desired login type should be checked and adapted in the "Settings" dialogue box via the "Option – Settings – General" menu (see section "Make general settings", paragraph "Settings – Login").

> If the login should take place as a "**Default user**", the desired default user is to be selected **at each workstation**.

- 1. Launch the Diagnostik*Suite* and login as "Administrator".
- 2. Navigate via the menu "Options Settings General" in the "Settings" dialogue box and here to the "Login" page.
- 3. Select the default user intended for this workstation and confirm the dialogue box with "Ok".
- 4. Repeat the process at each workstation.

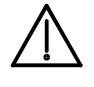

Accessing and ending / Deinstallation **3**

## **3.11. Accessing and ending**

**Launching the Diagnostik***Suite* Depending on the operating mode, you can launch the Diagnostik*Suite* in various ways: 1. In stand-alone operation, the Diagnostik*Suite* is accessed via the connection on the desktop. 2. In stand-alone operation, the Diagnostik*Suite* can also be launched via the entry "*All programs/Zimmer/ DiagnostikSuite"* in the start menu. 3. When there is a connection to a practice management program, this is generally automatically launched when Windows™ is launched. After selecting a patient, launch the Diagnostik*Suite*. In daily practice, this is the default method, since in the practice management software, all patient data are amalgamated and the complete patient file is available. There are three options for ending the Diagnostik*Suite*: 5. End the Diagnostik*Suite* using the "*File – End*" menu function 6. Click on the symbol in the upper right-hand corner of the program window.

7. Use the button combination "ALT" + "F4".

## **3.12. Deinstallation**

**Deinstallation** The installation program also sets up a deinstallation program for the Diagnostik*Suite* in the system control software of the operating system. Be aware that deinstallation is only necessary when you wish to completely remove the Diagnostik*Suite* from your system.

- ! No deinstallation should be performed in the event of an update.
- To deinstall, click on the "*Start-System control-Deinstall program*" button.
- **Select the desired program from the list of installed applications and click** on "Remove". The deinstallation program will then begin. Read and follow its instructions.
- 
- ! The deinstallation program cannot remove any patient data or examinations! If desired, you must manually remove the corresponding files.

**Ending the Diagnostik***Suite*

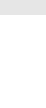

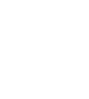

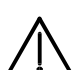

Start-up<br>Connection **3** 

# **3.13. Connection**

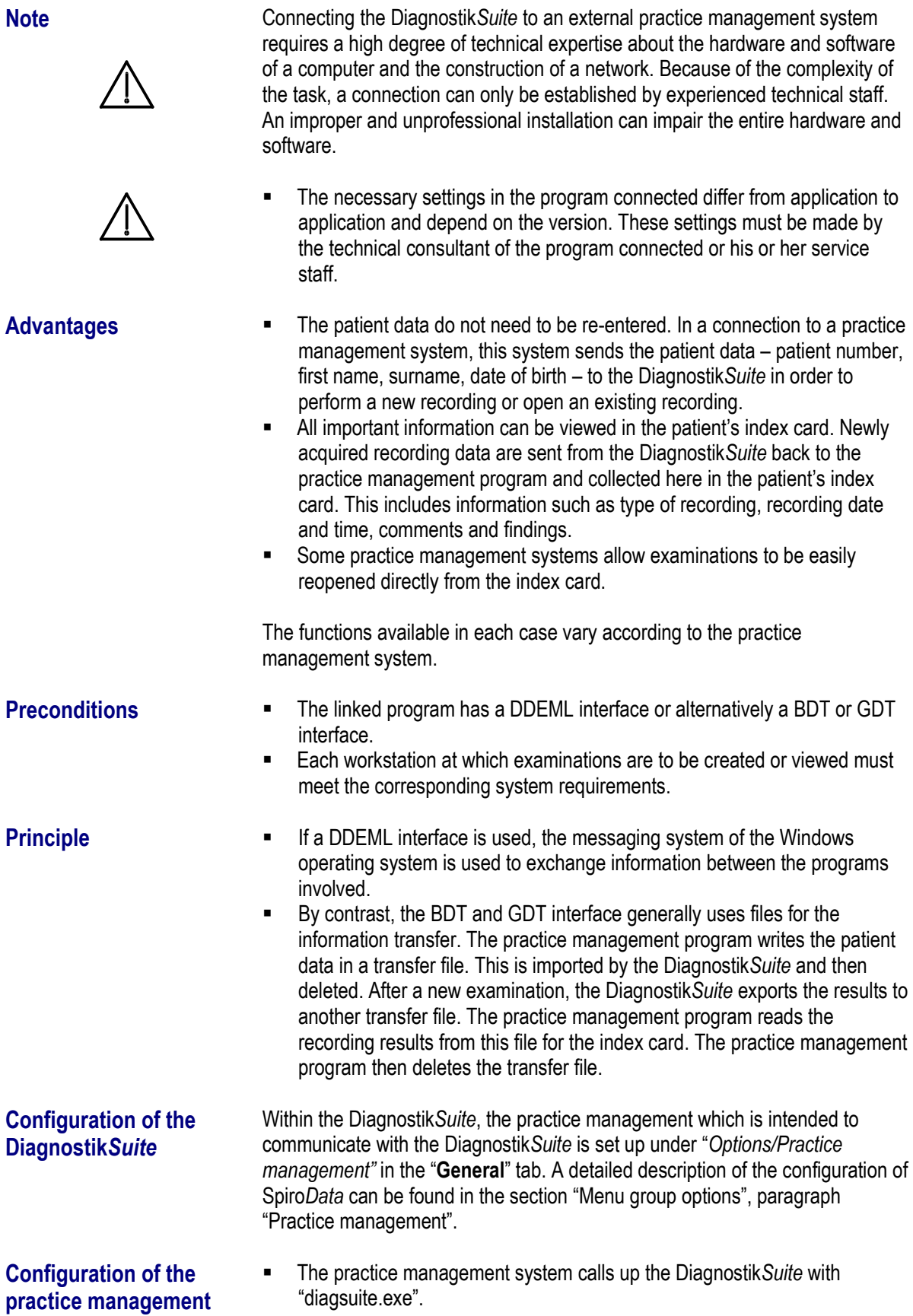

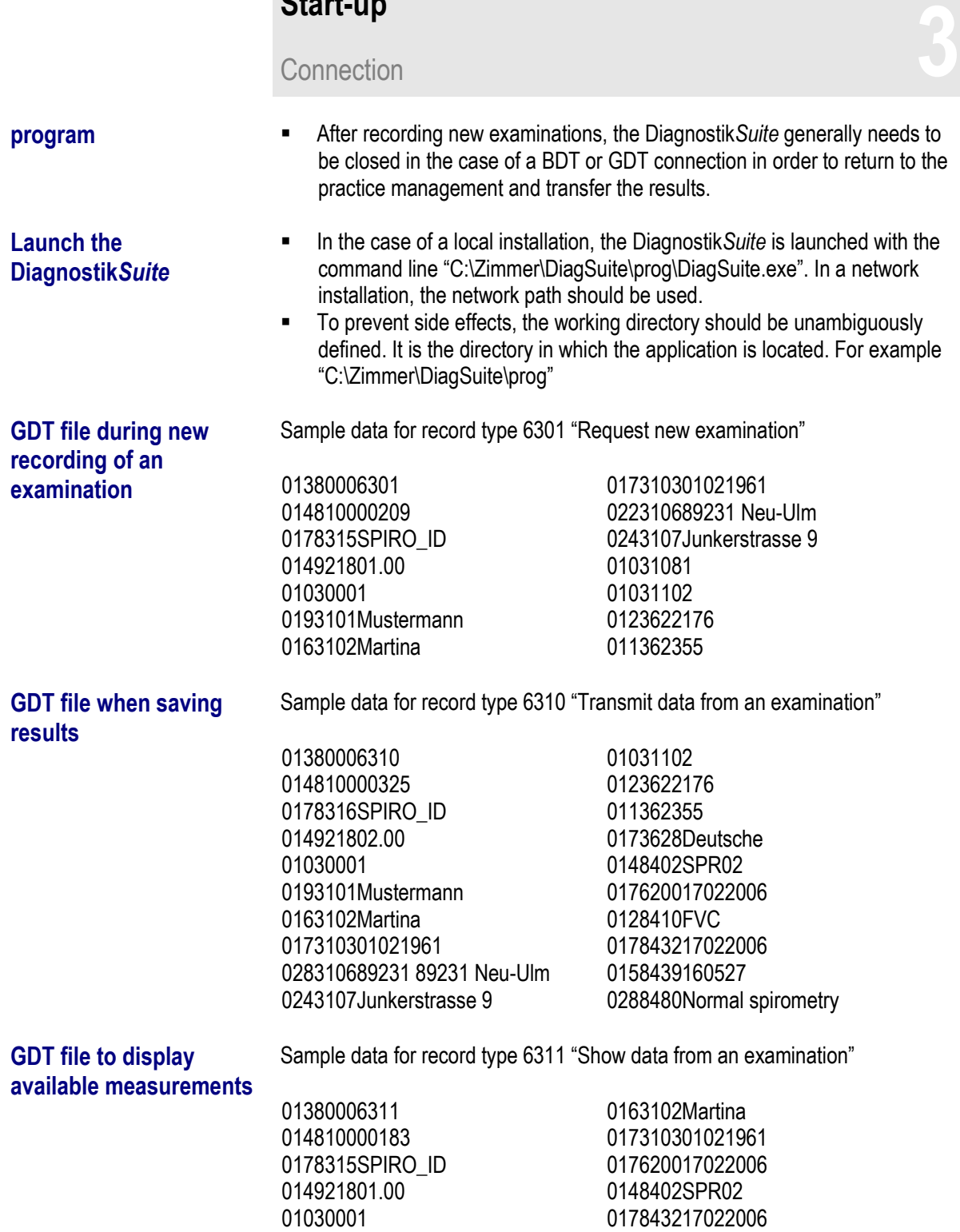

0193101Mustermann

0158439160527

# **3.14. Functional test**

Prior to initial start-up, perform a function test to check the functionality of the system.

Proceed as follows:

- As described in the previous sections, you assemble the individual components and, if applicable, install necessary drivers as well as the Diagnostik*Suite*. In the case of a connection to a practice management system, you perform this connection accordingly.
- For a new examination, you connect the individual devices to the PC and configure the connection in the Diagnostik*Suite*.
- Launch the Diagnostik Suite or, in the case of a connection, the practice management system and select a patient.
- Start the new examination within the Diagnostik*Suite*.
- The Diagnostik*Suite* now establishes communication with the examination device. If this is not connected or is incorrectly configured, the user receives a corresponding error message with the option of correcting the configuration.
- Perform the new examination.
- Check the examination results in the Diagnostik*Suite*.
- Save the new examination.
- **Transfer the information to the new examination using the "Practice" button** on any practice management software which may be connected. Then end the Diagnostik*Suite*.
- In the index card or in the medical data of the practice management software, check whether the reference to the new examination is present.
- **EXECT** Depending on the functions of the practice management software, you can open the examination directly from the index card or the medical data. Check in the Diagnostik*Suite* whether the desired examination is opened.
- Print out the examination in the Diagnostik*Suite*.

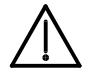

In the event of malfunction or visible damage, do not use the Diagnostik*Suite*. Contact the service department of Zimmer MedizinSysteme.

# **Screen and program structure**<br>
General **44**

# **4. Screen and program structure**

#### **4.1. General**

**Program structure** The interface of the Diagnostik Suite already has a user-friendly and Windows™-compliant design.

#### **Title bar**

This displays the program name "Diagnostik*Suite"* as well as the current patient with recording date and time.

A "\*" (memory marker) after the patient name indicates that new data (examination, report or the like) are available.

#### **Menu bar**

Here you will find all of the functions of the Diagnostik*Suite* arranged in clear groups.

#### **Tool bar**

The functions were assigned to these buttons for fast access. These functions can be used with a quick click of the mouse.

#### **Navigation area with tabs**

The navigation area groups the main operating functions in the "**Patient**", "**New**" and "**Analysis**" tabs.

#### **Work area**

The work area is used to display the patient list, patient data, the real-time information when new examinations are being recorded, examination lists, as well as the analysis of examinations available.

#### **Info bar**

The info bar shows you further information about the selected patient or selected examination.

#### **Status bar**

The status bar contains all of the important data on the current examination. The data are continuously updated.

# **Screen and program structure**<br>
System menu

### **4.2. System menu**

**Functions of the system menu**  System or object menus open when the object symbol, the small icon in the left upper corner of the window, is clicked. It can also be accessed using the keyboard by pressing **Alt + space bar** on main windows and **Alt + minus** on secondary windows.

The system menu of the main window includes the following commands:

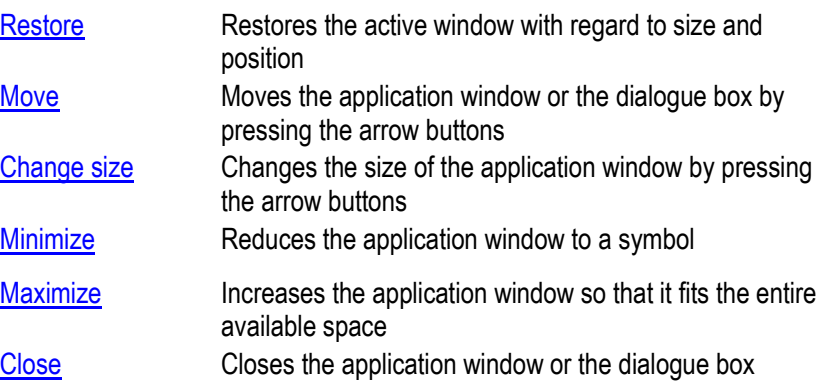

# **4.3. Program menu**

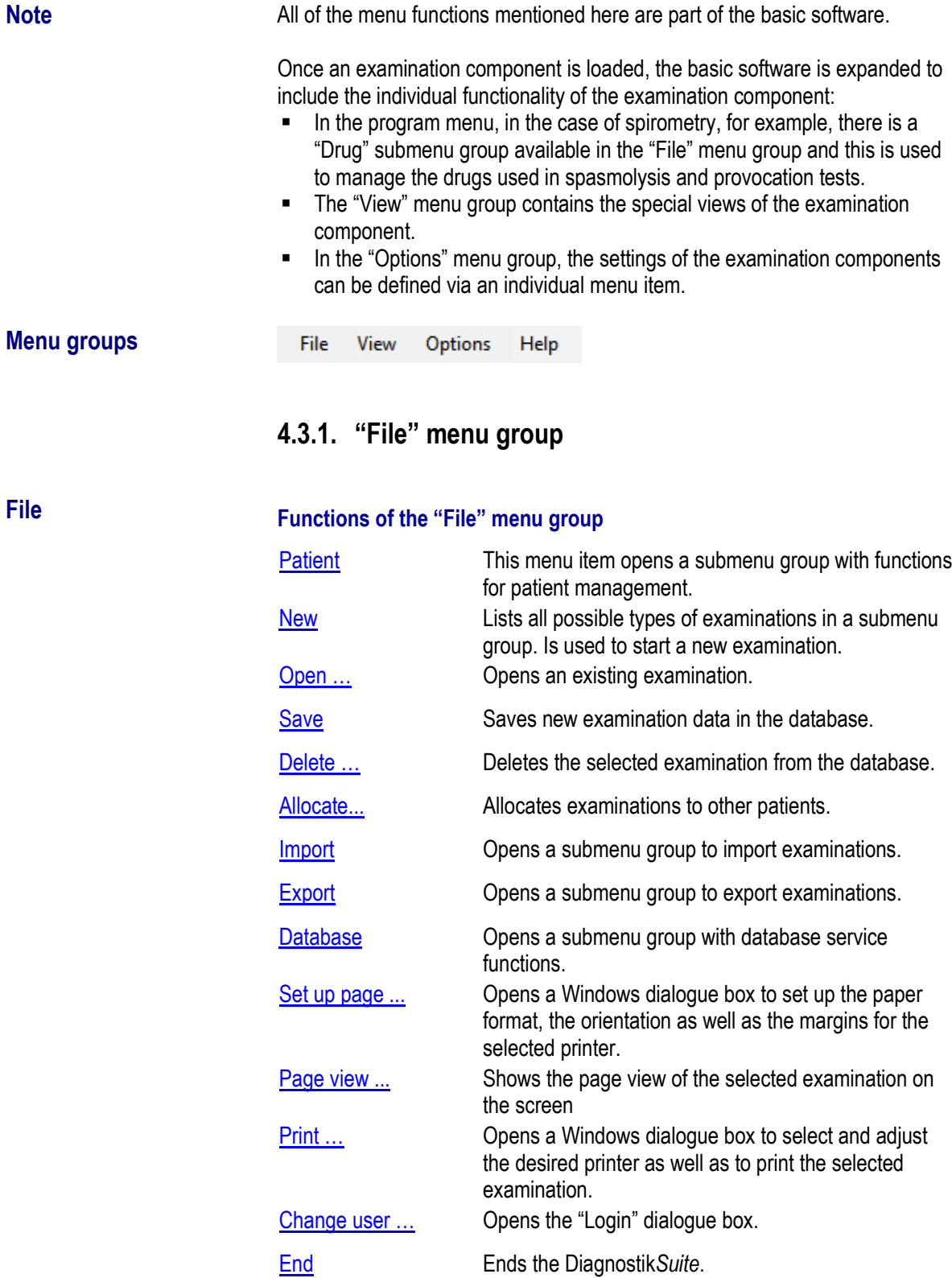

### **4.3.1.1. "Patient" submenu group**

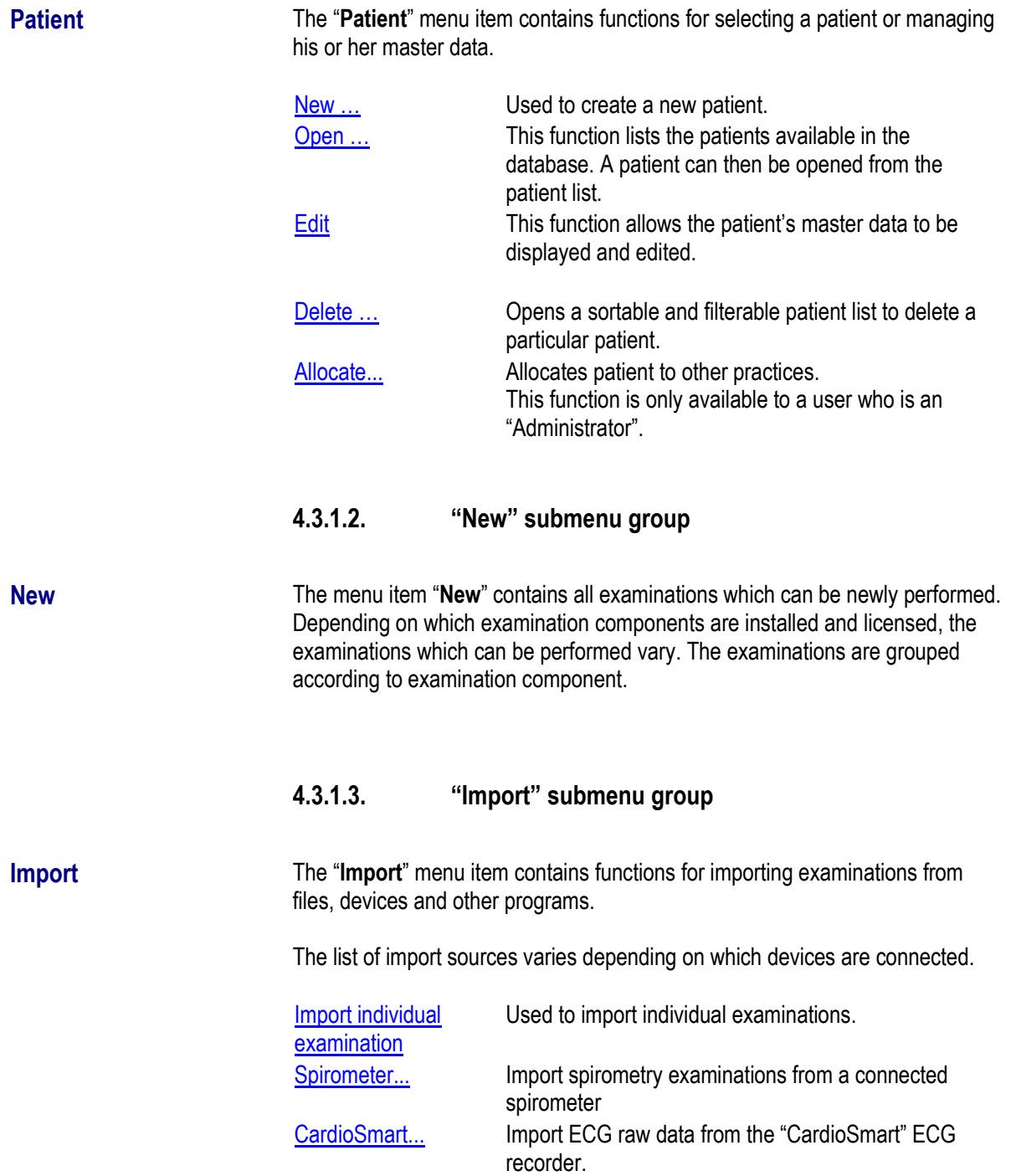

#### **4.3.1.4. "Export" submenu group**

**Export** The menu item "**Export**" contains functions for exporting examinations in files or reports.

> Report in PDF format Writes the printout of the opened examination as a PDF file in the export directory. Export individual **examination** Used to export individual examinations.

#### **4.3.1.5. "Database" submenu group**

**Database** The "**Database**" menu item contains functions for the administration of the database.

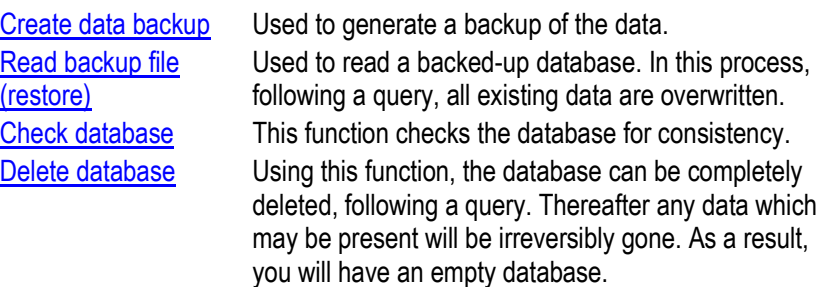

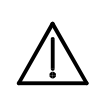

#### **Note:**

The reconciliation of patient data depends on the functionality of the connected program and is therefore not available in every case.

#### **4.3.2. Menu group "View"**

**View** Using the "View" menu group, you can access views of the individual data.

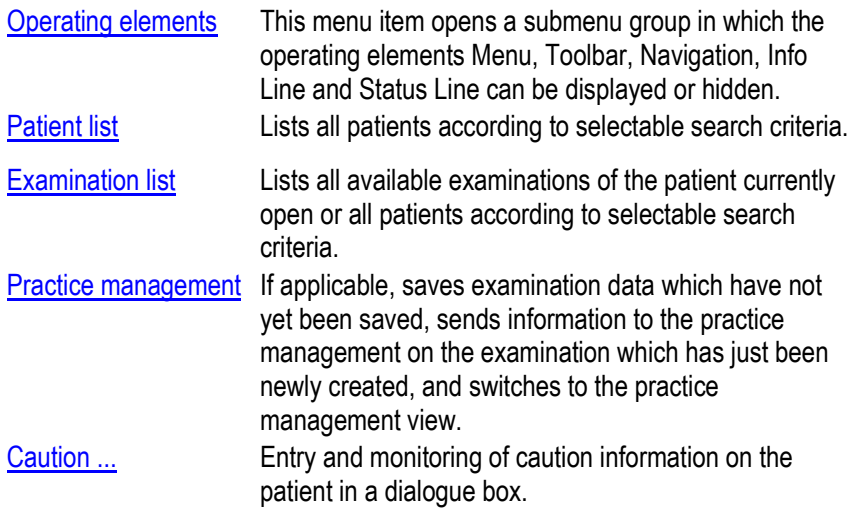

Note ... **Note ...** Opens a dialogue box to view and enter notes on the patient.

#### **4.3.3. "Options" menu group**

**Options** In the "**Options**" menu group, dialogue boxes for configuring the Diagnostik*Suite* are summarised.

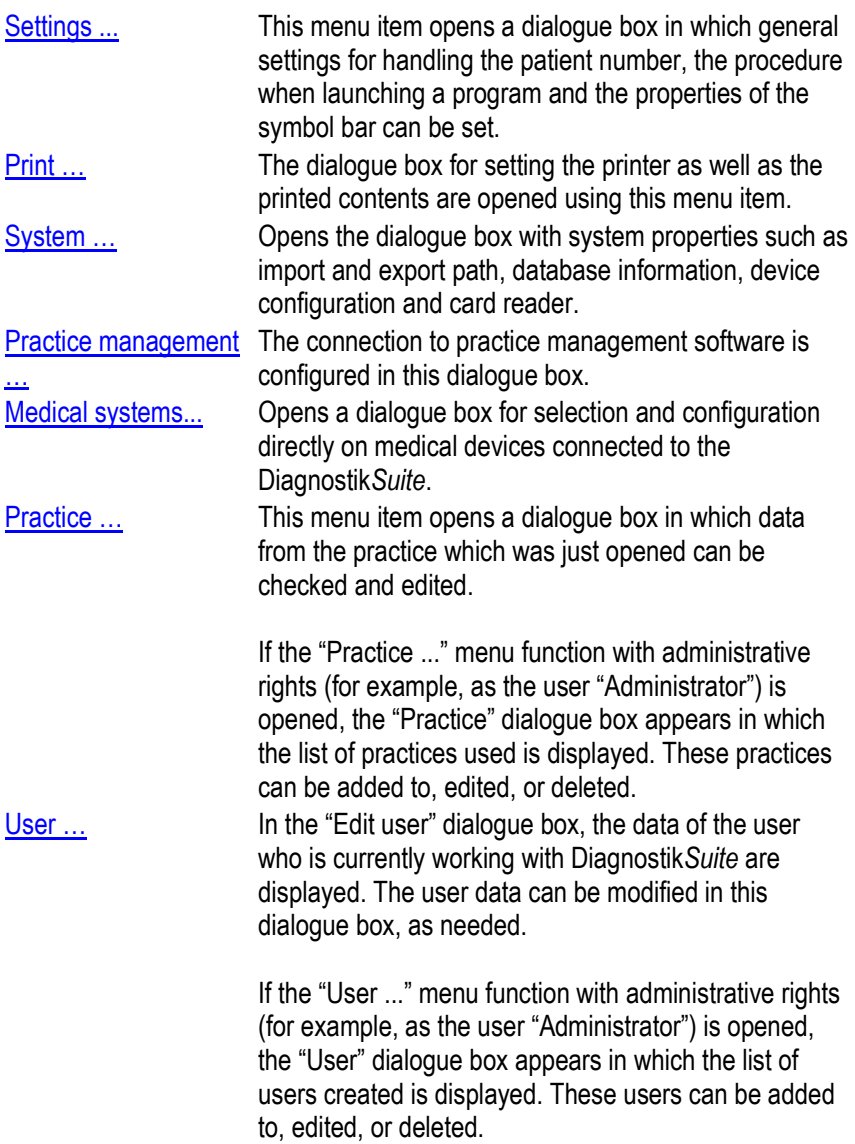

#### **4.3.4. "Help" menu group**

**Help** The Diagnostik*Suite* offers you various forms of online help. These are grouped in the "**Help**" menu group.

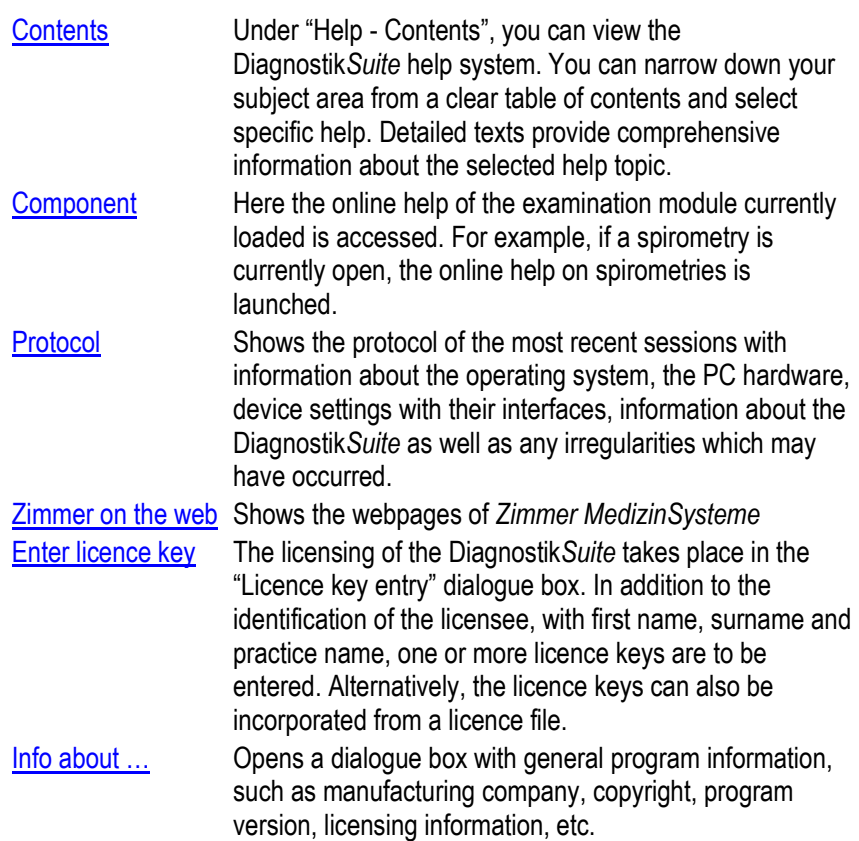

# **Screen and program structure**<br>
Context menu

### **4.4. Context menu**

#### **4.4.1. General information about context menus**

A context menu is a control element which offers the user various functions for selection for a particular context.

Context menus are launched by guiding the mouse cursor over the element to be edited and then pressing the right mouse button.

The desired function is launched within a context menu using the left mouse button.

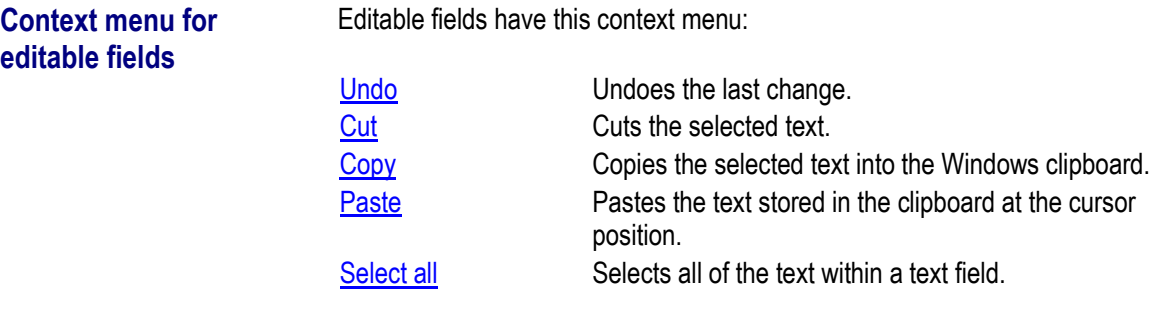

#### **4.4.2. Context menus in the "Patient" tab**

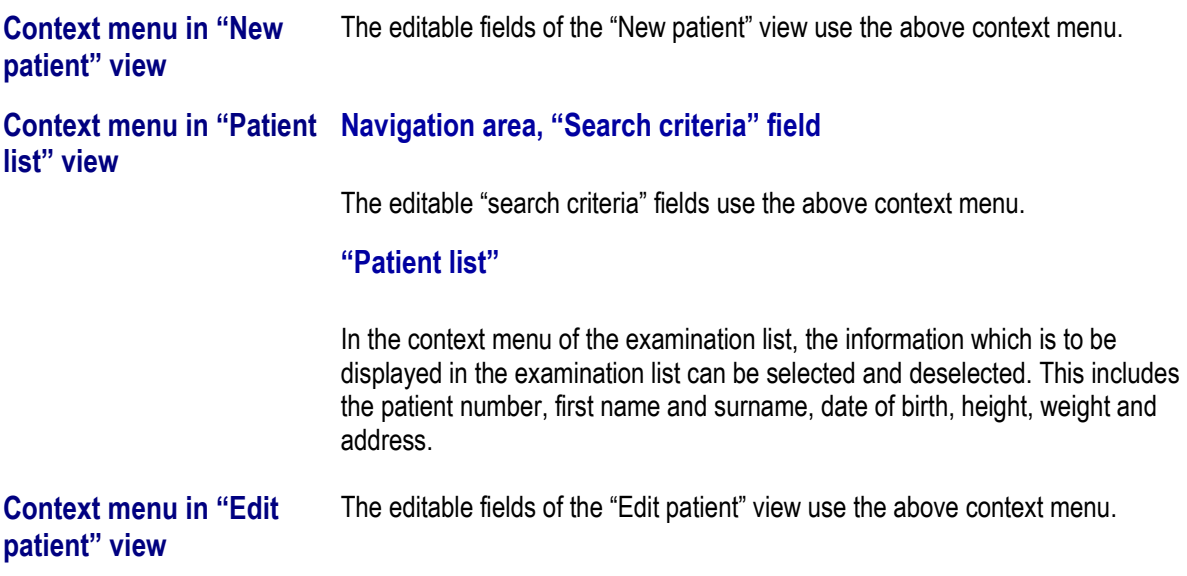

# **Screen and program structure**<br>
Tool bar **44**

#### **4.4.3. Context menus in the "New" tab**

The context menus during the new recording of examinations are adapted to the respective requirements of the individual examination modules. They are described in the instructions for use of the examination modules.

#### **4.4.4. Context menus in the "Analysis" tab**

#### **Context menu in "Examination list" view**

#### **Navigation area, "Search criteria" field**

The editable "search criteria" fields use the above context menu.

#### **"Examination list"**

In the context menu of the examination list, the information which is to be displayed in the examination list can be selected and deselected. This includes the examination type, patient's first name and surname, date of recording, examination status, as well as name of the evaluator and referring physician.

#### **4.5. Toolbar**

**Functions of the toolbar Function button Function** 

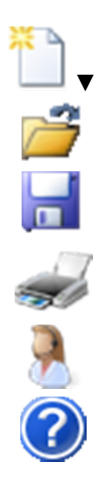

Starts a new examination which can be selected from a list.

Opens an existing examination for viewing.

Saves all changed recording data of the current patient.

Prints the selected examination on the selected printer.

Switches to practice management software.

Launches the online help of the Diagnostik*Suite*.

Depending on the functionality of the examination component loaded, this component expands the toolbar.

# **Screen and program structure**<br>
Navigation area **44**

### **4.6. Navigation area**

The Diagnostik*Suite* supports the user with a navigation area in which all daily routine tasks can be performed in the three areas "Patient", "New" and "Analysis". These areas are assigned to tabs.

- The "**Patient**" tab contains patient administration.
- The "**New**" tab is used to record new examinations.
- The "**Analysis**" tab is used to analyse examinations.

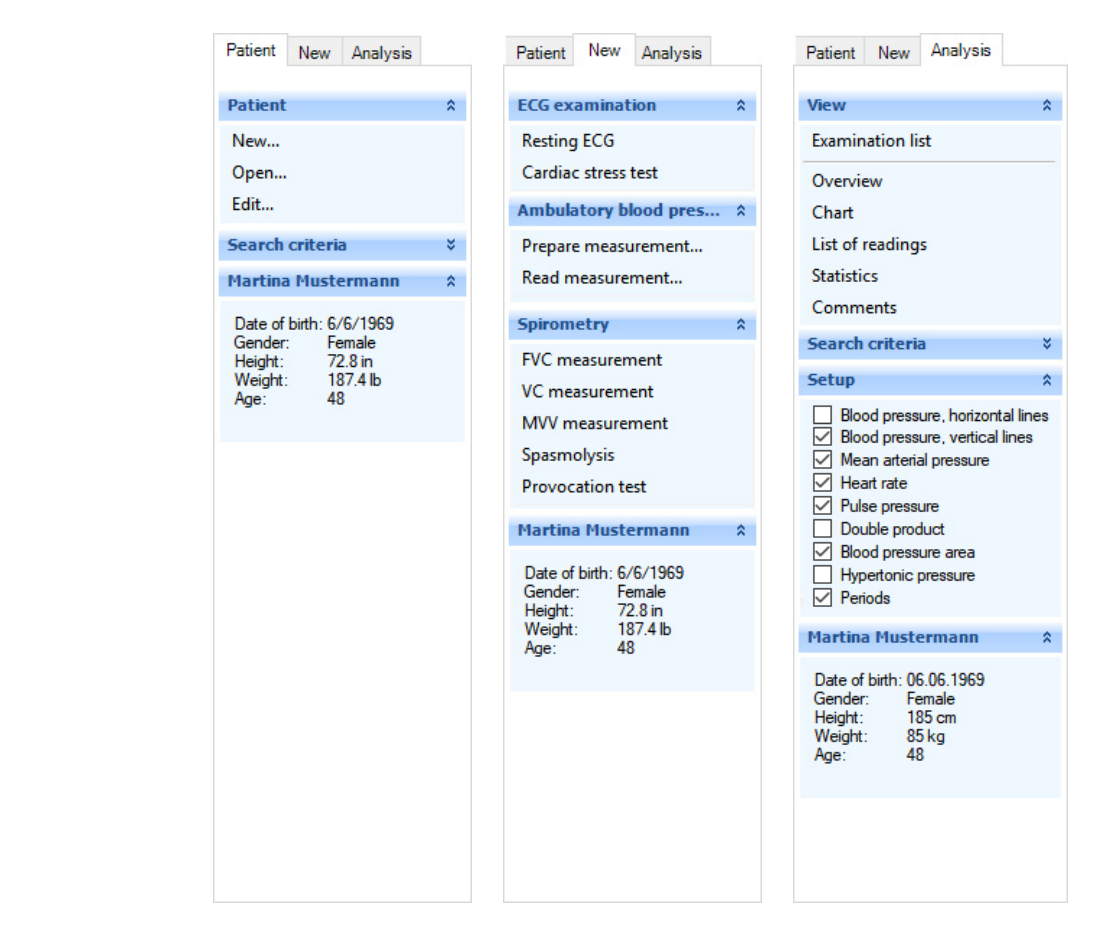

Panels which group associated functions are available within the tab.

The panels can be opened and closed by a left click on the heading line. Only useful and applicable panels can be opened.

**Tab**

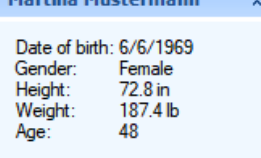

**"Patient info" panel** Martina Mustermann  $\rightarrow$  The "Patient info" panel is available in each tab.

The panel displays the patient data of the patient currently open. In addition to the first name and surname, these include the date of birth, sex, height and weight.
# **Screen and program structure**<br>
Navigation area **44**

you:

#### **4.6.1. "Patient" tab**

**"Patient" panel** The "**Patient**" panel contains functions for selecting a patient or managing his or her master data. New … Used to create a new patient.

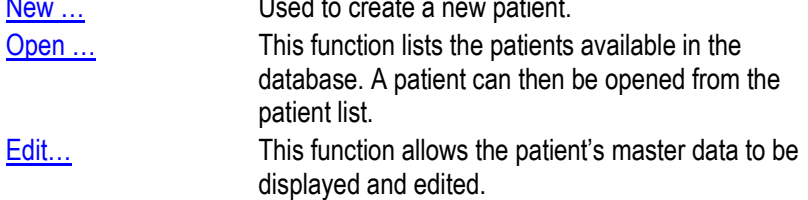

**"Search criteria" panel** In the "**Search criteria**" panel of the "**Patient**" tab, criteria for filtering the patient list can be entered, if needed.

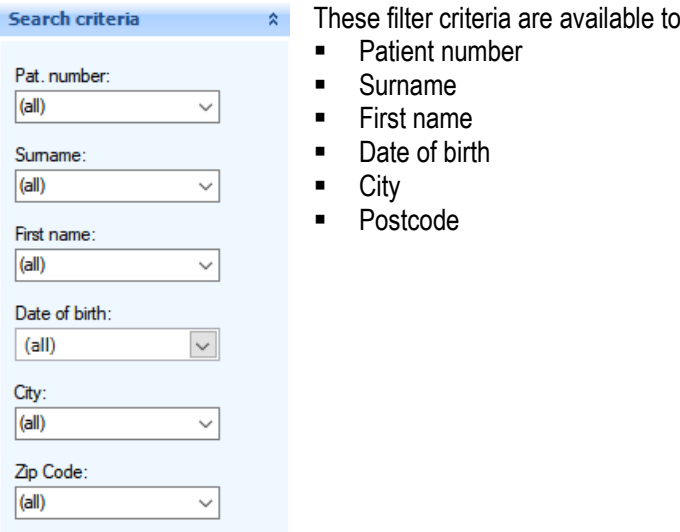

#### **Search criteria**

- **Missing characters can be replaced by "\*".**
- If the term "**B\***" is entered as a search criterion, all entries starting with "**B**" as the first letter will be listed.
- If the term "**\*or**" is entered as a search criterion, all entries ending with "**or**" will be listed.
- If the term "**\*ch\***" is entered as a search criterion, all entries which include "**ch**" will be listed.
- If a particular date of birth is entered as a search criterion, all patients who were born on that date will be listed.

# **Screen and program structure**<br>
Navigation area **44**

#### **4.6.2. "New" tab**

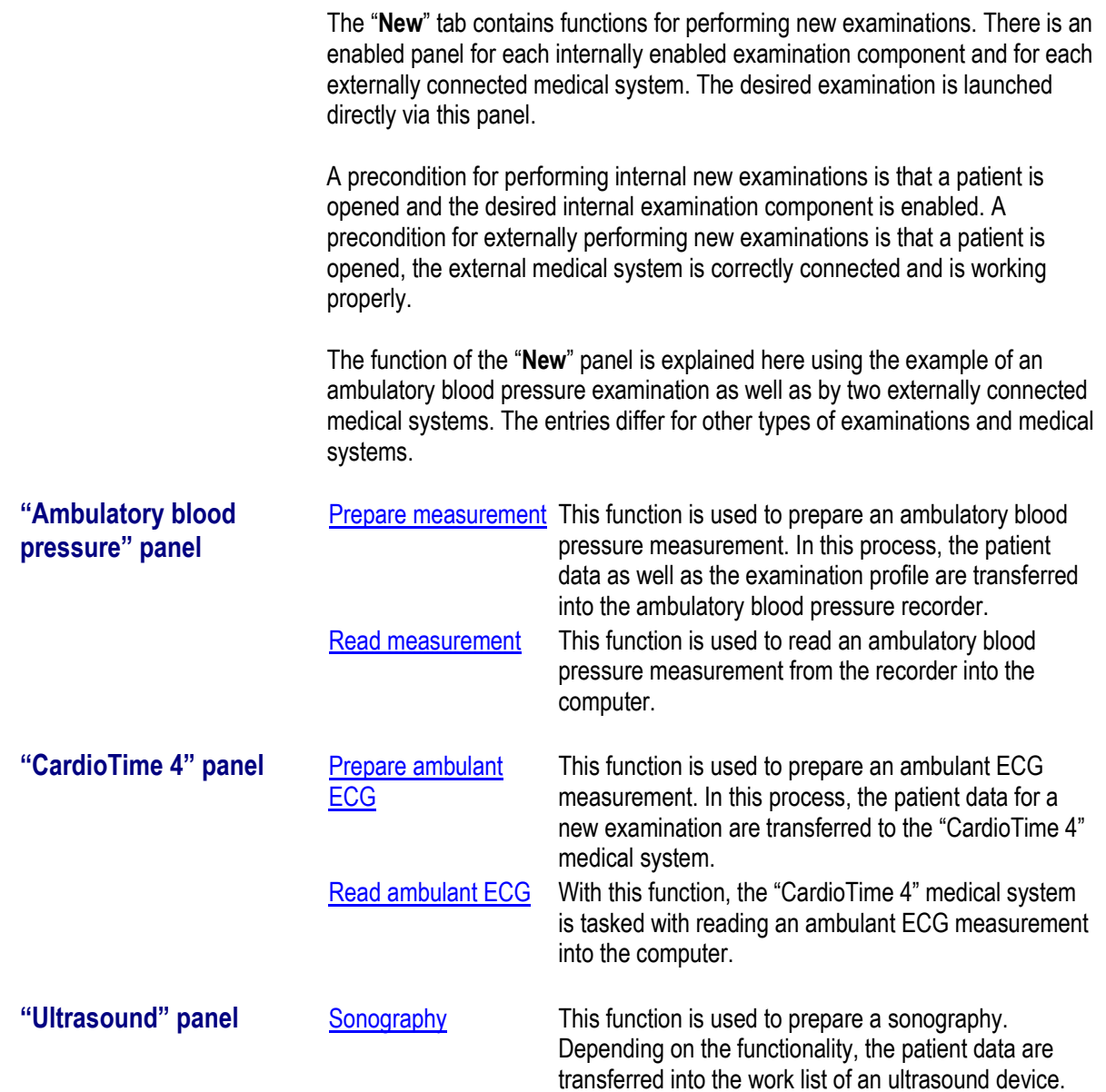

# **Screen and program structure**<br>
Navigation area **44**

#### **4.6.3. "Analysis" tab**

The "**Analysis**" tab contains functions for analysing examinations.

"View" panel If no examination is open, the "View" panel only shows the "Examination list". After an examination has been opened, the panel contains all views of the examination opened.

Examination list ... Lists all available examinations of the patient currently open or all patients according to selectable search criteria.

**"Search criteria" panel** In the "**Search criteria**" panel of the "**Analysis**" tab, criteria for filtering the examination can be entered, if needed.

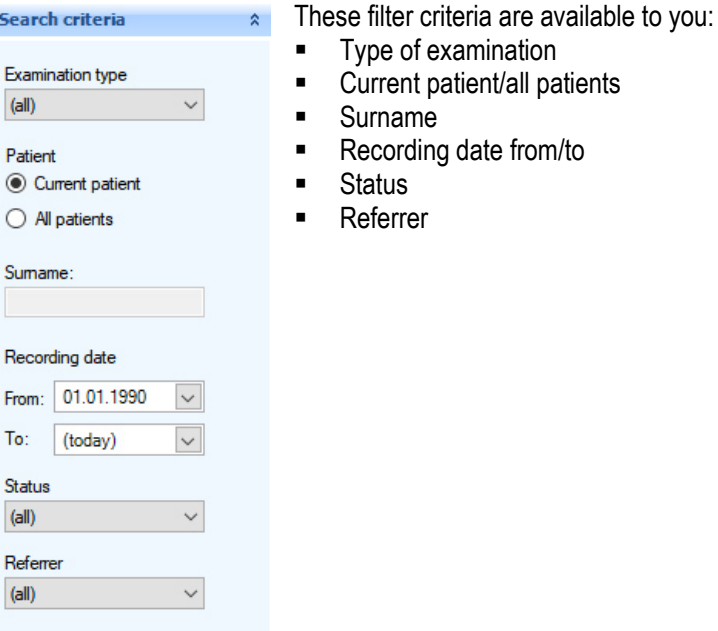

#### **Search criteria**

- **Missing characters can be replaced by "\*".**
- If the term "**B\***" is entered as a search criterion, all entries starting with "**B**" as the first letter will be listed.
- If the term "**\*or**" is entered as a search criterion, all entries ending with "**or**" will be listed.
- If the term "**\*ch\***" is entered as a search criterion, all entries which include "**ch**" will be listed.
- **If a particular date of birth is entered as a search criterion, all patients who** were born on that date will be listed.

#### **Screen and program structure**

Keyboard and mouse operation **4**

### **4.7. Keyboard and mouse operation**

**Keyboard operation** In addition to the mouse, the Diagnostik Suite can be fully operated using the keyboard.

#### **Function buttons**

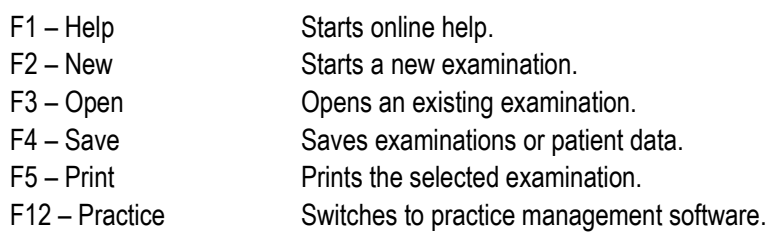

#### **Keyboard operation in the main window**

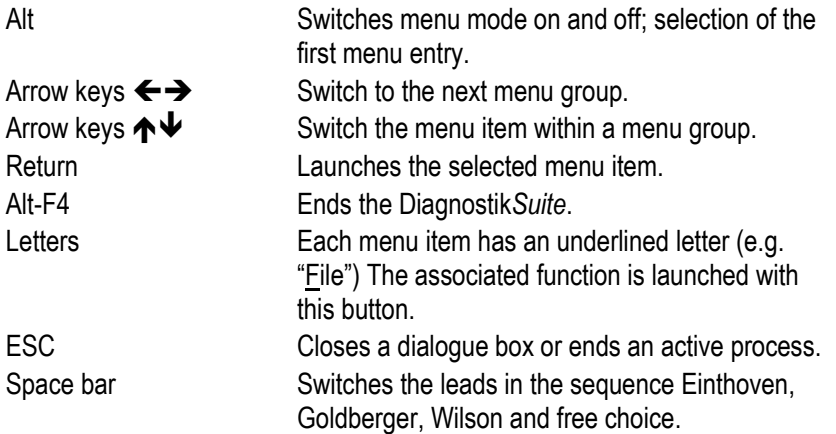

#### **Keyboard operation within dialogue fields**

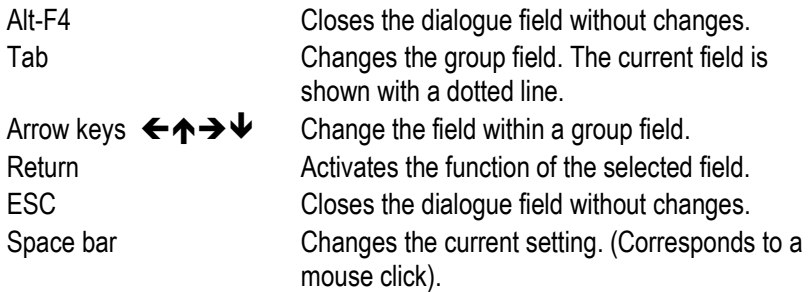

#### **Screen and program structure**

Keyboard and mouse operation **4**

#### **Keyboard operation in text fields**

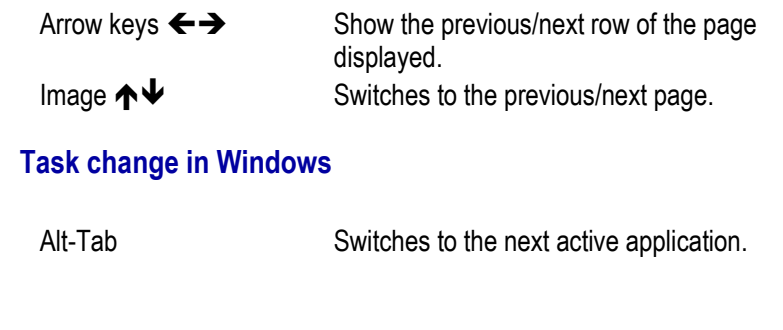

**Mouse operation** Apart from entering text, the Diagnostik Suite can be completely operated using the mouse.

#### **Left mouse button:**

- Place the mouse cursor  $\frac{1}{3}$  over the desired function and push the left mouse button. Launch the function with a mouse click.
- Using list fields (such as the examination list), you can select an entry by double-clicking the left mouse button, without using the "OK" button.
- In list fields, you can select a range of entries by simultaneously holding down the "SHIFT" button and by holding down the "CTRL" button, you can select several different ranges.

#### **Right mouse button:**

 Via editable entry fields of the Diagnostik*Suite*, you obtain a context menu with the right mouse button to rapidly access the most important functions.

**Patient data 5**<br>Enter patient data **5** 

### **5. Patient data**

### **5.1. Enter patients**

In addition to automatic inclusion of patient data when there is a connection to practice management software, the Diagnostik*Suite*, in stand-alone mode, also offers the option of manually entering patient data.

In the "**Patient**" tab, click on the "New ..." entry within the "**Patient**" panel.

**Tip**: Check beforehand whether the patient has already been entered (see section "Examination list"). This avoids unnecessary duplicate entries.

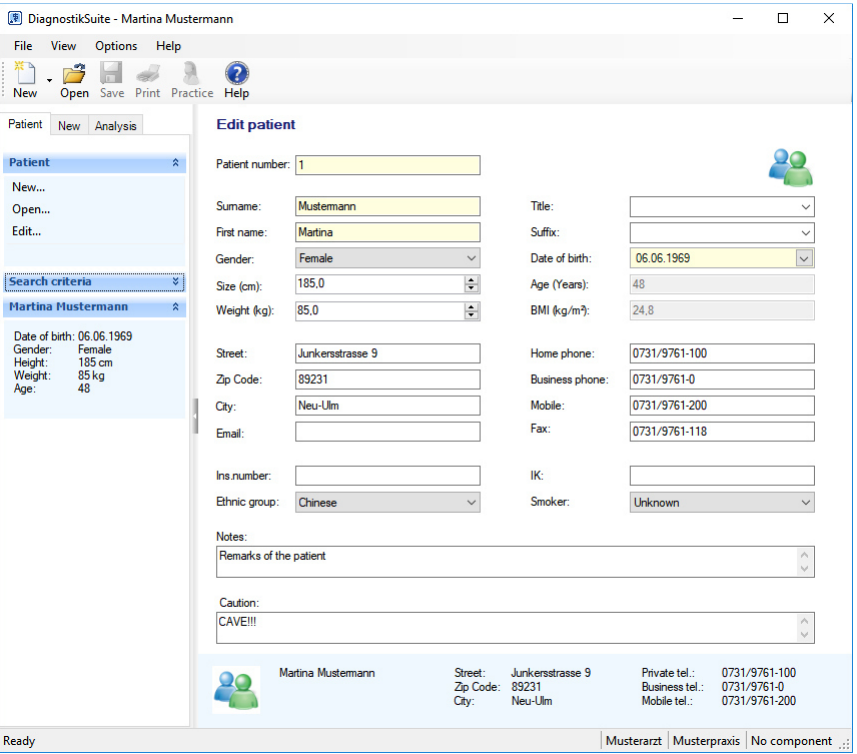

Enter the patient data in the fields provided. Fields for information which must be available are highlighted in colour.

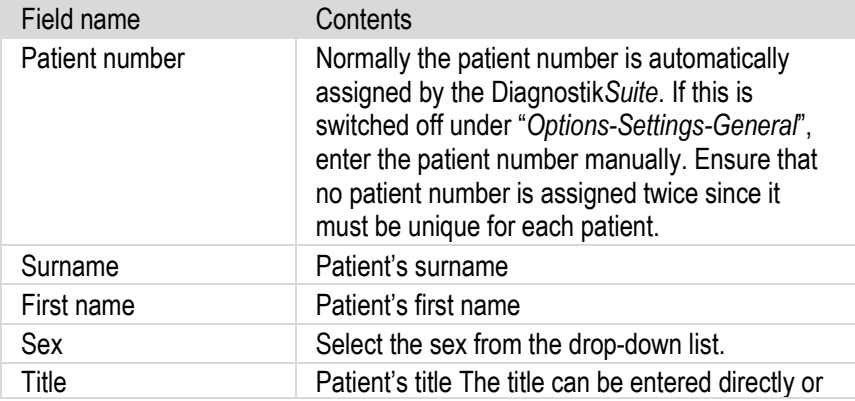

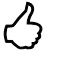

#### **"New patient" view**

**Patient data 5**<br>Enter patient data **5** 

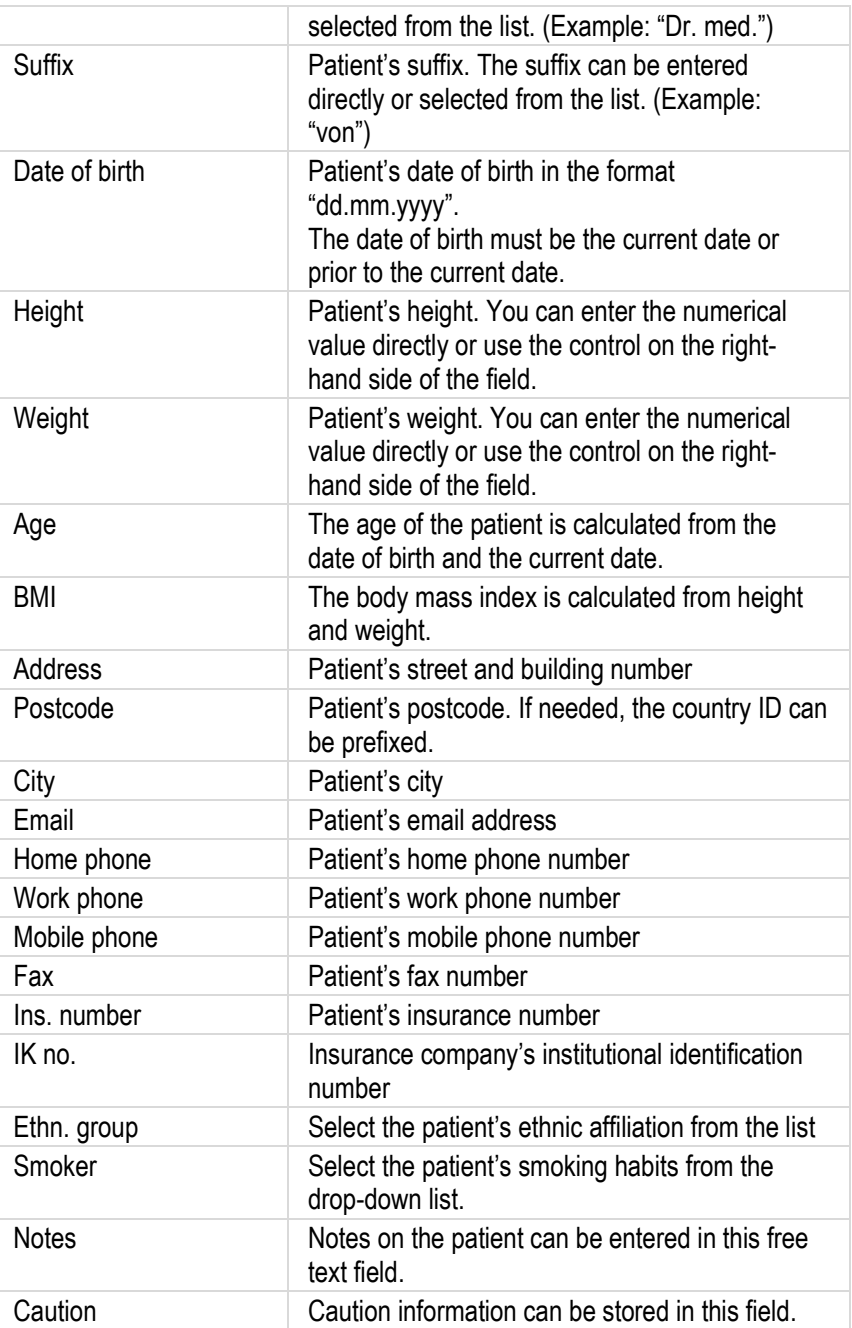

After entering the patient data, the "Save" button is used to save the information in the database.

#### **Plausibility check**

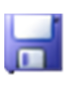

When patient data are saved, they are checked with regard to plausibility. If necessary data are missing or if these are not plausible, saving will not be performed. The implausible data will instead be marked.

**Patient data 5**<br>List patient data **5** 

#### **5.2. List patients**

**Patient list** To search for a patient or check whether a particular patient has already been entered or also to open a patient, use the "List patients" function.

> In the "**Patient**" tab, click on the "Open ..." entry within the "**Patient**" panel. You will then obtain the patient list.

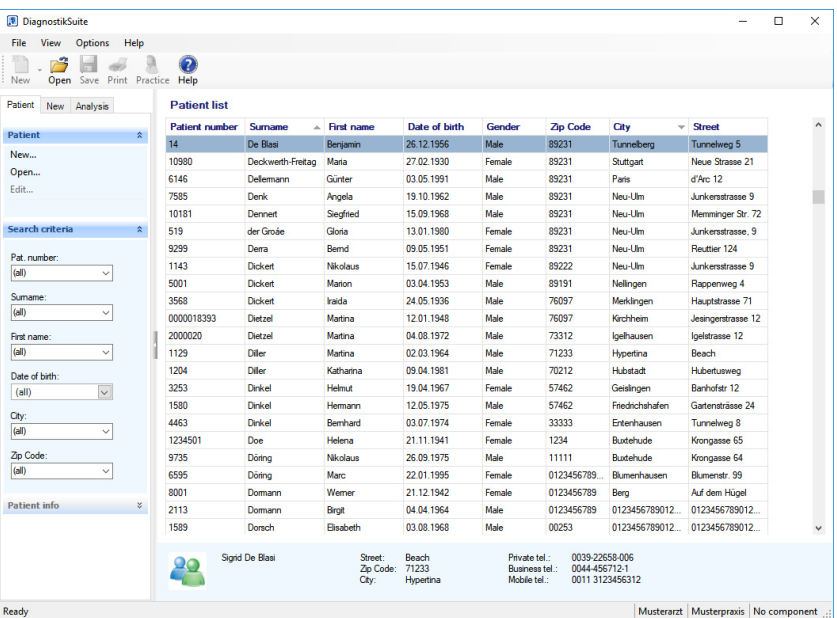

#### **Refine search by entering search criteria**

To restrict the patient list, there are various options available in the "**Search criteria**" panel.

After entering new search criteria, the search is triggered using the "Return" button and the patient list is updated.

#### **Sort list**

The patient list can be sorted by a left click on one of the column headings. Another left click on the column heading alternates the sorting sequence between ascending and descending.

## **Patient data Patient data**<br>Open patient **5**

#### **Select display information**

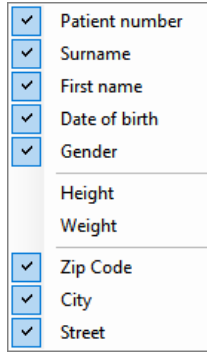

In the context menu, you can select the information displayed. In addition to the first name and surname, this includes the date of birth, sex, height, weight and address. To do this, click next to the desired entry.

These settings are saved and are thus available the next time the Diagnostik*Suite* is launched.

#### **Retrieve advanced patient information**

Select a patient in the patient list with a left click. By doing this, you obtain advanced patient data in the info line - without opening the patient.

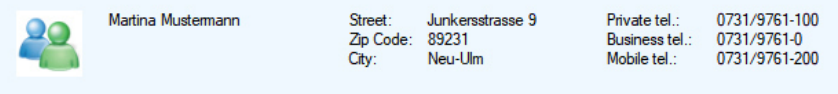

#### **Select patient**

Double-clicking on a patient in the list of patients selects this patient for further processing and loads his or her patient data.

### **5.3. Open patient**

- **Open patient**  $\blacksquare$  To perform a new examination for a patient, it is necessary for this patient to be opened.
	- If connected to a practice management system, the Diagnostik*Suite* receives the data from this practice management on the patient who is then opened in the Diagnostik*Suite*.
	- **In stand-alone mode, that is, if there is no connection, patients are opened** via the patient list.
	- The patient list is accessed the "**Patient**" tab via the "Open ..." entry within the "**Patient**" panel. You will then obtain the patient list.

Now select the desired patient in the patient list. A double click on the list entry opens the patient.

#### **Display the opened patient**

The data on the opened patient are displayed in the "**Patient info**" panel.

**Patient data 5**<br>Change patient data **5** 

#### **5.4. Change patient data**

**Edit patient** To display and change the data of a patient who has been entered, his or her data must be loaded. If this is not the case, this is performed via the "**Patient**", via "Open …" and via the patient list (see section "Open patient").

> In the "**Patient**" tab, the data of the loaded patient are displayed via the entry "Edit ..." within the "**Patient**" panel. There the patient data can be changed.

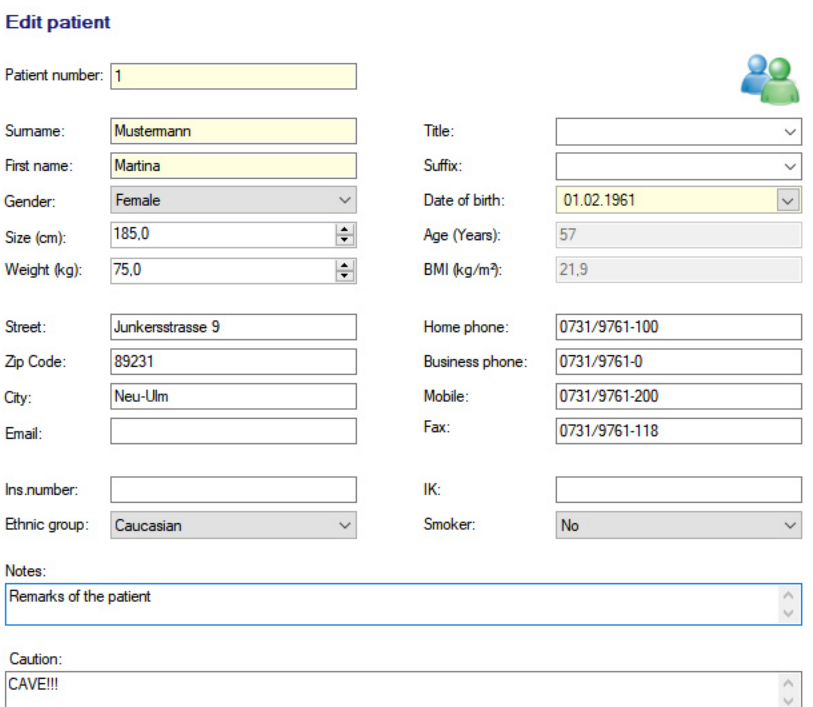

#### **Save changed patient data**

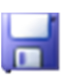

Use the "Save" button in the toolbar to permanently save changes in the database.

#### **Plausibility check**

When patient data are saved, they are checked with regard to plausibility. If necessary data are missing or if these are not plausible, saving will not be performed. The implausible data will instead be marked.

Example:

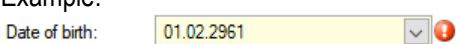

Correct or amend your entries and then save the patient data.

#### **Perform new examination**

Perform a new measurement

### **6. Perform new examination**

- New examinations are launched in the "**New**" tab.
- A precondition for performing new examinations is that a patient is opened and the desired examination component is enabled. (See section "Open patient")
- For each examination component enabled, there is a panel enabled in the "**New**" tab. The desired examination is launched directly via this panel.

#### **6.1. Perform a new measurement**

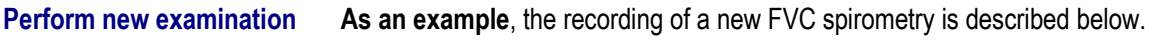

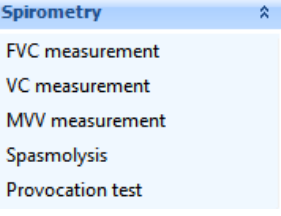

Click on the "FVC measurement" entry. The basic software will then load the spirometry component and directly launch the spirometry assistant for recording

Open the "**New**" tab in the navigation area. There

you will find the "**Spirometry**" panel.

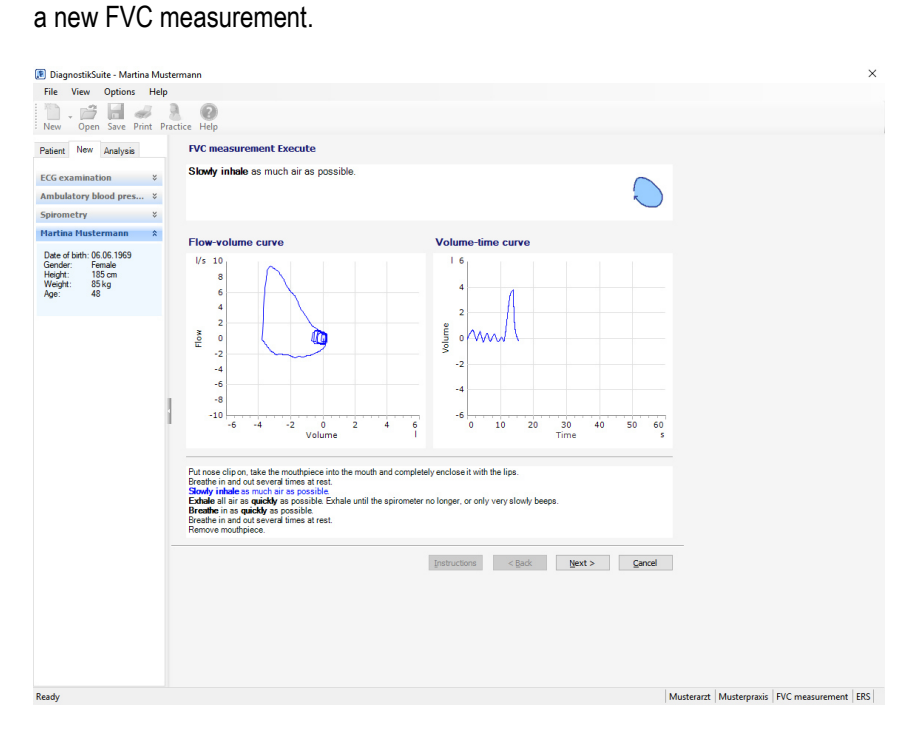

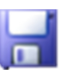

- **EXECT:** After the new examination is completed, it is saved in the database using the "Save" button.
- **If an examination was ended, the display changes and an overview of the** examination is displayed.

## **Analyse examination** Analyse examination<br>List examinations **77**

### **7. Analyse examinations**

Examinations are viewed, checked and diagnosed in the "**Analysis**" tab.

#### **7.1. List examinations**

#### **Examination list** To search for a particular examination and check whether it was already performed or also to open an examination, use the "Examination list" function.

In the "**Analysis**" tab, click on the "Examination list" entry within the "**View**" panel. This will provide you with a list of available examinations.

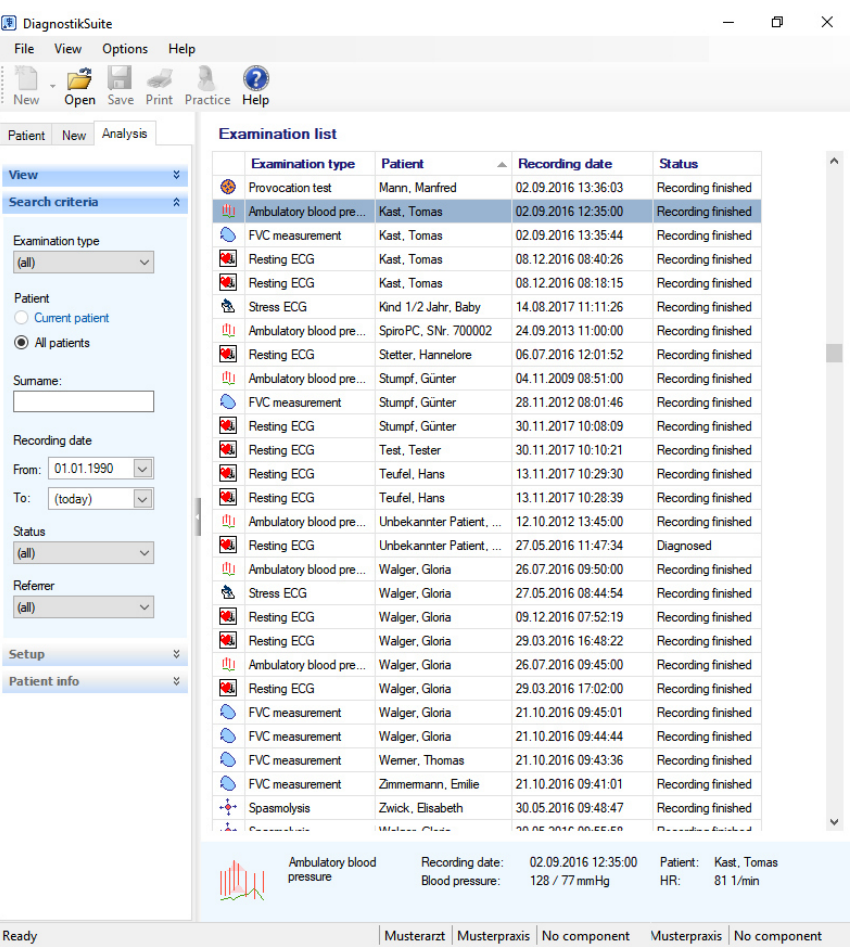

#### **Refine search by entering search criteria**

To restrict the examination list, there are various options available in the "**Search criteria**" panel.

After entering new search criteria, the search is triggered using the "Return" button and the examination list is updated.

## **Analyse examination** Analyse examination<br>List examinations **77**

#### **Sort list**

The examination list can be sorted by a left click on one of the column headings. Another left click on the column heading alternates the sorting sequence between ascending and descending.

#### **Select display information**

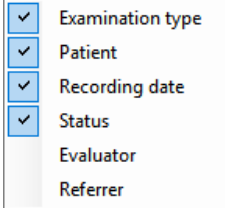

In the context menu, you can select the information displayed. To do this, click next to the desired entry.

These settings are saved and are thus available the next time the Diagnostik*Suite* is launched.

#### **Retrieve advanced examination information**

Select an examination in the examination list with a left click. You will receive this advanced information about the selected examination in the info line – without opening the examination.

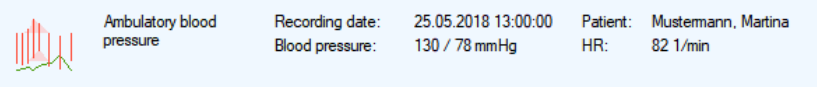

## **Analyse examination** Analyse examination<br>Open examination **7**

#### **7.2. Open examination**

**Open examination** To analyse an examination, it is necessary for the examination to be opened.

If connected to a practice management system, the Diagnostik*Suite* receives the data from this practice management on the desired examination which is then opened in the Diagnostik*Suite*.

In stand-alone mode, that is, if there is no connection, examinations are opened via the examination list.

The examination list is accessed in the "**Analysis**" tab via the "Examination list" entry within the "**View**" panel.

#### **Select examination**

Double-clicking on an examination in the list of examinations selects this examination for further processing and loads the data of the patient in question.

#### **Display the opened examination**

In the title bar of the Diagnostik*Suite,* you will find the recording date and recording time of the opened examination, in addition to the patient name.

DiagnostikSuite - Martina Mustermann 13.03.2018 08:55:37

#### **Analyse examination**

Analyse examination details **7**

#### **7.3. Analyse examination details**

Different views of data are available in the "**View**" panel of the "**Analysis**" tab for in-depth analysis of examinations.

These various views depend on the respective type of examination. The individual views will therefore vary depending on the type of examination.

A precondition for analysing examinations is that the examination is opened and the desired examination component is enabled. (See section "Open examination")

**As an example**, the views for an ambulatory blood pressure examination are described below.

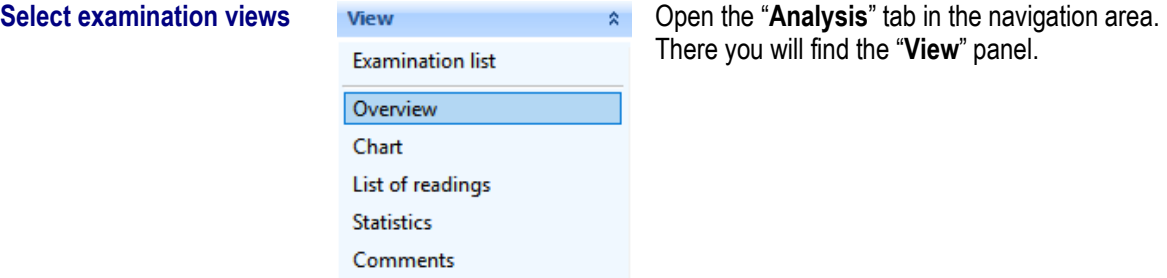

Click on the "Overview" entry. This will launch the "Overview" view for further analysis of the examination.

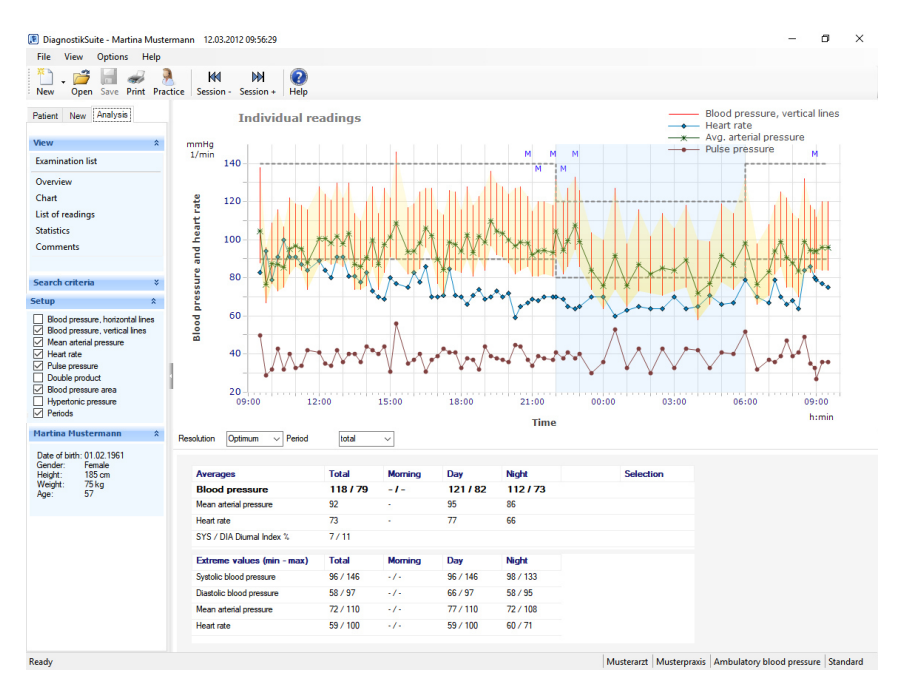

#### **Analyse examination**

Analyse/print examination details **7**

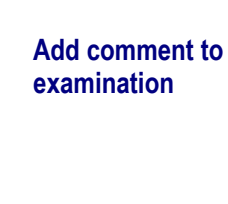

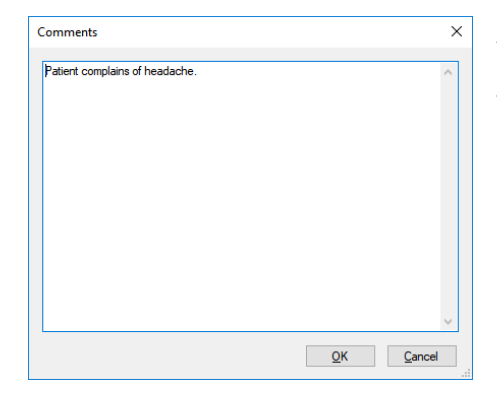

A dialogue box can be opened using the "*View - Comments"* menu function in which comments on the measurement currently being analysed can be entered.

**Save examination** After the new examination is completed, it is saved in the database using the "Save" button.

#### **7.4. Print an examination**

There are various configuration options available for printing out examinations.

#### **Preparation**

- 1. Under "*Options Print"* in the "General" area, use the "Printer settings" button to specify the printer which is to be used to print out the examinations. Other printer-dependent properties can be accessed using the "Properties" button. Here, among others, the paper source, paper size and its orientation are specified.
- 2. On the same page, you configure whether the advanced patient data as well as the name of the physician and the facility are to also be printed.
- 3. In the other pages of the "Print setup" dialogue box, you individually compile the information which you require when printing out your examinations. The contents vary depending on the type of examination.
- 4. As needed, a Windows dialogue box can be opened via the "File Set up page" menu function in which the margins can be adjusted, in addition to the paper size and the orientation.
- 5. As desired, a preview of the paper printout can be opened using the "File – Page preview" menu function. The printout can be checked, scaled in various enlargements, and examined page by page.

**Tip**: Since the printer settings are saved in the Diagnostik*Suite*, you do not need to set the settings described here again with each printout.

**Print examination** Using the "Print" button in the tool bar, the examination which is currently open is printed out.

If no examination is open, the "Print" button is locked.

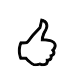

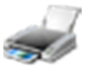

*Page 49*

#### **8. Practice management systems**

In general, medical systems such as the Diagnostik*Suite* are connected to practice management software (see section "Connection"), since patients and all additional information are centrally managed there. This section describes the user steps for performing, saving and opening new examinations.

#### **Note:**

- **The patient management system is the practice management software.**
- In the Diagnostik*Suite*, data important for the diagnosis, such as "Height", can be subsequently entered in the "Edit patient" view.
- Other patients should be selected in the practice management software.
- Depending on the practice management software, medical devices such as the Diagnostik*Suite* need to be terminated after creating and saving a new examination or displaying an examination.

#### **8.1. Order: Perform new examination**

- (1) The desired patient is selected in the practice management software.
- (2) If the practice management software offers this option, select the type of examination and launch the Diagnostik*Suite* with it. Otherwise launch the Diagnostik*Suite* directly and select the new type of examination to be created in a dialogue box there.
- (3) Perform the examination.
- (4) Save the examination in the Diagnostik*Suite*.

#### **8.2. Order: Save examination**

(1) After the examination has been performed and saved in the Diagnostik*Suite*, the examination is transferred to the practice management using the "Practice" button and saved there. In this process, the recording date, recording time, type of examination as well as important examination results are filed in the index card of the practice management software.

#### **8.3. Order: Display examination**

- (1) The desired patient is selected in the practice management software. Now open the patient's index card.
- (2) If the practice management software offers this option, select the examination and call up the Diagnostik*Suite* to display the examination. Otherwise start the Diagnostik*Suite* directly and within the

Diagnostik*Suite*, select the desired examination.

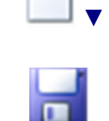

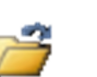

#### **9. Settings and configuration**

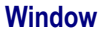

**Configuration dialogue boxes – Structure and navigation**

The user can individually adjust the size and arrangement of windows. These settings are saved and are thus available the next time the Diagnostik*Suite* is launched.

The Diagnostik*Suite* settings are made within configuration dialogue boxes, among others.

The individual configuration dialogue boxes are opened via the "Options" menu group.

#### **Structure and navigation**

- $\blacksquare$  In configuration dialogue boxes, the main navigation takes place in a navigation bar which is located on the left-hand side of the dialogue box and is operated via a menu.
- **The actual settings are made in the window on the right, next to the menu.**
- The content in the right-hand window changes, depending on the area or menu item selected on the left-hand side.
- Some dialogue boxes (such as "Settings" and "Print setup", for example) are divided into a general part "General" which applies to the entire Diagnostik*Suite* and also into one or more examination-dependent parts.
- **The examination-dependent areas expand the general part and are** described in the instructions for use of the individual examination components.
- **Settings made are maintained after the program is restarted.**

# **Settings and configuration** Make general settings **9**

#### **9.1. Make general settings**

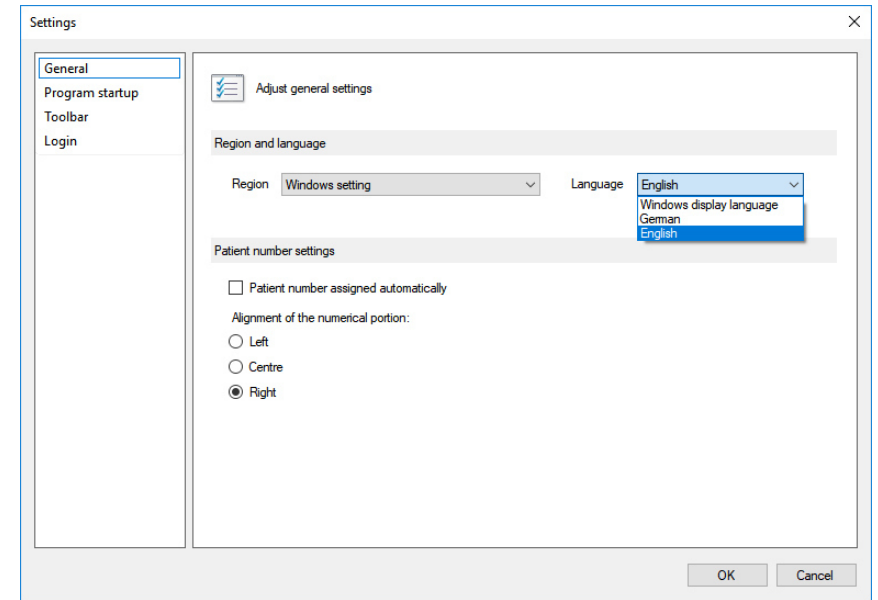

#### **Settings – General Setting region and language**

#### **Region**

Define here which regional settings are to be used. The Windows settings or the settings of a particular region can be selected, if desired. The regional settings include the date, time and number format.

#### **Language**

Here, the display language which is to be used is defined. The display language of windows or alternatively a particular language can be used, if desired.

#### **Patient number settings**

If there is no connection, the Diagnostik*Suite* is operated in stand-alone mode. Here you may choose to manually assign the patient number when entering new patients or have it assigned automatically.

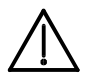

Since the patient number uniquely identifies the patient, you should have the patient number automatically assigned by the Diagnostik*Suite* for reasons of certainty. This helps to avoid conflicts.

If the patient number contains digits or the like, the position of the numeric portion within the patient number can be defined. If the patient number is automatically assigned, this numeric portion is incremented.

# **Settings and configuration** Make general settings **9**

**Settings – Login** The Diagnostik*Suite* utilises user management which can be used to protect data or for documentation. In the "Settings - Login" dialogue box, you define the type of user login.

The login settings can only change users who belong to the "Technician" user group. This includes, for example, the "Administrator".

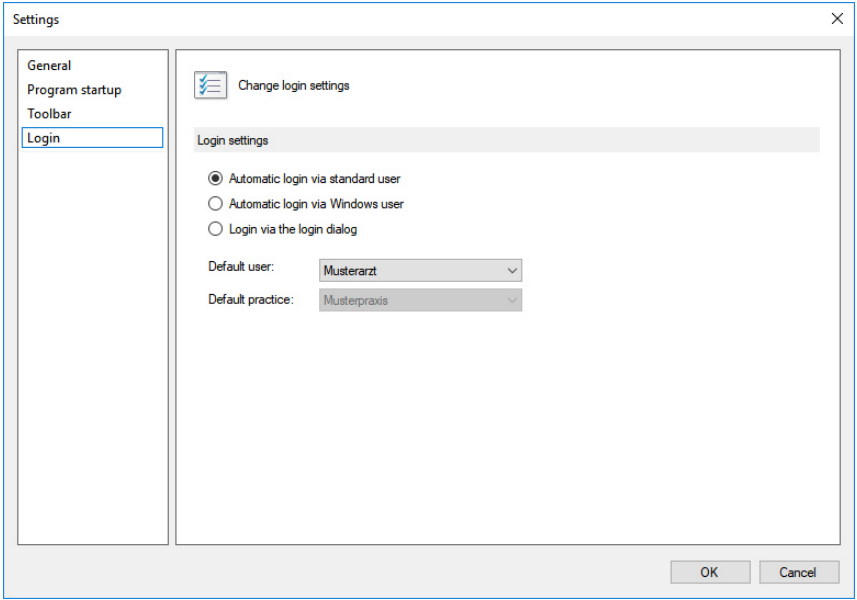

#### **Login settings**

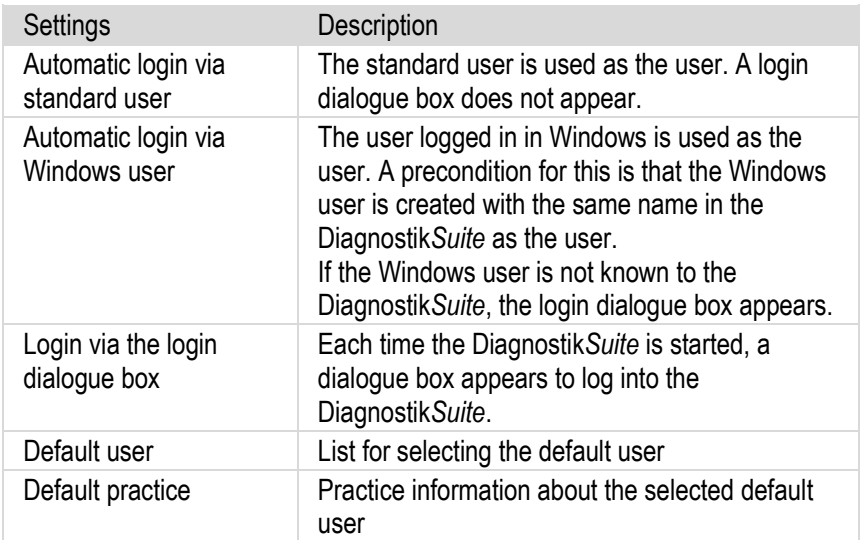

# **Settings and configuration** Make general settings **9**

#### **Login**

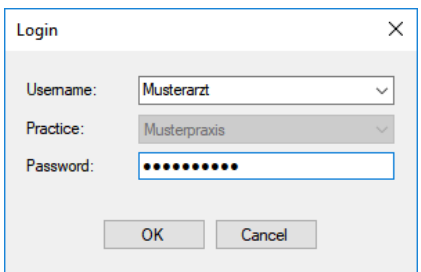

If manual login is configured, this dialogue box appears when Diagnostik*Suite* is started. A precondition for a successful login is that the user exists and the password entered is identical to the password stored.

#### **Note:**

- New users are created using the menu function "Options User" in the "User" dialogue box.
- Only correspondingly authorised users can create new users. These include members of the "Technician" user group such as, for example, the "Administrator" user.
- Even without restarting the Diagnostik*Suite*, the menu function "File Change user" can be used to switch to a user of the "Technician" group in order to then create new users in the "Options - User" menu or delete other users.
- **Information about the practice currently in use can be checked and** corrected using the "Options - Practice" menu function in the "Edit practice" dialogue box.
- Authorised users can create new practices and also edit or delete existing practices in the "Options – Practice" menu.

# **Settings and configuration**<br>
Set print options **9**

### **9.2. Set print options**

**Print setup – General** The printer is selected and the printout is designed in this configuration dialogue box.

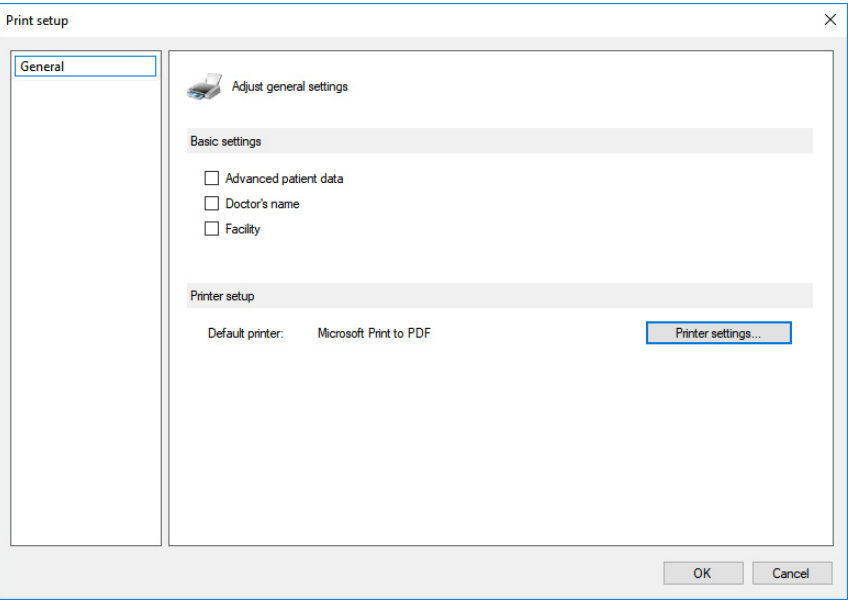

#### **Basic settings**

Define which basic information should be included on the printout:

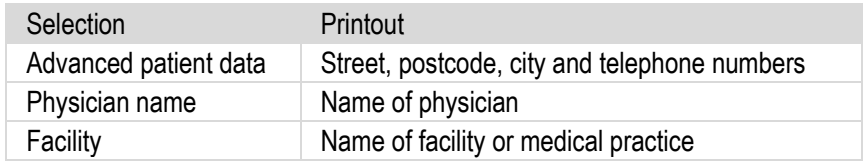

#### **Printer settings**

With the "*Printer settings"* button, a dialogue box opens in which the printer can be selected and additional settings can be made.

#### **Note:**

In the case of an opened examination, one or more other dialogue boxes are available in which the information to be printed is defined. This information varies, depending on the type of examination.

# **Settings and configuration** Define system properties **9**

#### **9.3. Define system properties**

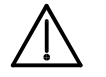

Make changes to the system properties only after consulting your service partner.

**System properties – General**

In this dialogue box, general system properties are defined.

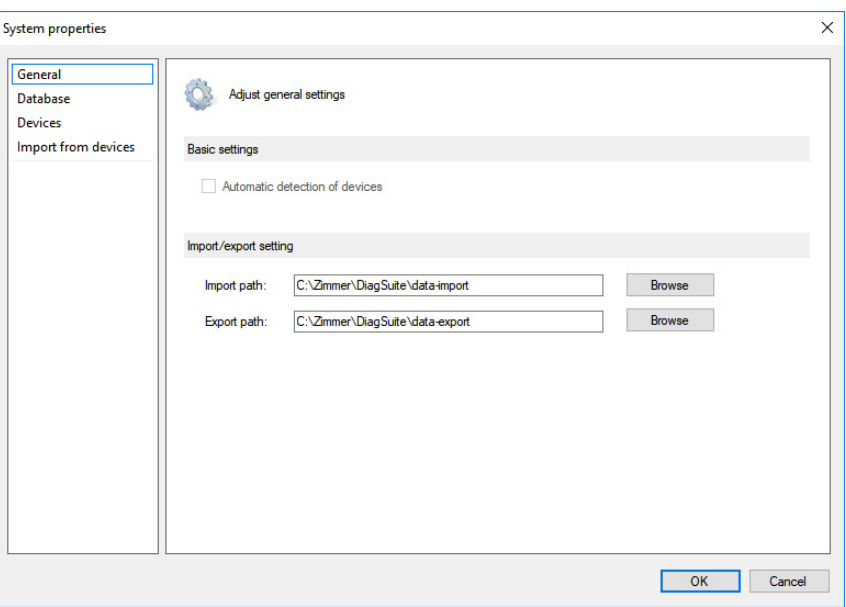

#### **Import/export settings**

Enter a path here which is to be used for import and export operations in the event of service.

## Define system properties **9**

**System properties – Database**

The Diagnostik*Suite* uses database software to save patient data and general information. The examination data are not saved via the database software but rather in separate files.

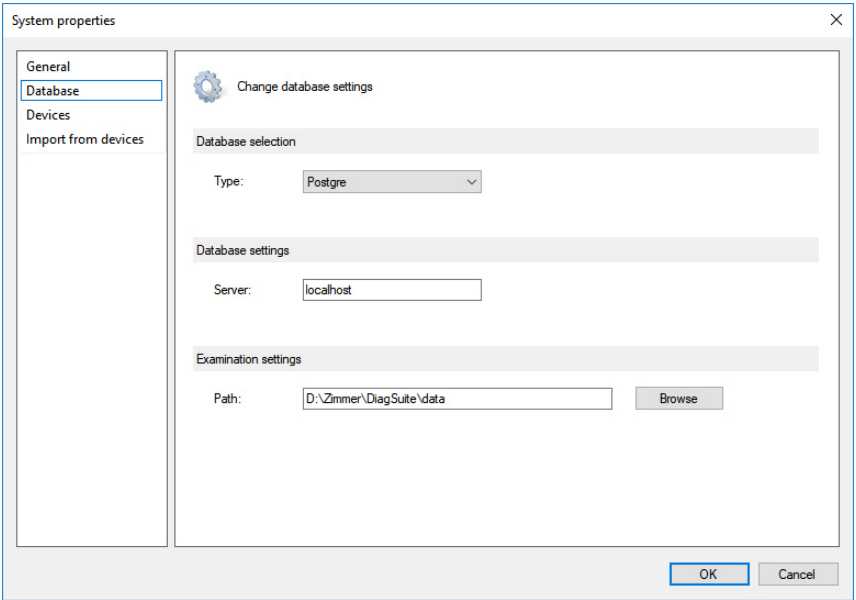

#### **Database selection**

This field provides you with information about the database software currently in use.

#### **Database settings**

As the server, enter the network name of the computer on which the database software is running.

#### **Examination settings**

The examination files are saved under the path indicated here.

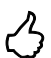

**Tip**: Remember to include the database in your data backup concept and to regularly back up the data.

## Define system properties **9**<br>Define system properties

**System properties – Devices**

The connected devices are listed in this dialogue box. These can be changed, if needed. In addition, the interface used can be selected.

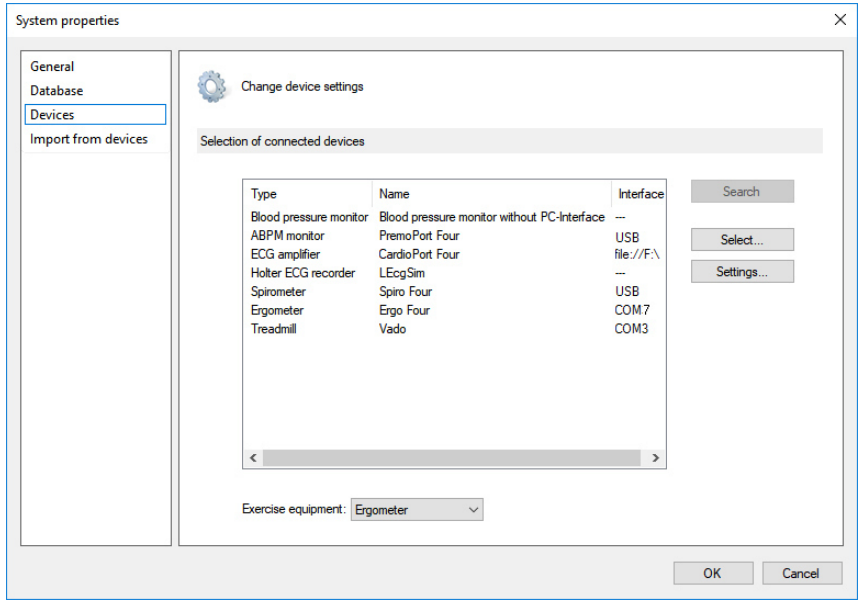

#### **Selecting the connected devices**

#### **Device type**

To set or change a device, select the device type and use the "*Select*" button to launch a dialogue box in which all examination devices of this type which are supported are listed according to manufacturer. Select the desired model and confirm the setting with "Select".

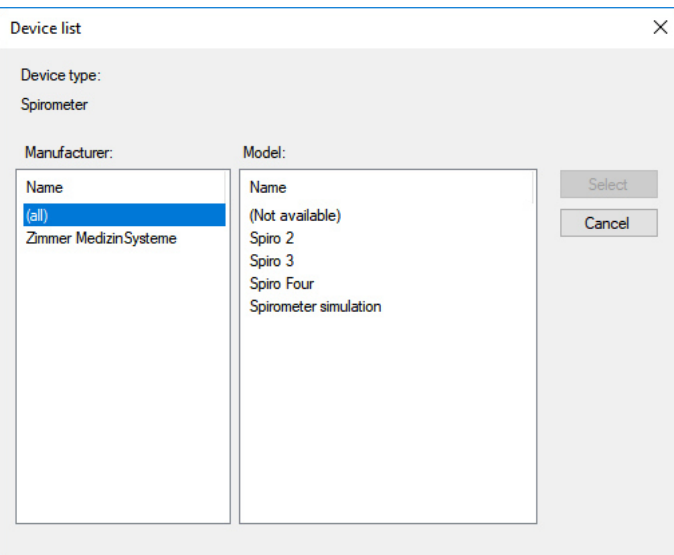

#### **Interface**

To change the interface of a device, select the device type and use the "*Settings*" button to launch a dialogue box in which all possible interfaces are listed. There you will also see which interfaces are already being used. Select the desired interface and end the dialogue box with the "OK" button.

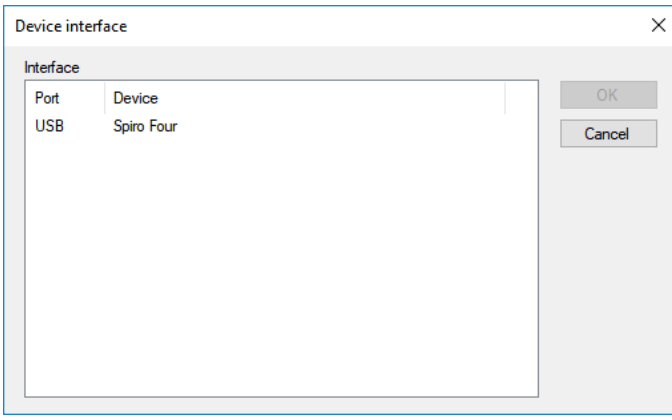

#### **System properties – Import from devices**

The Diagnostik*Suite* is able to import measurement data from certain devices which are then available internally.

In this dialogue box, the connected device as well as the import path from which the measurement data are adopted is defined.

The import process is launched manually via the "File | Import" menu.

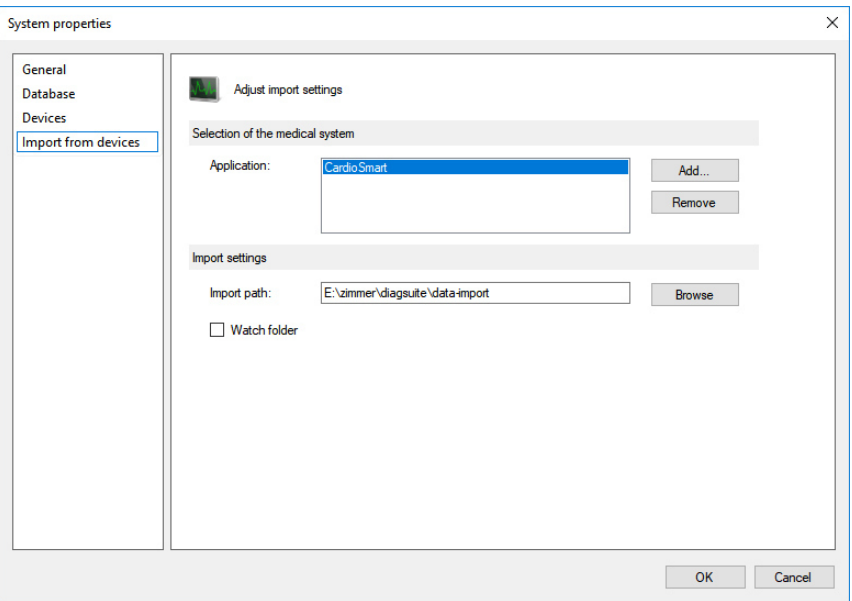

#### **Selecting the connected device**

The "Application" field lists all connected devices.

Select entry in the "Application" field

This device is selected by selecting a line. In doing so, all parameters of the marked device are displayed.

"Add" button Is used to add a new device. "Remove" button Deletes a list entry.

Define system properties **99.9 and 2011 was also meet the system properties** 

#### **Device settings**

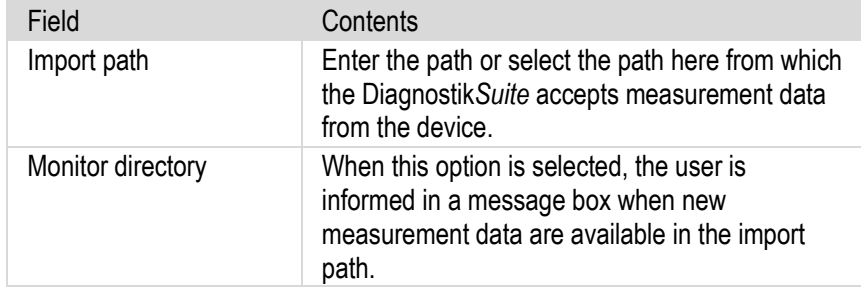

Configure connection to practice management

#### **9.4. Configure connection to practice management software**

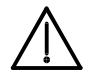

#### **Practice management – General**

Only your service partner should make changes to the connection to the practice management program.

For the Diagnostik*Suite* connection, the desired practice management is newly entered in this dialogue box or selected from the list of already known practice management programs.

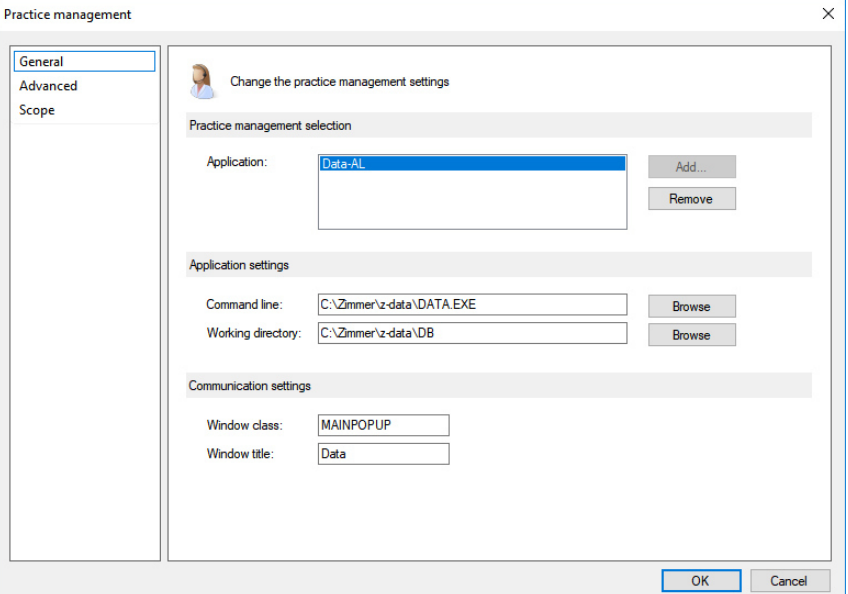

#### **Selecting the practice management**

The "Application" field lists all practice management programs entered.

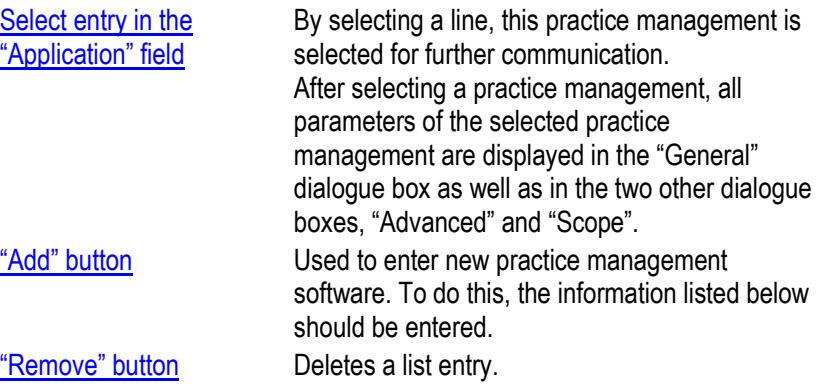

**9**

Configure connection to practice management

#### **Application settings**

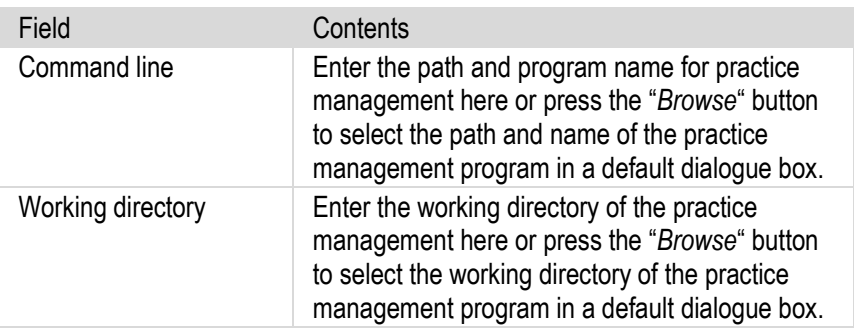

#### **Communication settings**

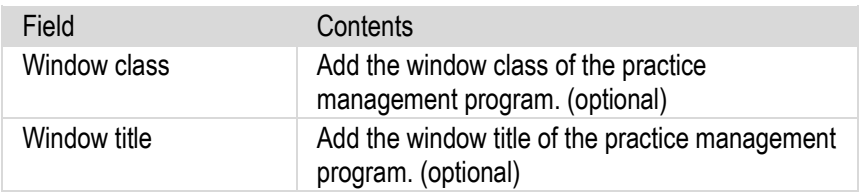

#### **Note:**

- The optional information increases the functional safety in the communication of both programs and the operating convenience for the user.
- Firstly, by indicating the window class and window title, the Diagnostik*Suite*  can determine whether the practice management program has been launched; secondly, this information allows a window change from the Diagnostik*Suite* to the practice management program. The window change is launched using the "**Practice**" toolbar function or the corresponding menu function.
- Indicating the command line and the working directory is also optional. If the information is indicated, the Diagnostik*Suite* is able to launch the practice management program, if needed – for instance, if the practice management program was inadvertently terminated during the recording of a new examination.

#### Configure connection to practice management

**9**

**Practice management – Type of communication** The dialogue box "Practice management – Advanced" is used for setting the communication. Here the type of communication is selected and its parameters are entered. Other information is needed depending on the type of communication selected. The content of this dialogue box is correspondingly adapted for this purpose.

**Practice management – Advanced / DDEML**

In the case of DDEML/BDT communication with the practice management, the settings listed below are to be made.

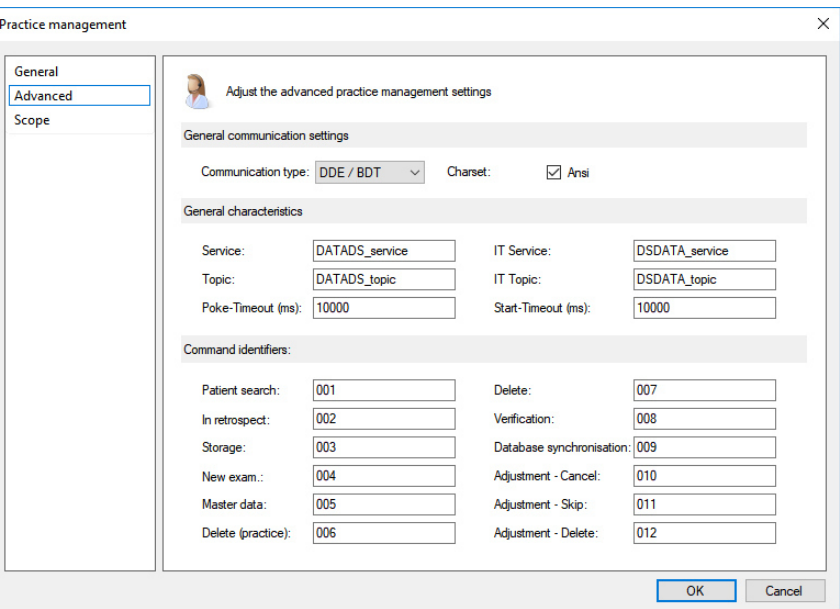

#### **General communication settings**

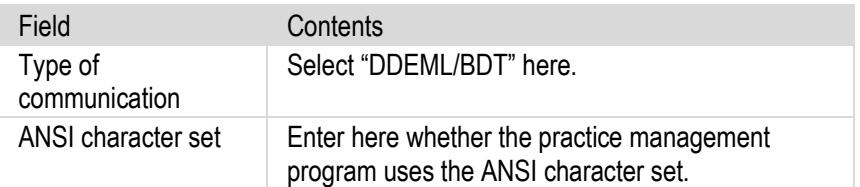

#### **General characteristics**

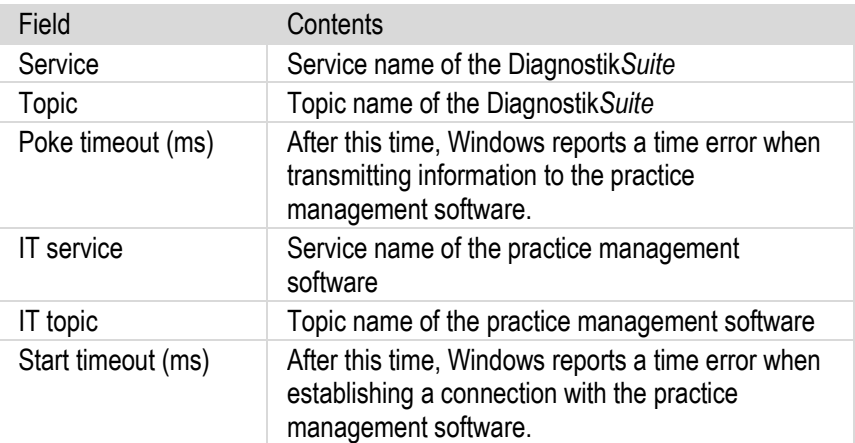

Configure connection to practice management

#### **Command identifiers**

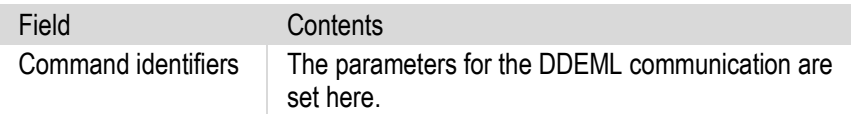

#### **Practice management – Advanced / BDT**

In this dialogue box, you specify the parameters for BDT communication via files between the Diagnostik*Suite* and your practice management software.

#### **General communication settings**

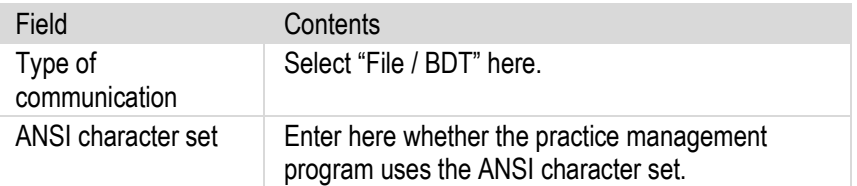

#### **Import**

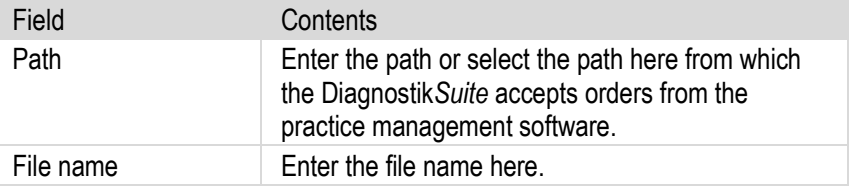

#### **Export**

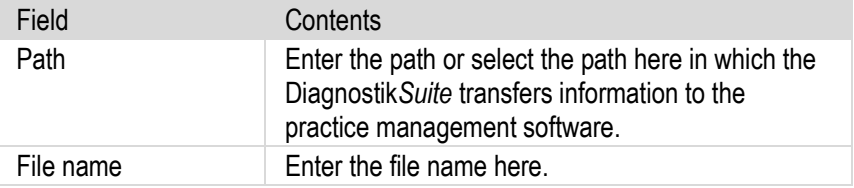

#### **Overwrite the file when exporting**

Using the option "Overwrite the file when exporting", any file with the same name is overwritten upon export of the data.

#### Configure connection to practice management

#### **Practice management – Advanced / GDT**

In this dialogue box, you specify the parameters for GDT communication via files between the Diagnostik*Suite* and your practice management software.

#### **General communication settings**

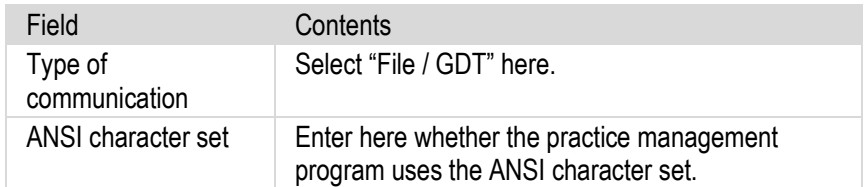

#### **Import**

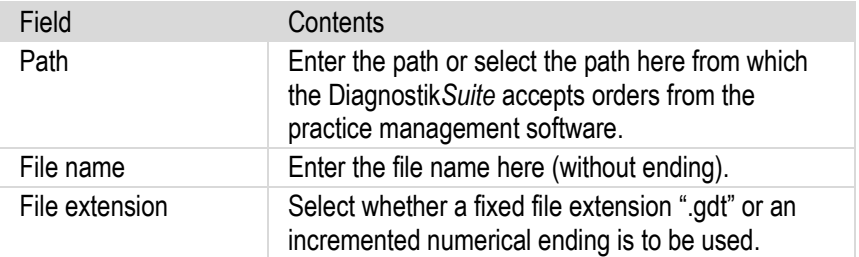

#### **Export**

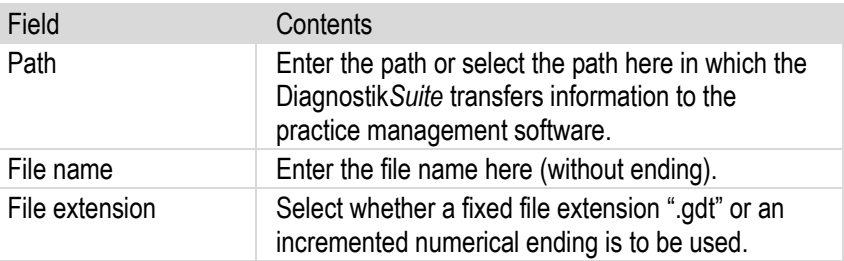

#### **GDT identifiers of the practice management software**

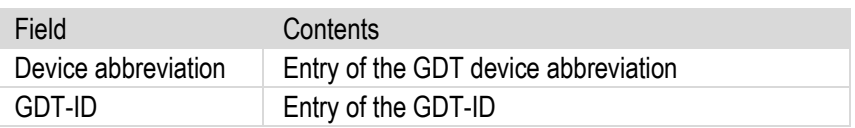

#### **GDT identifiers of the Diagnostik***Suite*

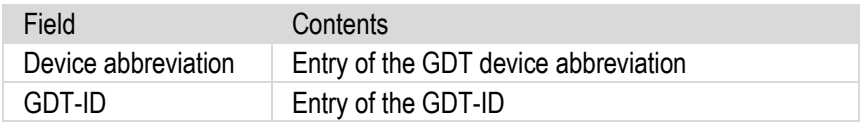

#### **Overwrite the file when exporting**

Using the option "Overwrite the file when exporting", any file with the same name is overwritten upon export of the data.

Safety / Questions or technical problems

### **10.Reference**

### **10.1. Questions or technical problems**

If questions, technical problems or faults arise, observe the explanations, descriptions and solutions listed here (see section "Answers to frequently asked questions") and those described in the documentation of connected combination devices.

If you require further support or if there is interference which cannot be corrected, please contact your sales consultant or, for matters of urgency, please contact the factory directly.

Zimmer MedizinSysteme GmbH Junkersstraße 9 89231 Neu-Ulm **Germany** Telephone +49 0731/9761-0

Diagnostic hotline: Telephone +49 0731/9761-115 or fax +49 0731/9761-4443

You can also receive support via email: support@zimmer.de Visit us online at: http://www.zimmer.de

**You will help us solve the problem if you have the following information at hand:** 

- Version number, serial number, computer configuration
- Accurate description of the problem
- Printout of the protocol file (menu function: "*Help Protocol")*

Answers to frequently asked questions **10**

### **10.2. Answers to frequently asked questions**

 $\langle \zeta \rangle$ 

Here you will find frequently asked questions about the technology, updating and handling of the Diagnostik*Suite*.

Additional information and tips for particular issues are found in the file "Readme.txt" which is on the installation data storage medium.

**How do I set my examination device in the Diagnostik***Suite***?** 

#### **Medical devices, interfaces, etc.**

**!** Select "*Options – System – Devices"*. In the list of connected devices, select the device type which you would like to set. Click on the "Select" button to display the "Device list" dialogue box. This box lists the models, sorted by manufacturer, which the Diagnostik*Suite* can control. Select the appropriate examination device and confirm your entries with the "Select" button. Now start the "Device interface" dialogue box using the "Settings" button and select the communication connection there. Then press the "OK" button to accept the communication connection and then press "OK" once again to accept the settings of the "System properties" dialogue box.

#### **My examination device is not listed in the device list!**

- **!** If your examination device is not on the list of connectable devices, there is no device driver available for it. However, there may be a compatible device driver for it. For more help, please contact the diagnostic hotline.
- **What is a simulation driver and how is it adjusted?** 
	- **!** A simulation driver makes simulated operation of the Diagnostik*Suite* possible without a connected examination device. Thus, for example, a spirometer can be simulated and a virtual spirometry can be performed as a result without a spirometer being connected.

You can select the simulation driver under "*Options – System – Devices"*. Select the device type to be simulated and click on "Select". In the next dialogue box, you will find a simulation device available for this device type.

#### ■ How do you shift the DiagnostikSuite from simulation back to normal **status?**

- **!** Select "*Options System Devices"*. Select the device type simulated and click on the "Select" button. In the "Device list" dialogue box, select the desired model. The dialogue box is acknowledged with "OK". Now use the "Settings" button to select the communication connection and confirm the dialogue box with "OK". Thereafter close the "System settings" dialogue box with "OK". **!**
- **Why are no interfaces seen under "***Option System Devices"* **("***Settings – Resources"***) although several COM interfaces are installed in the PC?**

#### Answers to frequently asked questions **10**

- **!** Once the interfaces are physically occupied, that is, during an ongoing examination, for example, these are no longer available to the system and are also not displayed. End active sessions or change the operating type to control the COM ports or reallocate them.
- **Where must the interface parameters, such as baud rate, data bits, parity, and the like be adjusted for the examination devices?** 
	- **!** These interface parameters are permanently set and controlled by the Diagnostik*Suite*. The user thus has no option for changing these values. COM settings which you set in the system control also do not take effect.
- **Why does the Diagnostik***Suite* **report "buffer overflow" during a realtime examination?** 
	- **!** If the examination data cannot be read quickly enough from the buffer of the physical interface, a buffer overflow occurs.

The reasons may include:

- The interface is incorporated in the energy-saving functions (power management). Switch all energy-saving functions of the computer off.
- The computer is overloaded. End all other applications. Minimize the programs and drivers which are also running in the background.
- Install a high-performance graphics card with a sufficient amount of its own RAM.

#### **Why does the message "Timeout" appear during a real-time examination?**

**!** The Diagnostik*Suite* cannot receive any data from the examination device. The connection between the computer and examination device may be broken.

The reasons may include:

- The connection cable or a converter which may be connected between them is inserted in the wrong COM port. Check the assignment of the interfaces.
- The connection cable is damaged. Check the connection cable for kinked, crushed areas and replace it if needed.
- The batteries of the examination device are depleted. Check the batteries and replace them, if needed.
- The device interface is incorporated in the energy-saving functions. Switch all energy-saving functions of the computer off.

Answers to frequently asked questions **10**

- When connecting the examination device to a notebook, special cables, converters and interface adapters may be necessary. Contact the diagnostic hotline for more information.
- **There is no transfer of examination data. The Diagnostik***Suite* **reports "Data could not be received!".** 
	- **!** The PC does not receive any data from the examination device.

Check the connection between the computer and the medical device.

- **In the middle of a real-time examination, the Diagnostik***Suite* **is terminated with an error message.** 
	- **!** The reasons may include:
		- During the examination, data are regularly stored on the hard drive. If the hard drive is in energy-saving mode, it takes a few seconds before it is responsive once again. This can cause timeouts within the Diagnostik*Suite*. Switch off the energy-saving function of your hard drive.
		- The batteries of the examination device are depleted. Check the batteries and replace them, if needed.

#### **What does the "Initialization error" message mean?**

- **!** An examination device cannot be initialized.
	- Check under "*Option System Properties"* of the examination device whether the correct driver and correct interface are set.
	- Check the cable for a proper connection.
	- Is the examination device switched on and in the correct mode?
	- Check whether the examination device used is set to the correct baud rate.

#### **How can I switch off the power-saving function at the notebook?**

**!** The power-saving functions of your computer must be switched off at several places.

Information on how to do this can be found in the instructions for your computer.
**Answers to frequently asked questions 1000 marries in the control of the control of the control of the control of the control of the control of the control of the control of the control of the control of the control of** 

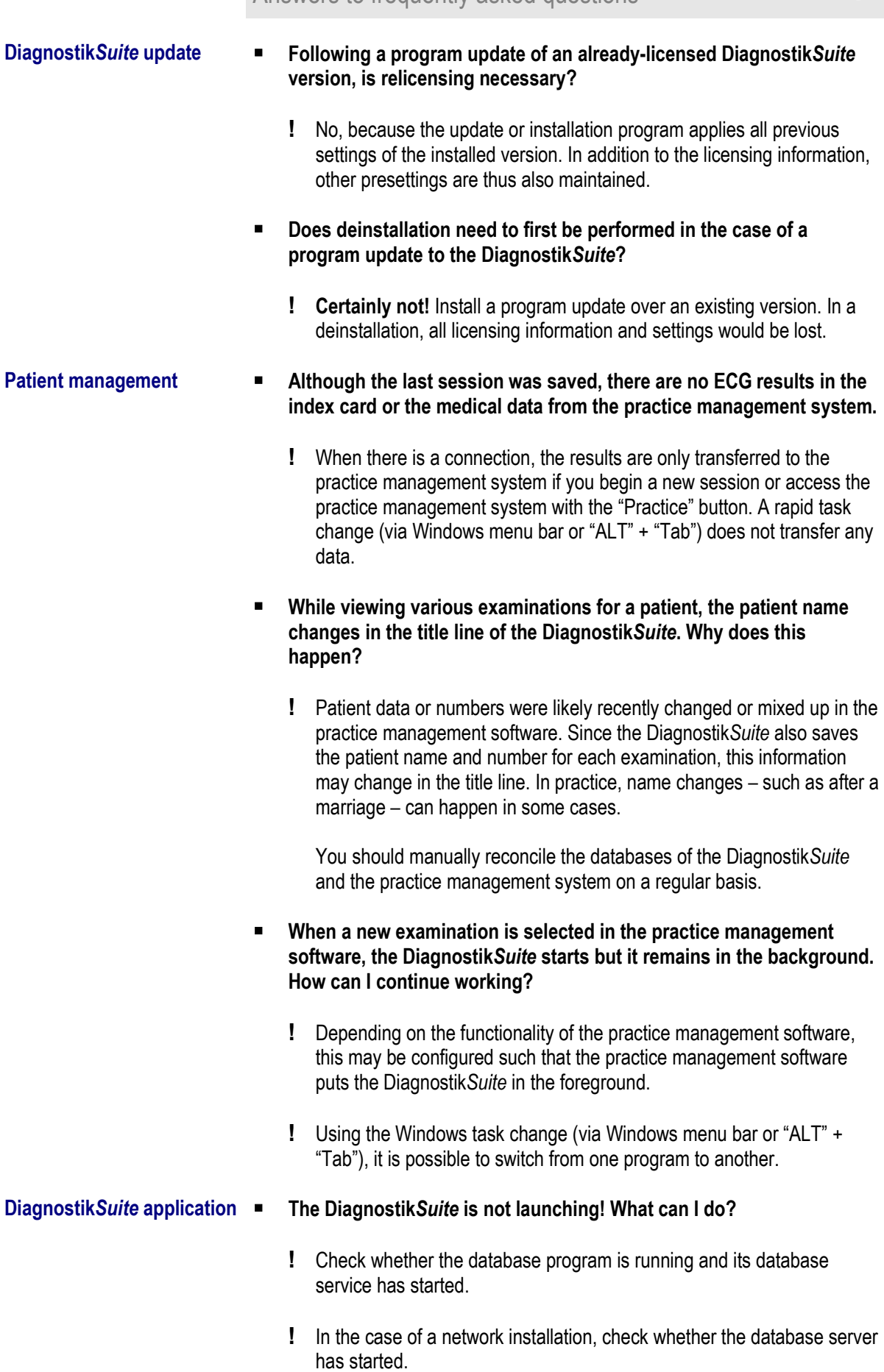

### Answers to frequently asked questions **10**

- **!** The Diagnostik*Suite* application is on a network server which is currently not active or to which there is no network connection. Check whether the server in question is running properly and whether there is a network connection to the server.
- **When launched, the Diagnostik***Suite* **reports: "The database cannot be accessed" or "Could not load database driver".** 
	- **!** Check whether the database program is running and its database service has started.
	- **!** In the case of a network installation, check whether the database server has started.
	- **!** Check in "Menu | Options | System properties | Database | Database settings" whether the correct server is entered.
	- **!** Windows may not be able to resolve the server name. Instead, use the IP address of the server.
	- **!** In the case of sever operating systems, activate the "Desktop display" feature in the "Server Manager".
	- **!** Check whether the database is located in a network other than the clients. If multiple networks are used, the configuration of the database as well as of the firewall should be adapted.

#### **Printing does not work. What could be the reason for this?**

- **!** No printer is configured in Windows.
- **!** The printer is not switched on.
- **!** The connection to the printer is interrupted. The printer cable is not connected.
- **!** The printer is out of paper.
- **!** The toner or ink is empty.

#### ■ The spirometry animation is missing on server operating systems.

- **!** The corresponding function library is not installed on the server.
	- Activate the expansion "Desktop display" in the "Server Manager". Plan on possibly needing to restart the server!
- **Other Other programs (such as Word) disappear behind the Diagnostik***Suite***.** 
	- **!** During the real-time display, the Diagnostik*Suite* always has priority over all other applications. Stop the real-time display to work with other

### Answers to frequently asked questions **10**

applications.

- Installation **The installation of the database reports "Unknown error while running 'c:\...\getlocales.exe" on a server operating system.** 
	- **!** The corresponding function library is not installed on the server.
		- In the "Server Manager", activate the expansion " .NET Framework 3.5.1 Feature". Plan on possibly needing to restart the server!
	- **The installation of the database in a directory mapped with the command line tool "SUBST" is not possible.** 
		- **!** The installation program cannot resolve the directory name.
			- Avoid using the SUBST command.

Accessories / Diagnostik*Suite* components **10**

# **10.3. Accessories**

To ensure reliable function of the diagnostic system, only original accessories from Zimmer MedizinSysteme may be used.

#### **Scope of delivery**

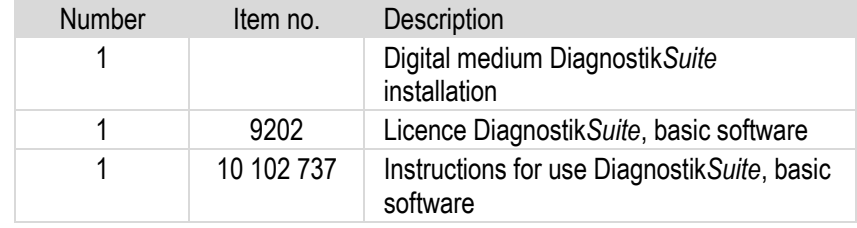

Subject to technical changes

#### **List of accessories**

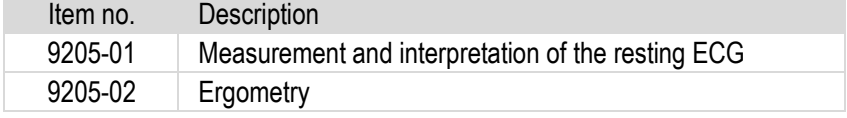

Subject to technical changes

Additional accessories are available from Zimmer MedizinSysteme.

# **10.4. Diagnostik***Suite* **components**

The Diagnostik*Suite* has a modular design and consists of various program parts:

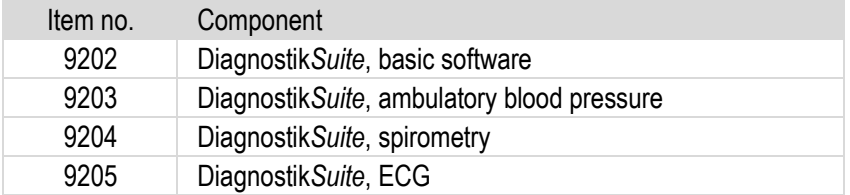

The basic software is a prerequisite for being able to operate examination components, because the basic software includes the respective examination components.

If basic software is already on hand, it does not need to be repurchased when additional examination components are purchased.

**Reference**<br>Copyright / disposal **100** 

# **10.5. Copyright trademarks**

#### **Diagnostik***Suite*

#### **Copyright © 2012-2018**

#### **Zimmer MedizinSysteme GmbH, all rights reserved.**

Unauthorised copying or sales of this program or individual parts is punishable! This will lead to both civil and criminal legal action and may result in severe penalties and claims for damages.

#### **The licence terms listed apply to use.**

#### **Trademarks**

All trademarks named and shown are brands of their respective owners and are considered to be protected.

# **10.6. Disposal**

The installation media of the Diagnostik*Suite* software are disposed of with household waste.

**Reference**<br>Licence terms **100** 

# **10.7. Licence terms**

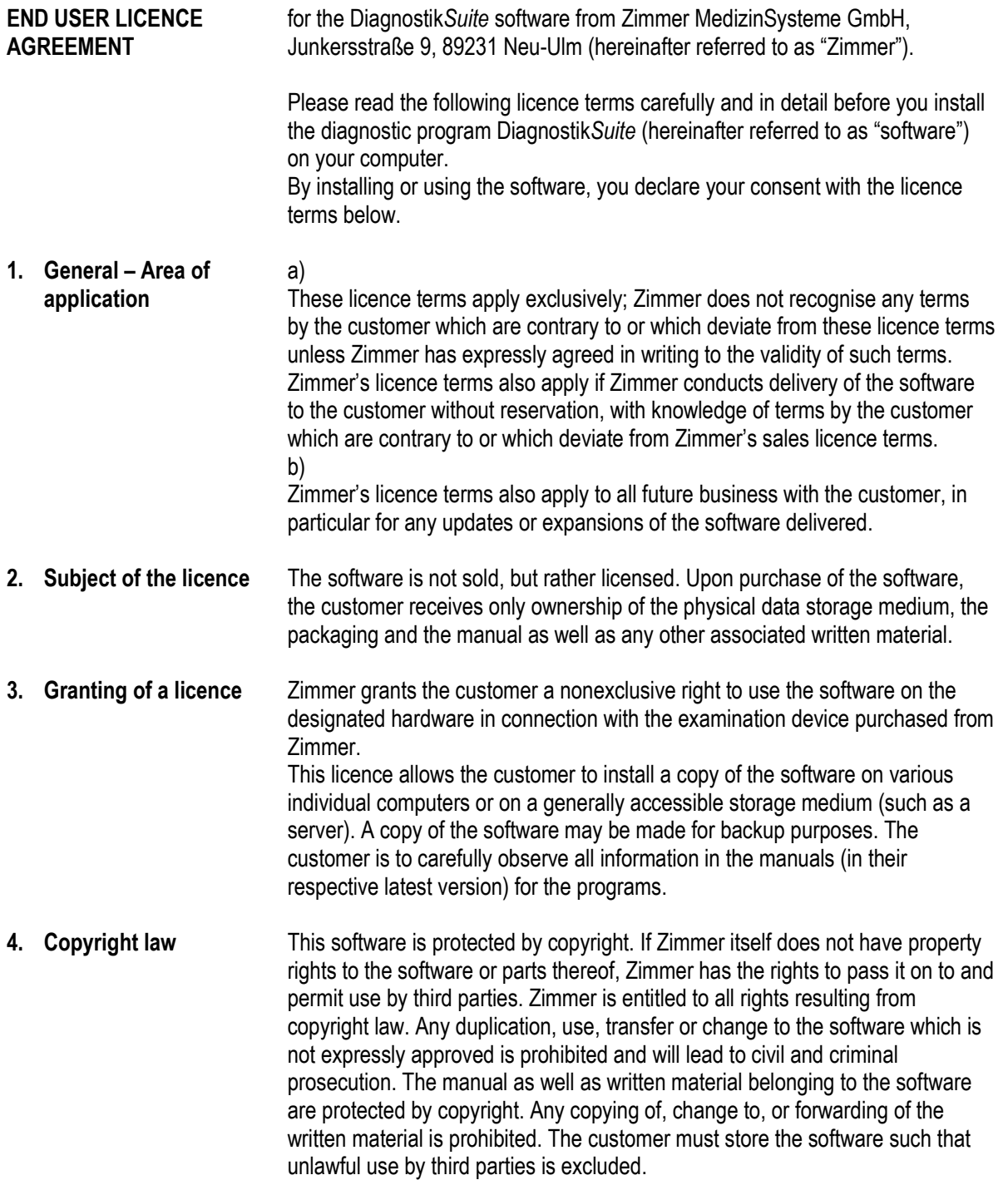

# **Reference**<br>Licence terms **10**

**5. Duration of the licence** The licence is granted for an unlimited period of time. In the event of termination of the licence granted, the customer is obligated, at Zimmer's request, to destroy the software and any copies of it or to return it to Zimmer. The licence automatically loses its validity, without requiring a notice of termination, if the customer violates any provision of this agreement.

#### **6. Preconditions for operation**

The following preconditions must be met for use of the software:

- Adherence to the hardware and software requirements
- Properly performed installation of the operating system
- Properly performed network installation for use in the network
- Properly working computer system hardware, BIOS, operating system, third-party software, network, connected devices, etc.
- Properly performed installation of the software
- Properly established connection to third-party programs if these programs are connected to accept personal data and diagnoses
- Proper handling of the computer hardware and any software used on it

#### **7. Guarantee** a)

The guarantee for the correct function of the software is excluded if third-party software or third-party software not approved by Zimmer is installed on the same computer, unauthorised changes have been made to the software or data backup was not performed regularly at suitable intervals. A condition for the acceptance of a guarantee is adherence to the preconditions for operation of the software (see no. 6).

b)

Malfunctions caused by the subsequent installation of or changes to any software or settings for software, such as applications, operating system, driver, system settings, BIOS, etc. are excluded from the guarantee. Malfunctions due to third-party negligence, particularly in the case of defective hardware, incorrectly working drivers or other software as well as application errors are also excluded from the guarantee.

c)

In addition, unless expressly guaranteed in writing, there is no guarantee for the compatibility of this software with any other programs or hardware components. d)

Information in the manual/documentation and/or advertising material which relates to currently available expansion options of a product or to currently available accessories are not binding for the future, in particular because the products undergo continuous adaptation.

e)

If the customer asks Zimmer to perform troubleshooting within the scope of an alleged warranty claim and if the troubleshooting reveals that the error is not attributable to Zimmer, the user agrees to reimburse the costs of the troubleshooting according to customary hourly rates.

# **Reference**<br>Licence terms **10**

#### **8. Liability for defects** a)

If there is a software defect, the customer is entitled to subsequent fulfilment at Zimmer's discretion either in the form of correction of the defect or the delivery of new, defect-free software. In the event of correction of the defect, Zimmer is obligated to bear all costs necessary for the purpose of correcting the defect, in particular, transport, road, labour or material costs, provided these do not increase as a result of the software being brought to a location other than the place of delivery.

b)

If the subsequent fulfilment fails, the customer, at its discretion, is entitled to request a withdrawal or a reduction.

c)

Zimmer shall be liable according to legal provisions, insofar as the customer asserts claims for damages which are based on intent or gross negligence, including the intent or gross negligence of the representatives or vicarious agents of Zimmer. Unless Zimmer has been accused of an intentional violation of the contract, the liability for compensation is limited to foreseeable, typically occurring damage.

#### d)

Zimmer shall be liable in accordance with legal provisions, provided Zimmer has culpably violated a fundamental contractual obligation, however in this case, the liability for compensation is limited to foreseeable, typically occurring damage.

e)

If the customer is entitled to a claim for compensation of the damage instead of performance, the liability of Zimmer is also restricted within the scope of (b) to compensation for foreseeable, typically occurring damage.

f)

Moreover, there is – if permitted by law – no liability for lost profit, loss of savings, damage claims by third parties against the customer and others for consequential damage, in particular, damage to the hardware and peripheral equipment as well as for damage to/loss of recorded data and data storage media.

#### g)

Justified claims for damages according to (c) to (f) are limited to a maximum of the amount of licence fees paid.

h)

The installation, configuration and functionality of the hardware used – if not delivered by Zimmer or its agents – are not the subject of this agreement. Liability claims cannot be asserted in this regard.

i)

The liability for culpable injury to life, the body or health remains unaffected; this also applies for the mandatory liability according to the Product Liability Act. j)

Liability shall be excluded in instances not covered in the above provisions. k)

The period of limitation for claims for defects is 12 months, calculated from the time of transfer of risk.

**Licence**<br>Licence terms<br>**10** 

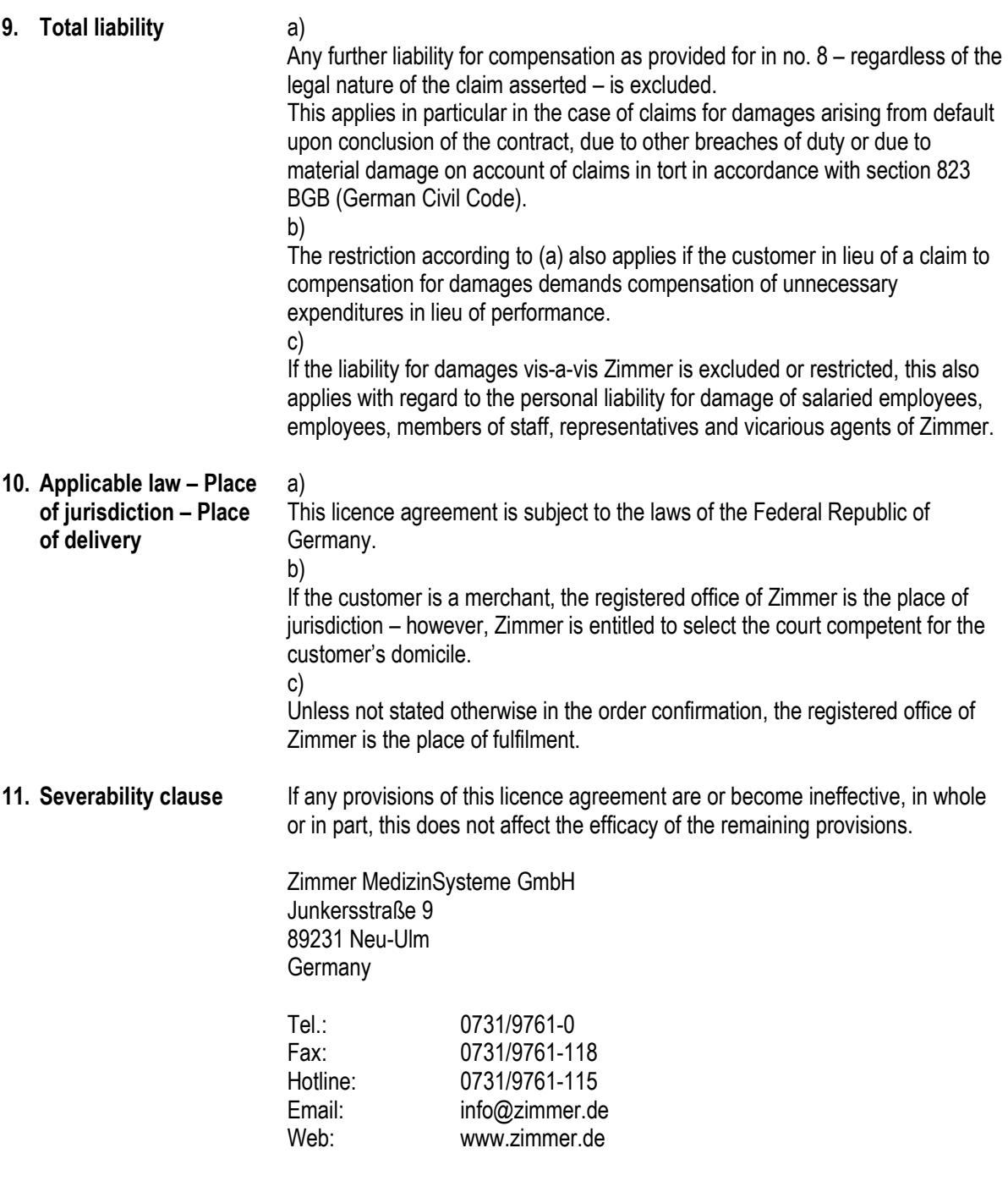

© Zimmer MedizinSysteme GmbH 2012 - 2018. All rights reserved

# **Reference CE** mark **10**<br>CE mark **10**

# **10.8. CE mark**

The device bears the CE mark

# $C \epsilon_{0123}$

in accordance with the EC directive on medical devices 93/42/EEC.

The device meets the essential requirements according to appendix I of this directive.

**Manufacturer** Zimmer MedizinSysteme GmbH Junkersstrasse 9 89231 Neu-Ulm **Germany** Tel. 0731/9761-0 Fax 0731/9761-118 info@zimmer.de www.zimmer.de

# Index

# 11. Index

# $\mathsf{A}$

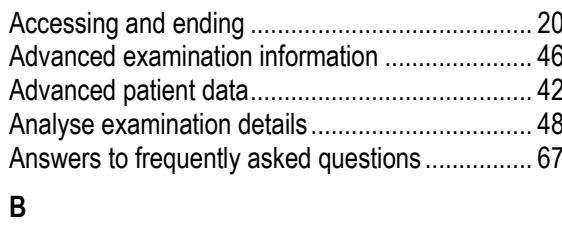

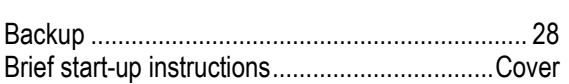

# $\mathbf{c}$

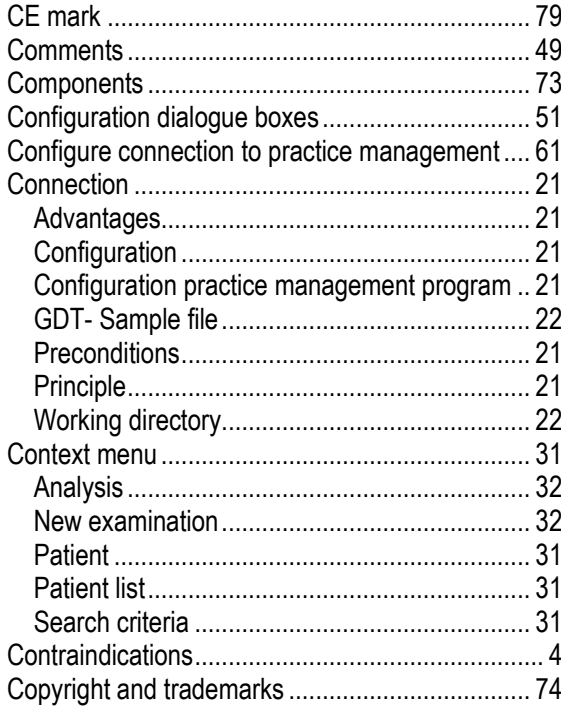

# $\mathsf{D}$

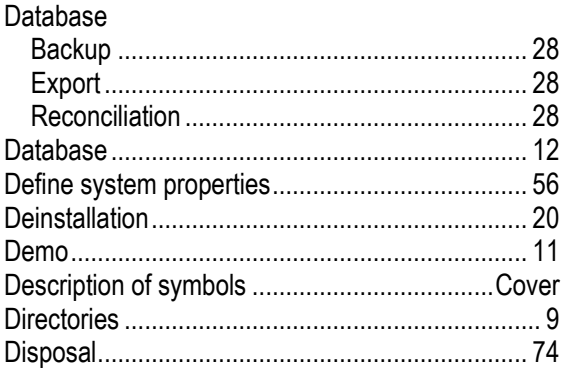

# $\mathsf{E}% _{0}\left( \mathsf{E}\right)$

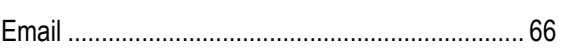

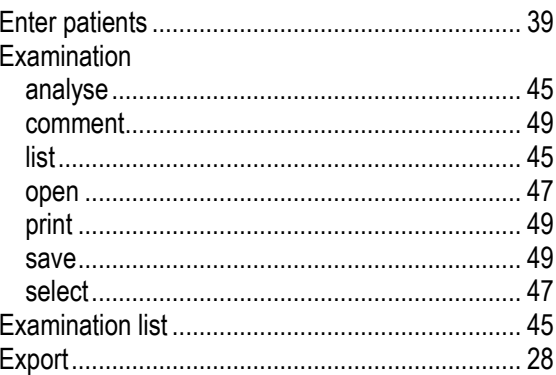

# $\overline{F}$

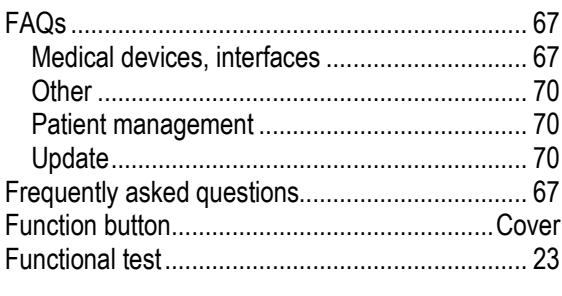

# G

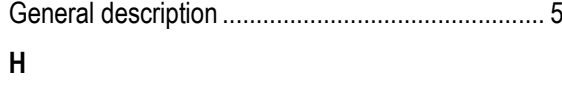

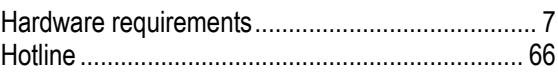

#### $\overline{1}$

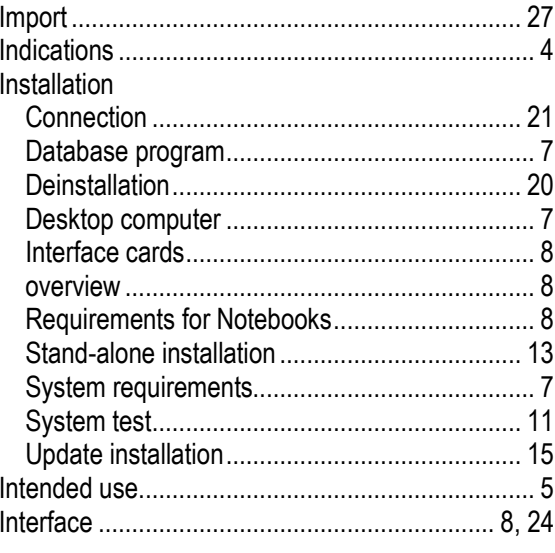

# $\mathsf{K}$

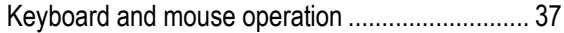

# $\mathbf{L}%$

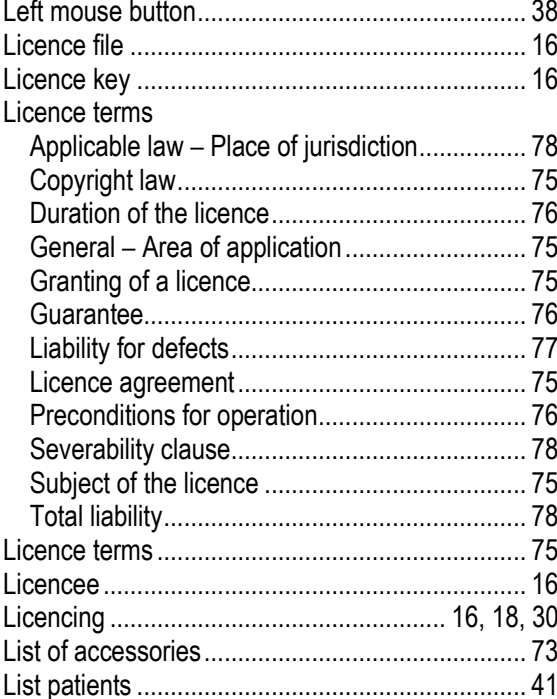

# $\mathsf{M}$

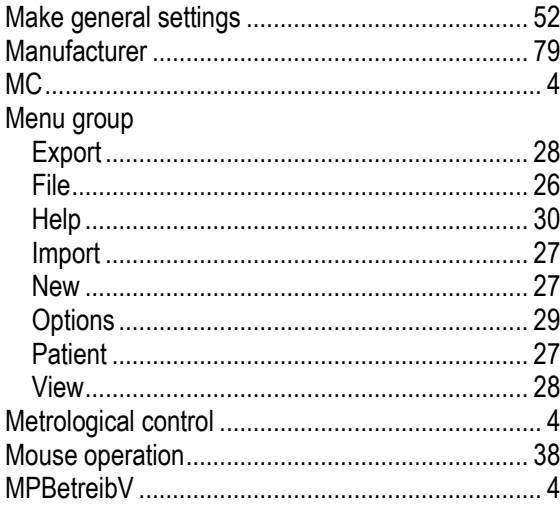

# $\overline{\mathsf{N}}$

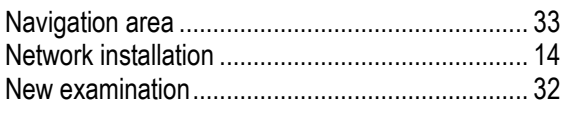

# $\overline{O}$

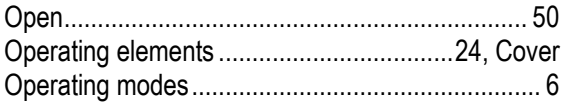

# $\overline{P}$

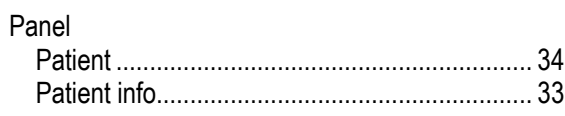

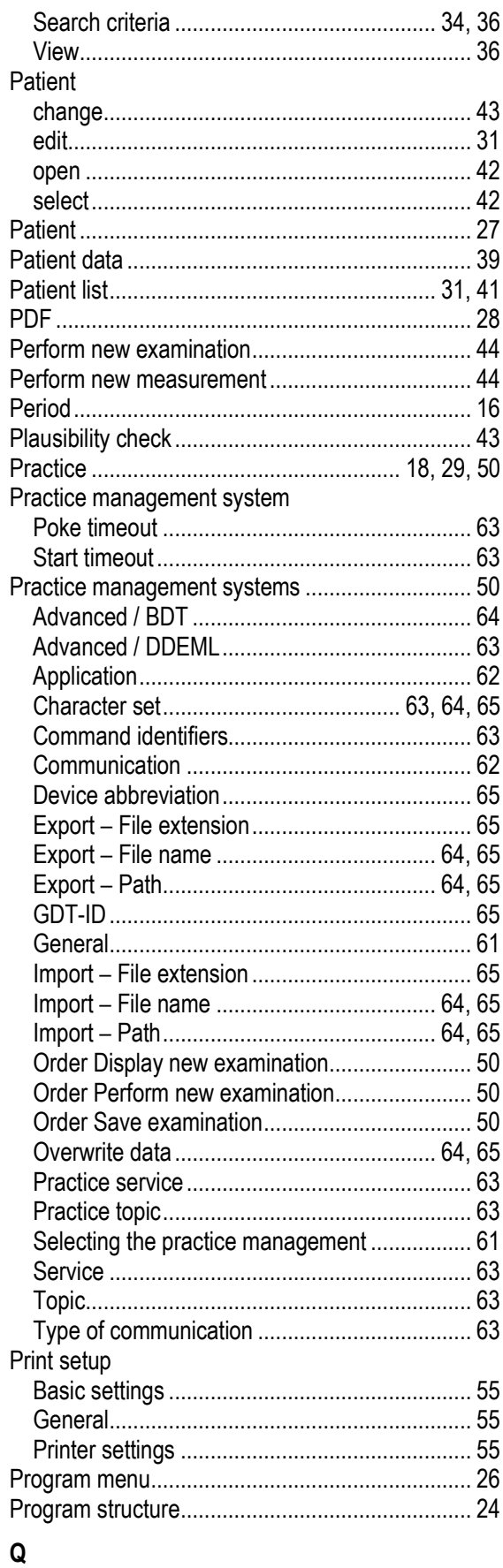

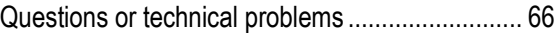

### $\overline{\mathsf{R}}$

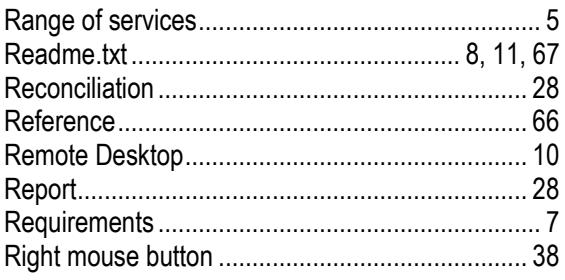

#### S

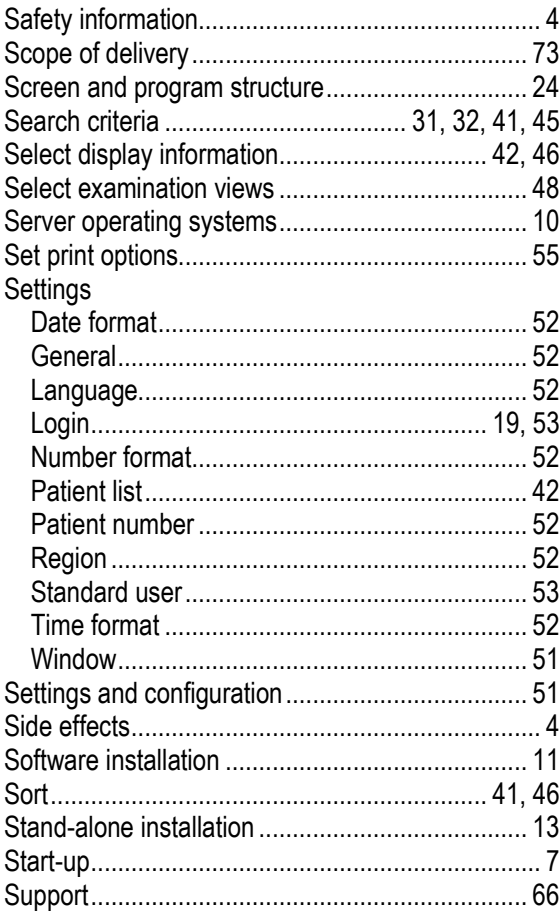

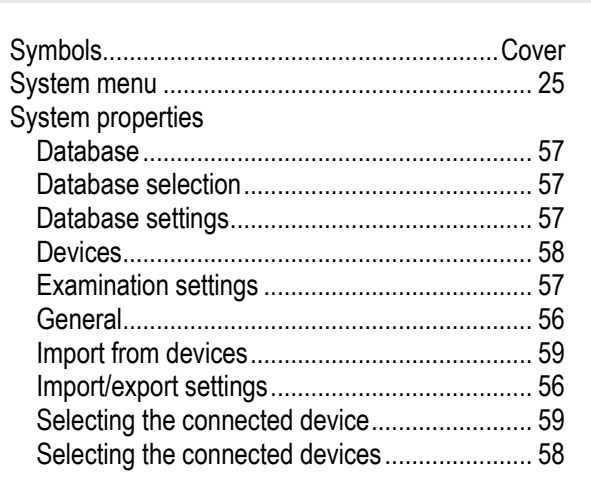

### T

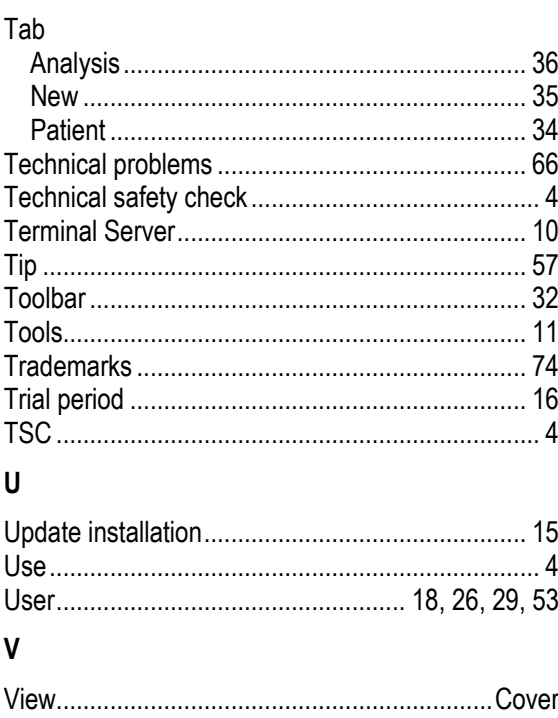

# Diagnostik**Suite**

Instructions for Use

Zimmer MedizinSysteme GmbH Junkersstraße 9 89231 Neu-Ulm, Germany Tel. +49 7 31. 97 61-291 Fax +49 7 31. 97 61-299 export@zimmer.de www.zimmer.de

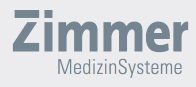

**K**